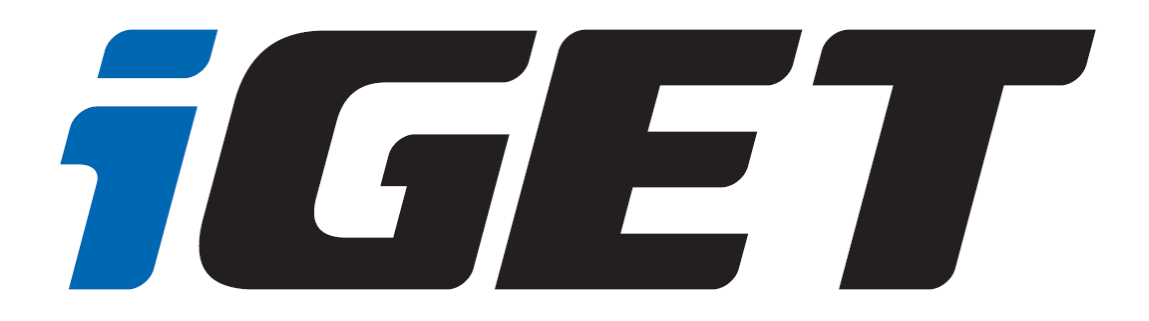

# **Uživatelská příručka pro tablety s operačním systémem Android 13**

(Funkce a nastavení se mohou lišit v závislosti na konkrétním modelu.)

verze 1.0

### 1 Obsah

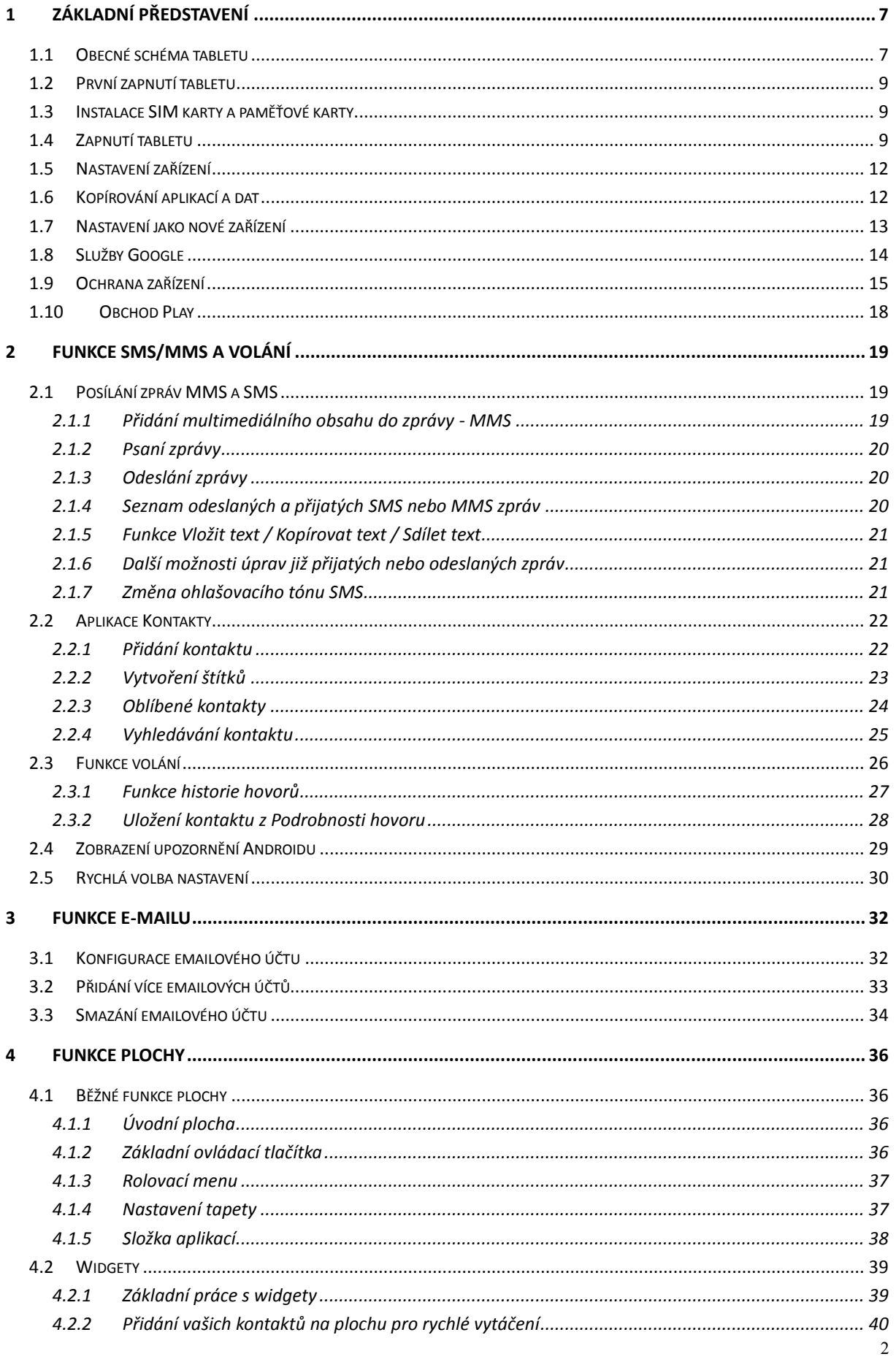

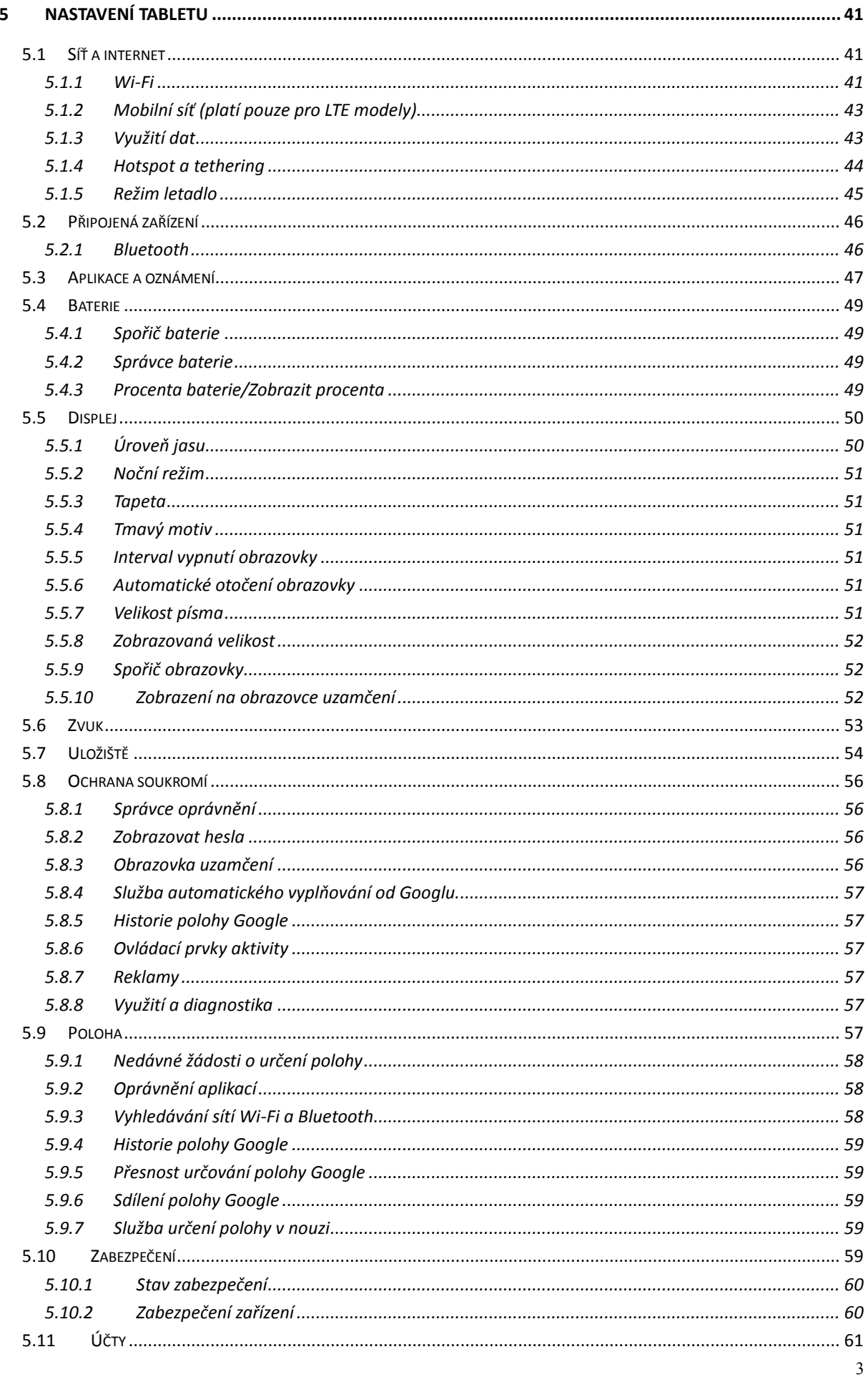

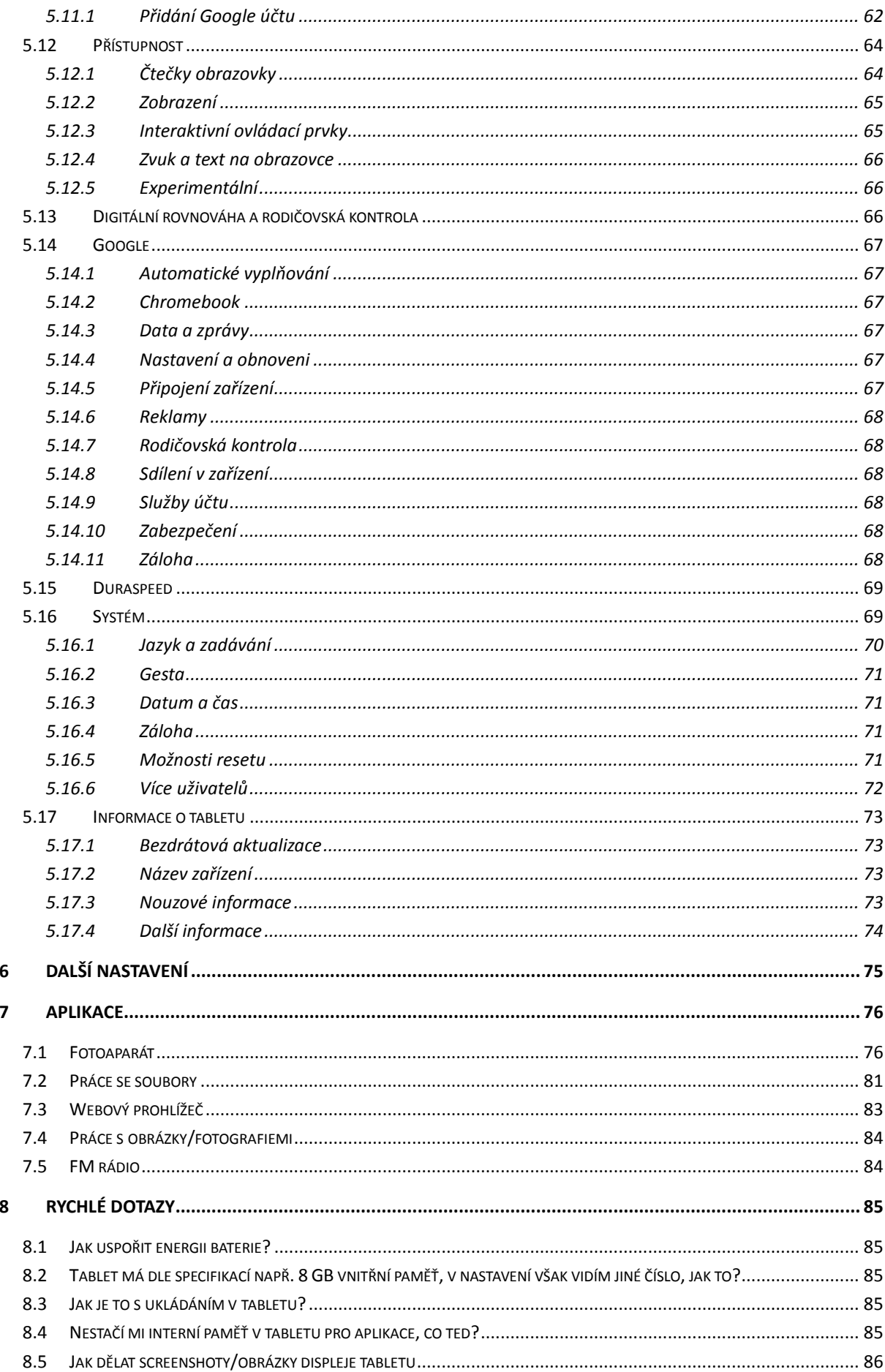

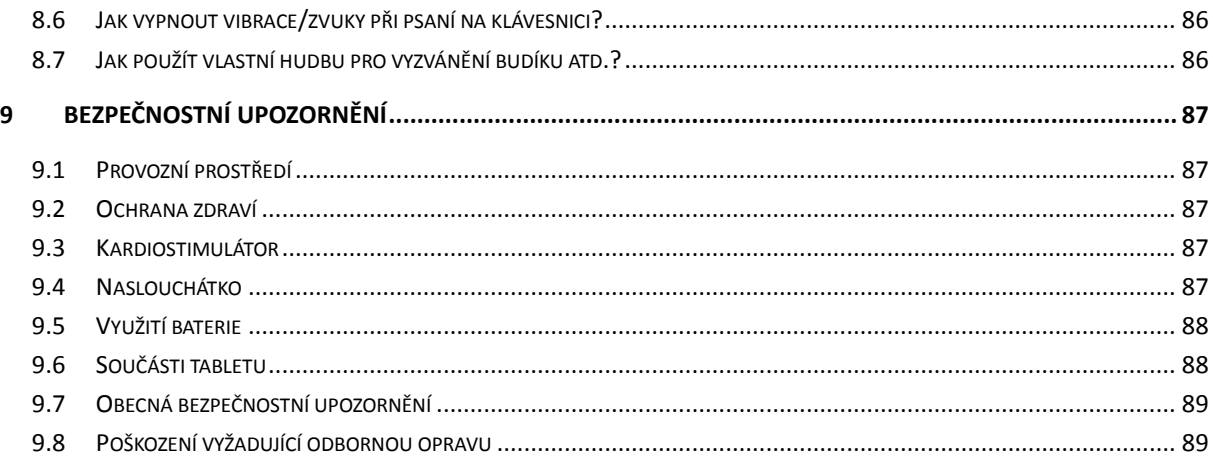

## **Předmluva**

#### Vážený uživateli,

jsme rádi, že jste si zvolil tablet iGET s operačním systémem Android 13. Pro usnadnění vstupu do světa Android 13, jsme pro Vás připravili přehled nejpoužívanějších funkcí a nastavení. Vzhledem k obsáhlosti operačního systému a drobným odlišnostem jednotlivých typů tabletů není možné garantovat přesný či úplný popis všech dostupných možností. Nicméně věříme, že vám tato uživatelská příručka bude užitečným průvodcem. Pokud by jste měl dotazy na další funkcionality, neváhejte nás kontaktovat prostřednictvím naší technické podpory dostupné na stránkách [https://helpdesk.intelek.cz](https://helpdesk.intelek.cz/). Další užitečné informace naleznete také na stránkách [www.iget.eu](http://www.iget.eu/) u jednotlivých produktů nebo v sekci Podpora, kde se nachází spoustu rad a typů.

# <span id="page-6-0"></span>**1 Základní představení**

### <span id="page-6-1"></span>**1.1 Obecné schéma tabletu**

- 1. Přední kamera slouží například k video hovorům nebo focení selfie fotografií.
- 2. Mikrofon složí pro příjem hlasu a zvuků.
- 3. Tlačítko reset slouží pro reset tabletu.
- 4. Tlačítko zapnutí slouží k zapínání a vypínání tabletu nebo také k zapnutí a vypnutí režimu spánku, případně zamčení obrazovky.
- 5. Tlačítko hlasitosti (+) slouží k přidání hlasitosti u přehrávané hudby či videa.
- 6. Tlačítko hlasitosti (-) slouží k ubrání hlasitosti u přehrávané hudby či videa.
- 7. Zadní kamera slouží k standartnímu fotografování a nahrávání videí.
- 8. LED blesk slouží pro přisvětlení běhen fotografování případně jako nouzová svítilna
- 9. Jack konektor slouží k připojení sluchátek k tabletu.
- 10. Slot SIM karty slouží pro vložení SIM karty.
- 11. Slot SD karty slouží pro vložení microSD karty.
- 12. MicroUSB napájecí konektor slouží k napájení a připojení k počítači pomocí microUSB kabelu.
- 13. Spodní reproduktory slouží pro hlasité přehrávaní zvuku.

Konkrétní schéma pro jednotlivé modely je vždy uvedeno v manuálu přiloženém ke každému zařízení.

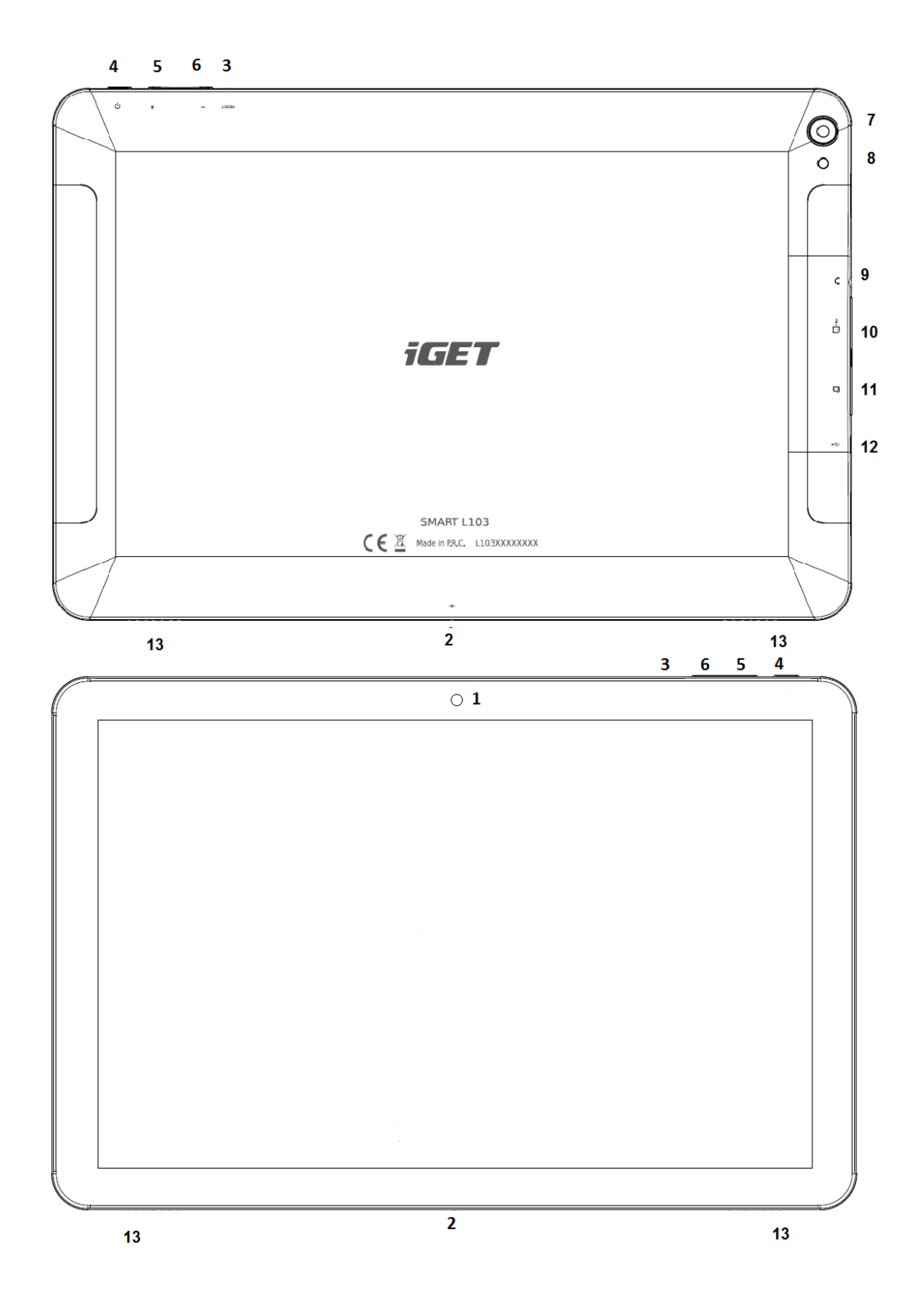

### <span id="page-8-0"></span>**1.2 První zapnutí tabletu**

Před prvním použitím je potřebné nabít baterii tabletu. Po připojení na nabíječku může trvat i několik desítek minut, než tablet začne indikovat nabíjeni. Doporučujeme nabít tablet na 100%. Doba nabíjení závisí od kapacity baterie. Nedoporučujeme nechat klesnout aktuální stav baterie pod 15%. Nabíječka tabletu je složená ze dvou částí, napájecí adaptér a USB kabel (microUSB/USB). Zapojte USB konektor kabelu do napájecího adaptéru a druhý konec kabelu (microUSB) zapojte do tabletu a poté zapojte nabíječku do elektrické zásuvky. Při připojování konektoru nepoužívejte násilí. Jakmile je baterie plně nabitá, odpojte tablet od nabíječky.

Zapnutí/vypnutí a režim spánku tabletu:

- 1. Stlačením tlačítka **"Zapnutí"** se tablet zapne.
- 2. Tablet vypnete stlačením tlačítka **"Zapnutí"** a následnou volbou možnosti **"Vypnout"** na obrazovce tabletu, tu potvrďte stiskem "**OK"**
- 3. Režim spánku aktivujete krátkým stiskem tlačítka **"Zapnutí"** kdy displej tabletu zhasne.

### <span id="page-8-1"></span>**1.3 Instalace SIM karty a paměťové karty.**

Tablet musí být vypnutý při vkládaní a vytahovaní karet. Nejdříve je nutné odklopit plastovou krytku slotu, která se nachází na levém okraji tabletu. Ve středu krytky je viditelný výřez, vložte do výřezu nehet a lehce zatáhněte směrem od tabletu, tak, aby se plastová část uvolnila z nožiček. Nyní můžete vložit rozšiřující microSD kartu a SIM kartu. Vyvarujte se častého otvírání plastové části, neboť může dojít k poškození plastových nožiček.

### <span id="page-8-2"></span>**1.4 Zapnutí tabletu**

Podržte po dobu několika sekund tlačítko **"Zapnutí"**, dokud se nerozsvítí displej tabletu. Pokud není vložena SIM-karta, zobrazí se okno, kde dáte tlačítko "Přeskočit" a budete pokračovat podle pokynů. Pokud máte v tabletu vloženou SIM-kartu, tablet vás vyzve na vložení PIN-kódu vaší SIM-karty.

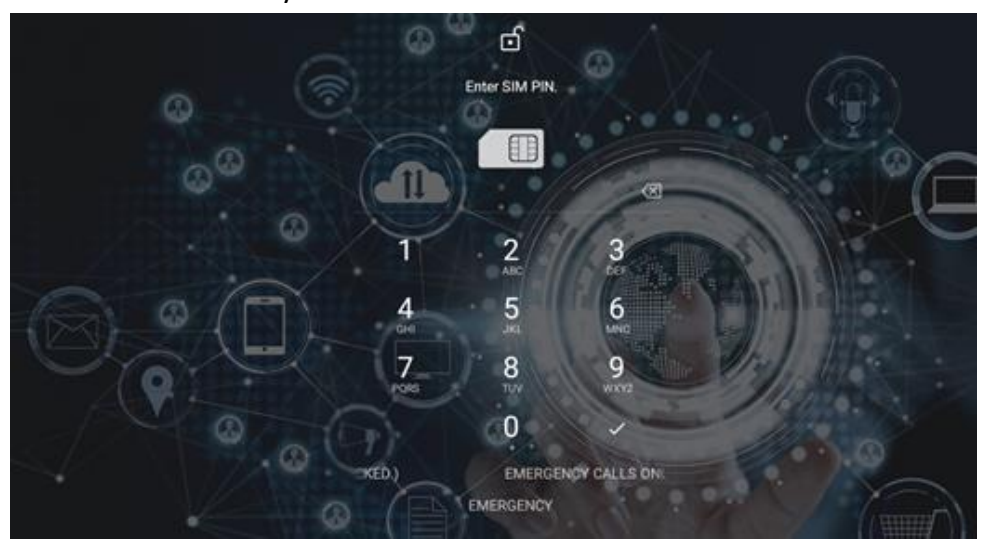

Po zapnutí tabletu se objeví základní obrazovka, kde si můžete zvolit výchozí jazyk. Vyberte si preferovaný jazyk a zmáčknete tlačítko "SPUSTIT" a dostanete se na další obrazovku, pokud není vložena SIM-karta, zobrazí se okno, kde dáte tlačítko přeskočit a budete pokračovat podle pokynů.

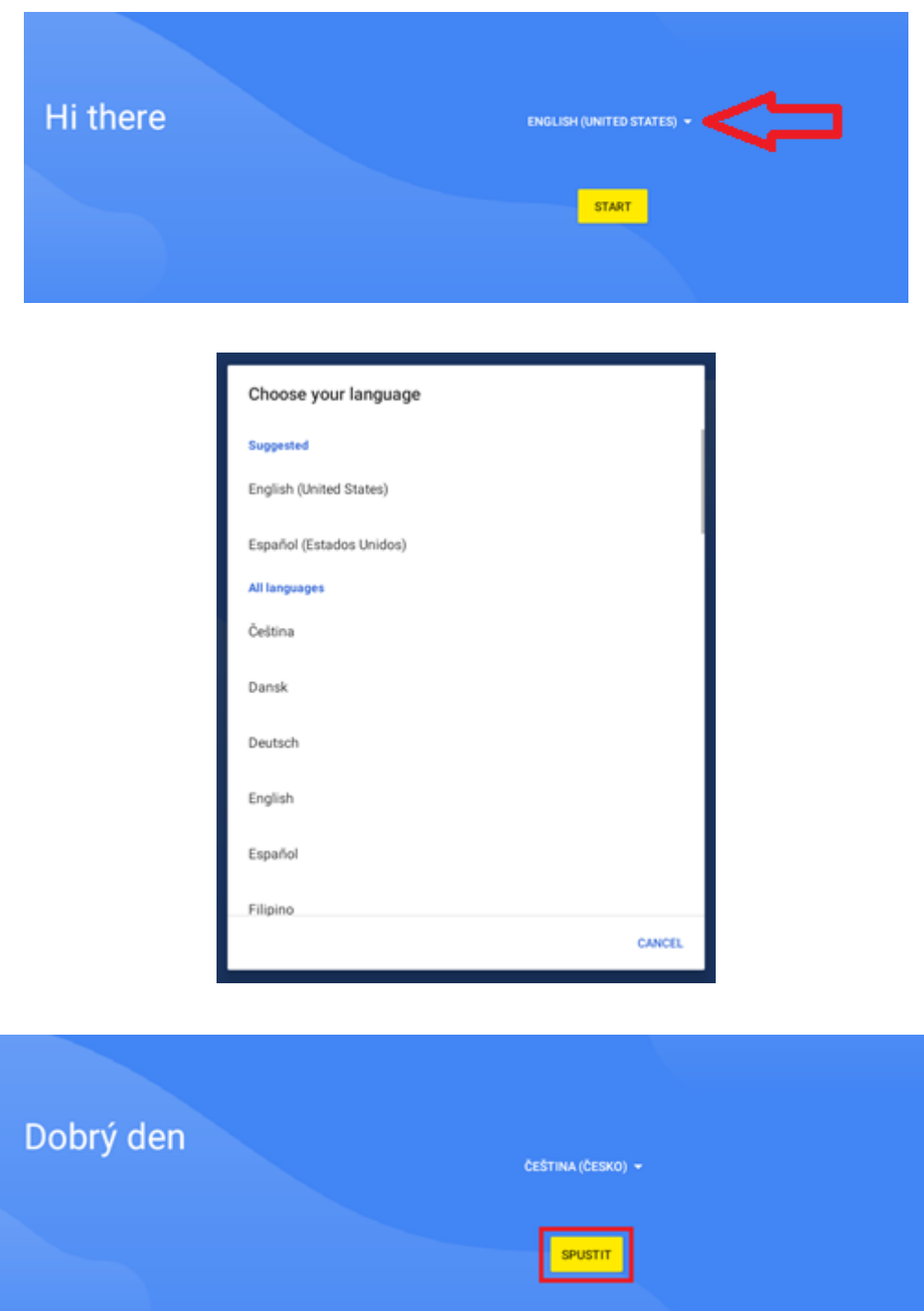

Po potvrzení nebo přeskočení se zobrazí další okno, kde bude požadována sít na připojení Wi-Fi. Pokud se v zařízení nenachází SIM karta, pak je možné tento krok "Přeskočit".

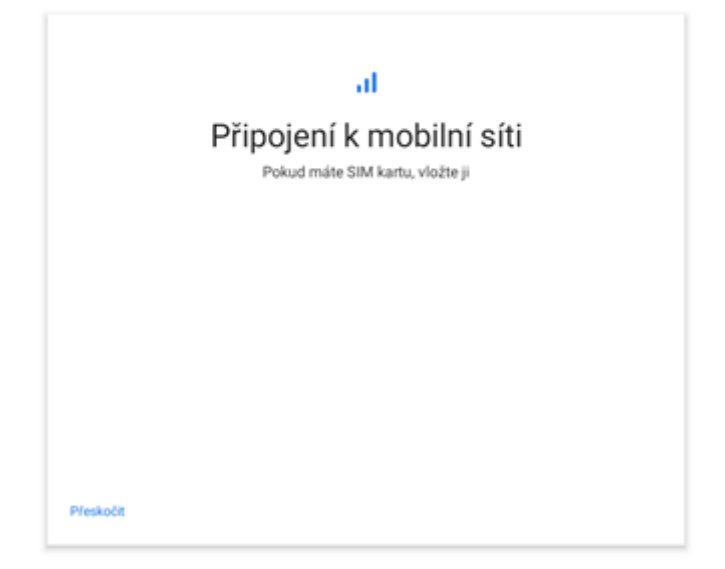

V případě, že nejste v dosahu Wi-Fi, je možné "**Nastavit offline**" a k Wi-Fi síti se připojit kdykoliv později. Pokud nezadáte Wi-Fi v dalším kroku budete požádáni o nastavení data a času. Datum a čas je možné kdykoliv změnit v nastavení tabletu.

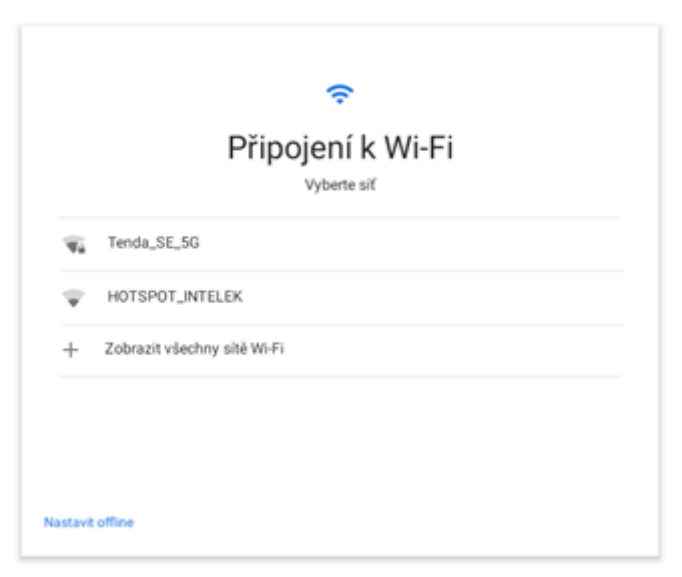

V případě výběru zabezpečené sítě budete vyzváni k zadání hesla, které potvrdíte tlačítkem **"Připojit".**

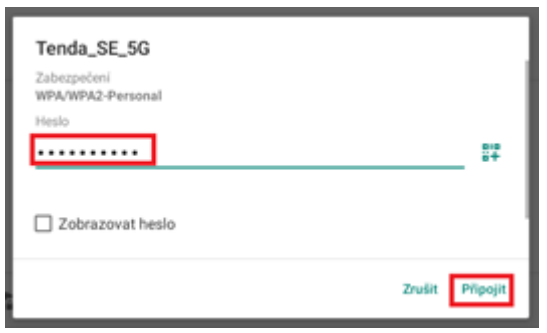

Po připojení sítě Wi-Fi proběhne kontrola aktualizací, která může trvat několik minut. Poté se dostanete na obrazovku nastavení zařízení.

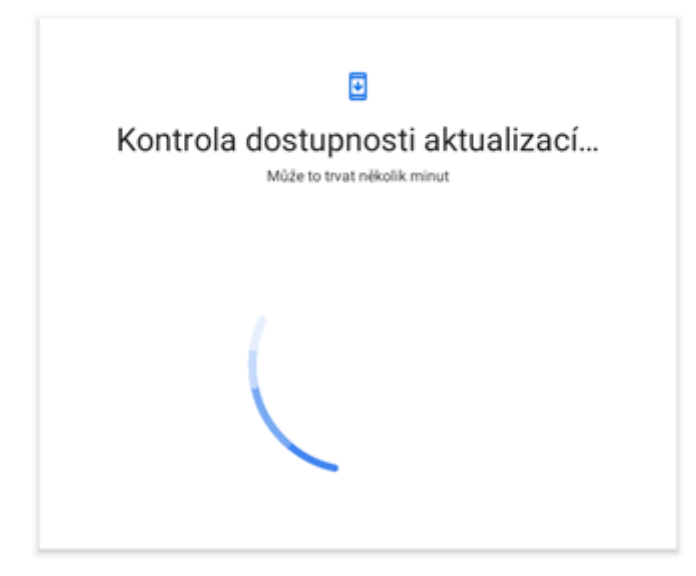

### <span id="page-11-0"></span>**1.5 Nastavení zařízení**

V nabídce nastavení zařízení je možné zvolit dva režimy. V prvním režimu budou ponechané aplikace a data z původního (jiného) zařízení, např. jiný tablet, či telefon. V druhém režimu nastavíte tablet jako nové zařízení.

### <span id="page-11-1"></span>**1.6 Kopírování aplikací a dat**

V tomto režimu můžete obnovit zálohu nebo kopii z jiného zařízení. Podmínkou pro realizaci obnovy zálohy je připojení k internetu. Pro obnovu dat je potřebné mít u sebe druhé zařízení, ze kterého chcete data zálohovat nebo provést obnovu přes Google účet, kde potřebujete vědět přihlašovací údaje (email a heslo). Pro obnovu dat postupujte na základě pokynu na obrazovce zařízení.

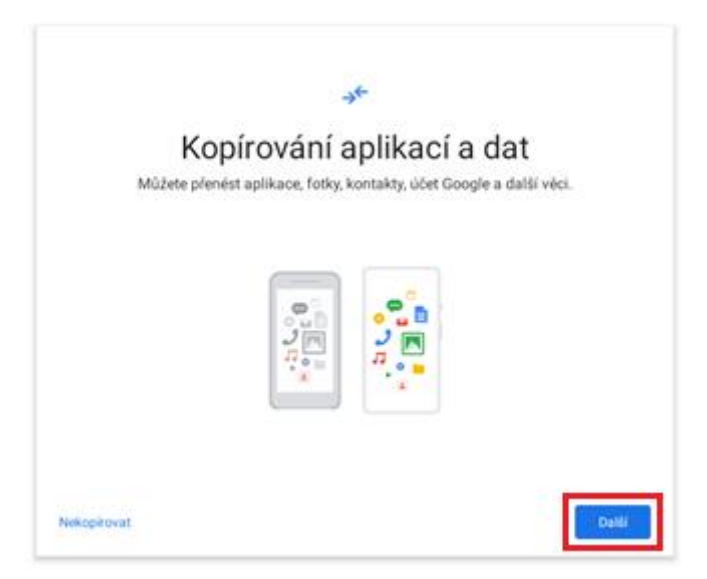

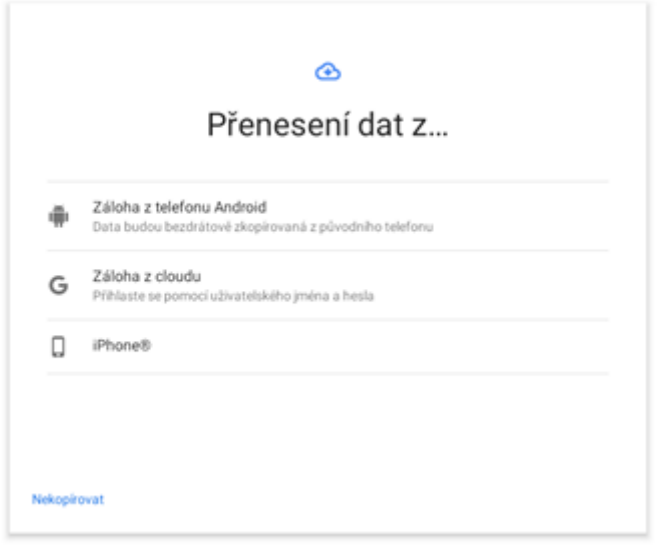

### <span id="page-12-0"></span>**1.7 Nastavení jako nové zařízení**

Pokud nechcete přenášet aplikace a data ze starého zařízení, klikněte na tlačítko **"Nekopírovat"** v tomto režimu, nastavujete tablet od začátku, kde si sami volíte co má a co nemá byt nainstalováno do vašeho tabletu. Tímto způsobem máte nejlepší přehled o všech instalacích a všech nastaveních v tabletu.

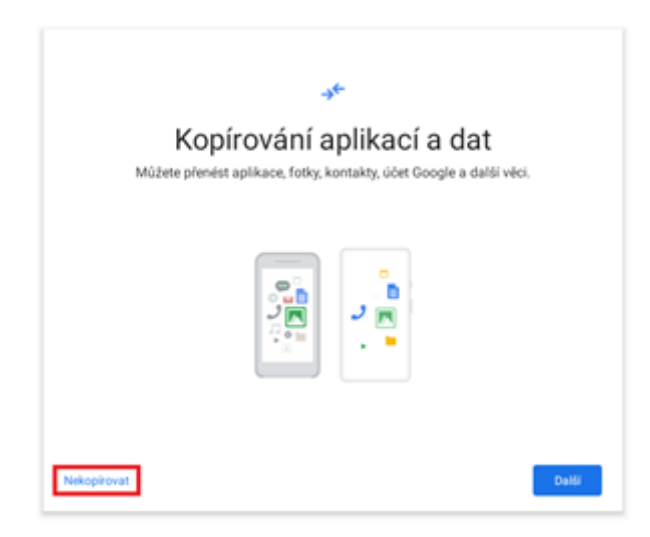

V prvním kroku potřebujete nastavit Google účet. Buď použijete svůj stávající účet, nebo můžete vytvořit účet nový. Při zadávaní Google účtu následujte pokyny na obrazovce tabletu. Vytvoření Google účtu můžete také "Přeskočit" a zadat nebo vytvořit později při přihlašování do obchodu play.

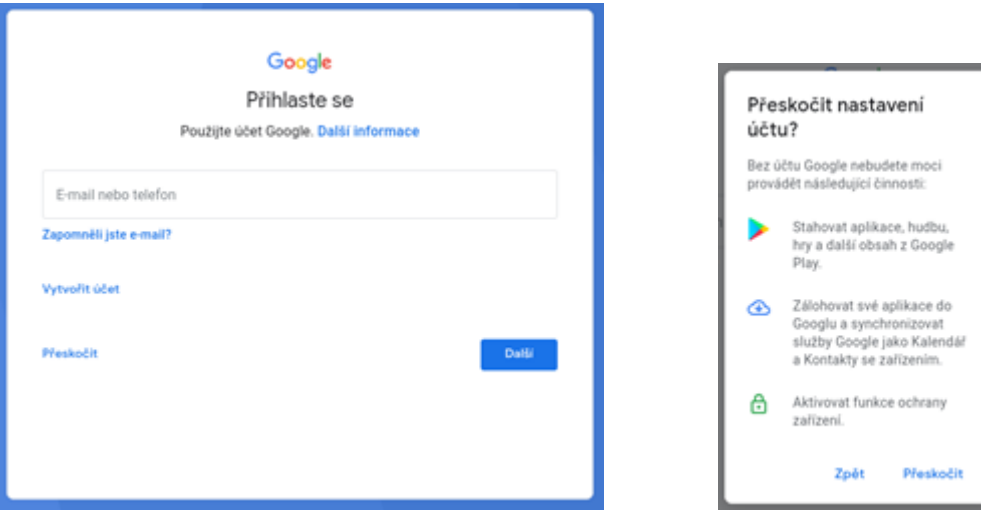

### <span id="page-13-0"></span>**1.8 Služby Google**

Součásti úvodního nastavení tabletu jsou služby Google:

- zálohování na disk Google (pokud zadáte účet Google),
- určovaní polohy Google,
- zlepšení přesnosti polohy,
- pomoc se zlepšováním prostředí Android,
- instalace aktualizací a aplikací.

Služby Google můžete nastavit ihned nebo se k jejich nastavení vrátit později. Při kliknutí na jednotlivé služby se objeví podrobnější informace o dané službě. Po nastavení klikněte na **,,Přijmout"**.

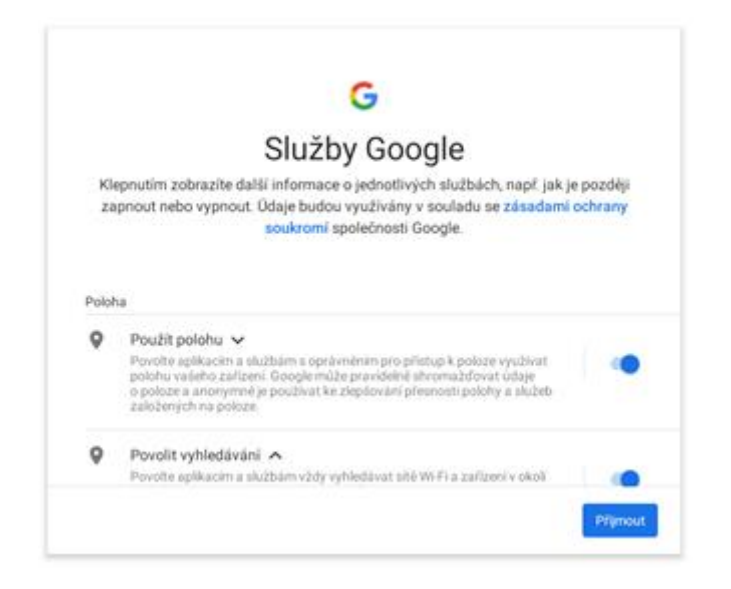

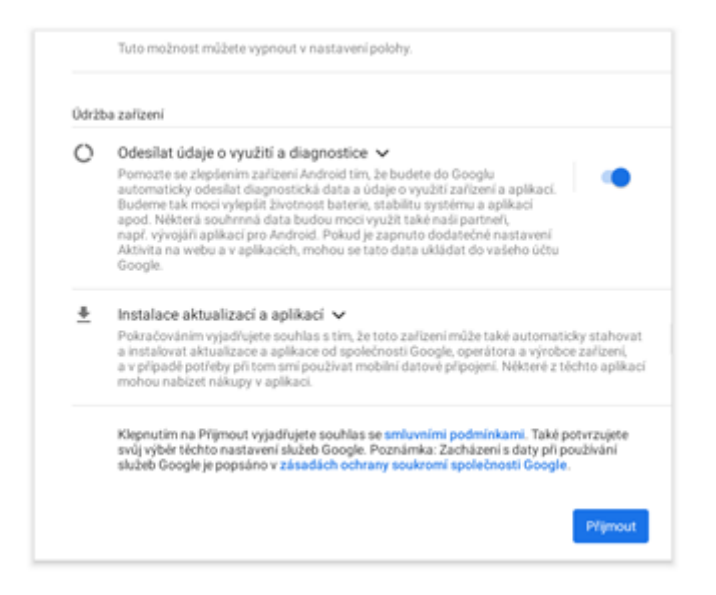

V dalším kroku se zobrazí nabídka s výběrem poskytovatele vyhledávání např. Google, Seznam.cz a další. Vyberte Vámi preferovaný vyhledávač a klikněte na "Další".

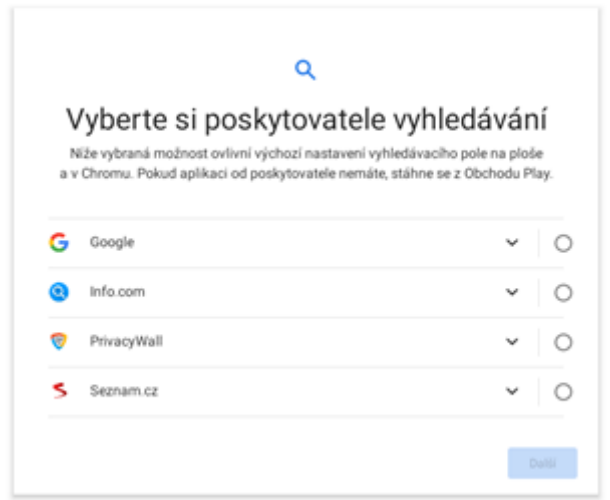

### <span id="page-14-0"></span>**1.9 Ochrana zařízení**

Na tabletu můžete aktivovat funkci ochrany, kterou můžete svoje zařízení zabezpečit proti zneužití neoprávněnou osobou. Zabezpečení může byt realizováno gestem, pinem nebo heslem. Pro nastavení funkce ochrany postupujte na základě pokynu na obrazovce zařízení. Pro rozbalení další nabídky zabezpečení klikněte na **,,Možnosti zámku obrazovky"**.

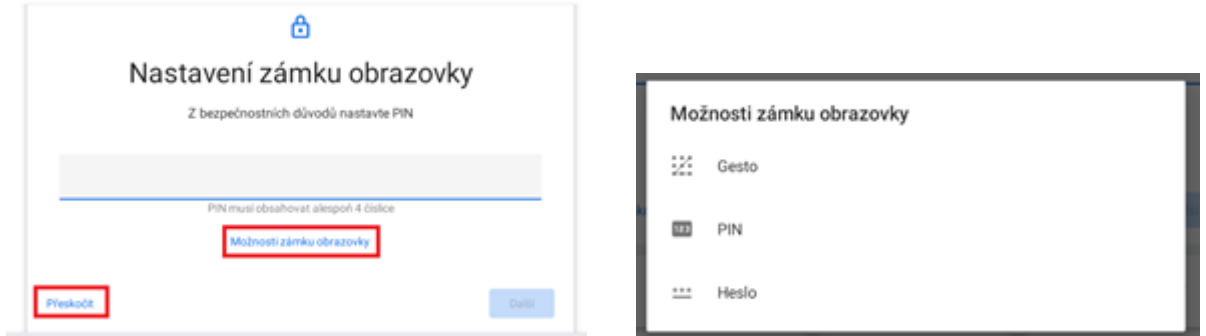

Také je možné nenastavovat žádnou ochranu, tj. po zapnutí tabletu nebude zařízení požadovat žádné gesto, PIN nebo heslo a můžete s tabletem pracovat okamžitě. V tomto případě berete na vědomí, že obsah tabletu nebude nijak chráněn před zneužitím neoprávněnou osobou. Pokud tablet nechcete chránit, klikněte na **,,Přeskočit".**

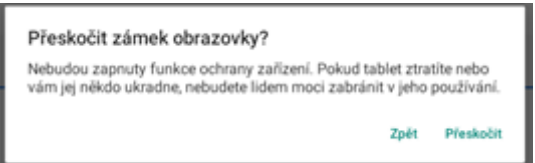

Zadáte-li Google účet hned v úvodním nastavení a také nastavení zámku obrazovky, v dalším kroku úvodního nastavení je možnost přidání platební karty. Pokud chcete přidat platební kartu postupujte podle pokynů, v opačném případě stačí zvolit "Přeskočit".

Poslední položkou úvodního nastavení je "Co dál?". Zde můžete provést nastavení vybraných funkcí:

- přidání dalšího emailového účtu,
- změnit si tapetu,
- změnit si velikost písma,
- nastavení informací na obrazovce uzamčení.

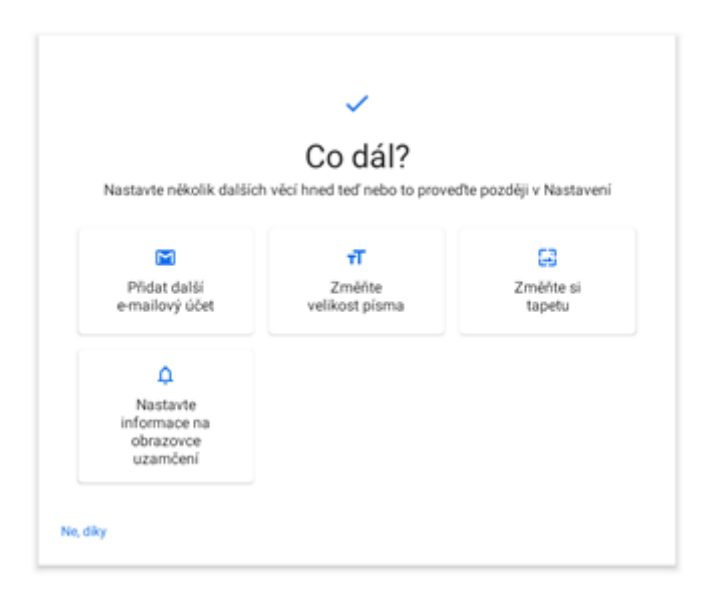

Pokud chcete provést zmíněné úpravy klikněte na jednu z možností a postupujte podle pokynů, v opačném případě klikněte na "Prozatím hotovo". Nyní se už dostáváte na základní obrazovku tabletu, kde naleznete Základní balíček aplikací Google včetně Obchod Play.

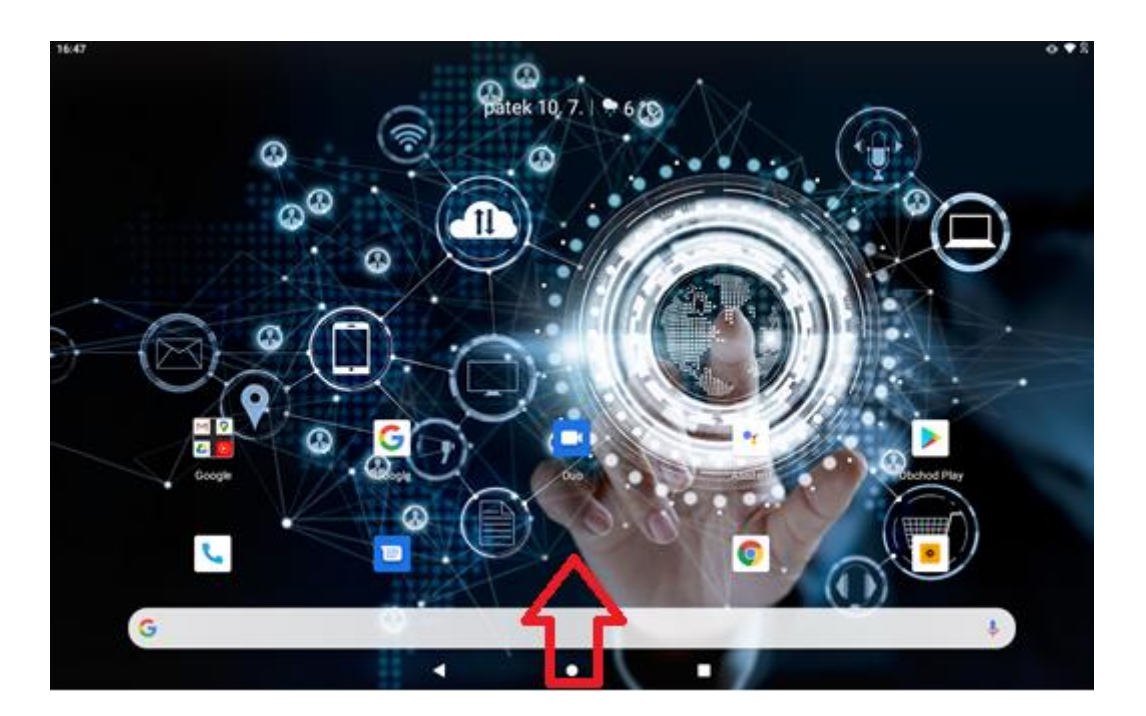

Přetažením prstu ze spodní hrany úvodní obrazovky směrem nahoru vyvoláte menu skupiny programů (aplikací).

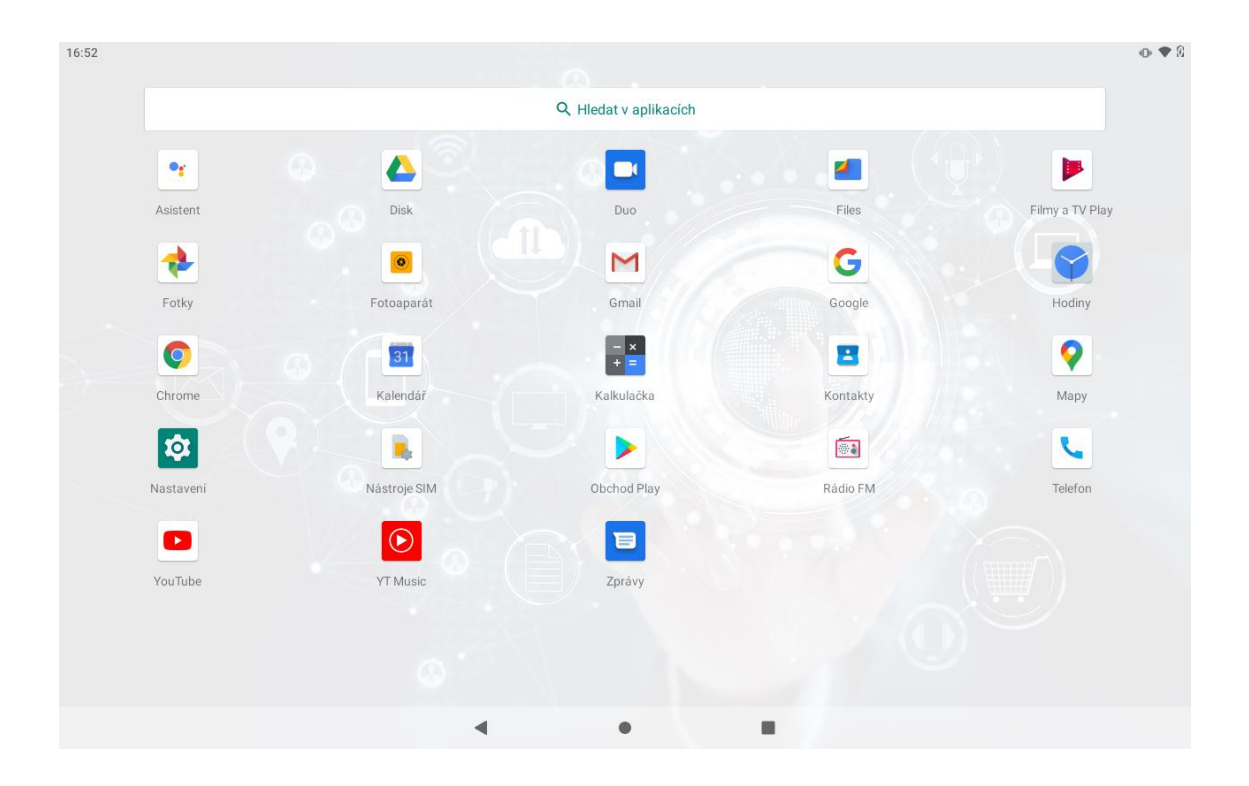

### <span id="page-17-0"></span>**1.10 Obchod Play**

Jedná se o aplikaci, která slouží k instalaci dalších aplikací do vašeho tabletu se systémem Android (pro spuštění Obchodu Play je nutno mít nastaven Google účet).

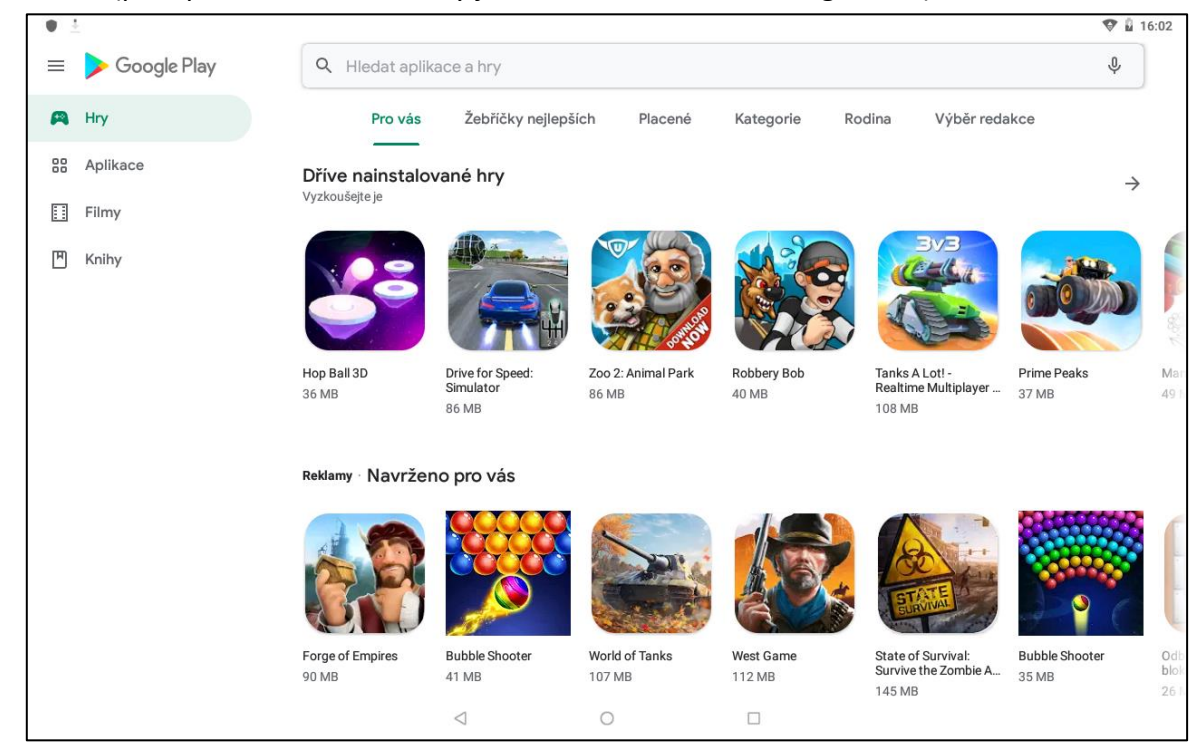

Na domovské obrazovce, která se načte po spuštění, můžete zadat do vyhledávače libovolnou aplikaci, zvolíme například aplikaci iGET GO. Nejdříve zvolíme možnost "Instalovat", potom počkáme, než instalace doběhne do konce a máme k dispozici možnosti "**Odinstalovat**" nebo "**Otevřít**" – tímto je aplikace připravena k použití a současně se vám uloží na základní plochu. Tímto způsobem můžete nainstalovat jakoukoliv aplikaci z Obchodu play.

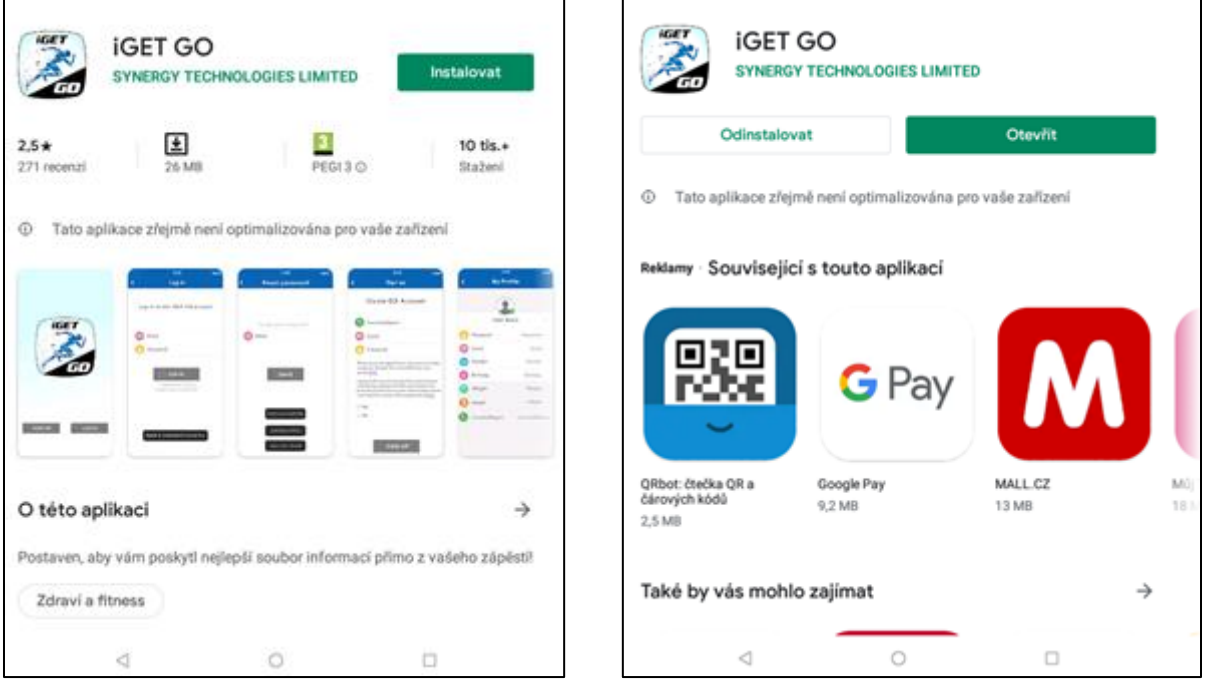

# <span id="page-18-0"></span>**2 Funkce SMS/MMS a volání**

### <span id="page-18-1"></span>**2.1 Posílání zpráv MMS a SMS**

Klikněte na aplikaci "Zprávy" na liště v hlavní obrazovce.

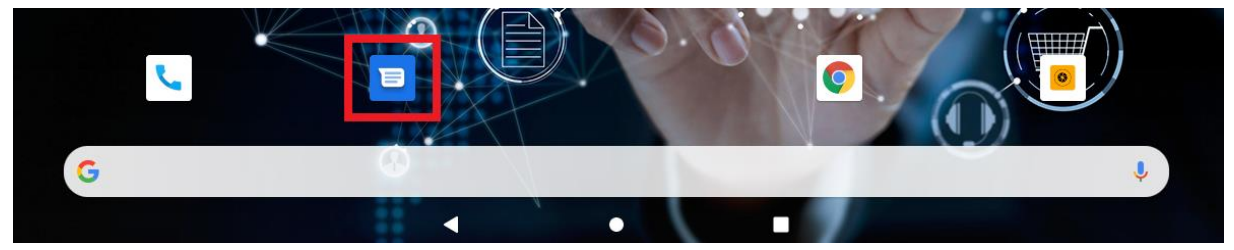

Následně klikněte na tlačítko "Zahájit chat".

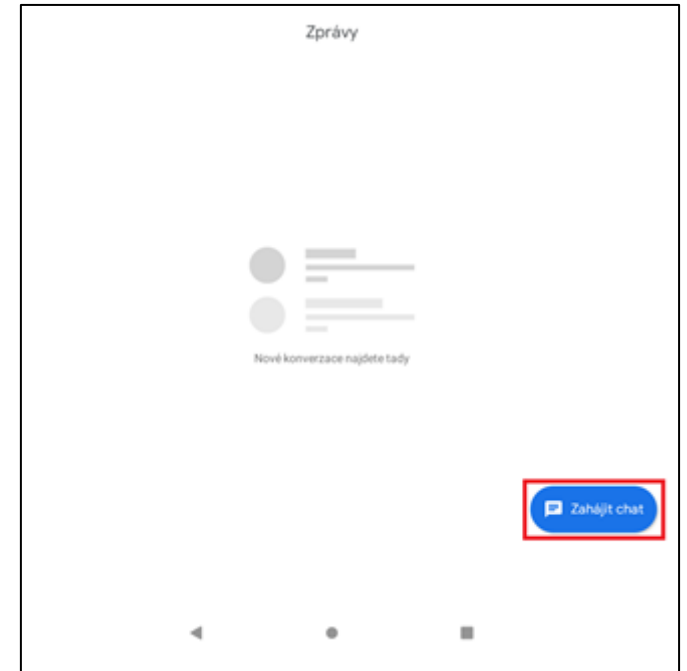

A uveďte kontakt příjemce / příjemců zprávy.

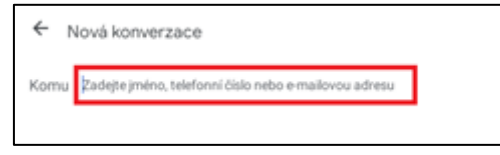

#### <span id="page-18-2"></span>**2.1.1Přidání multimediálního obsahu do zprávy - MMS**

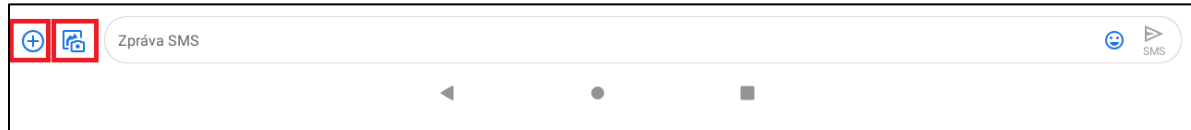

Pro přidání multimediálního obsahu do zprávy klikněte na tlačítko pro přidání fotografii

z galerie, nebo stiskněte tlačítko a zvolte požadovaný typ obsahu (GIF, nálepku, vaši polohu, zvuk, nahrát zvuk, kontakt nebo odeslat soubor).

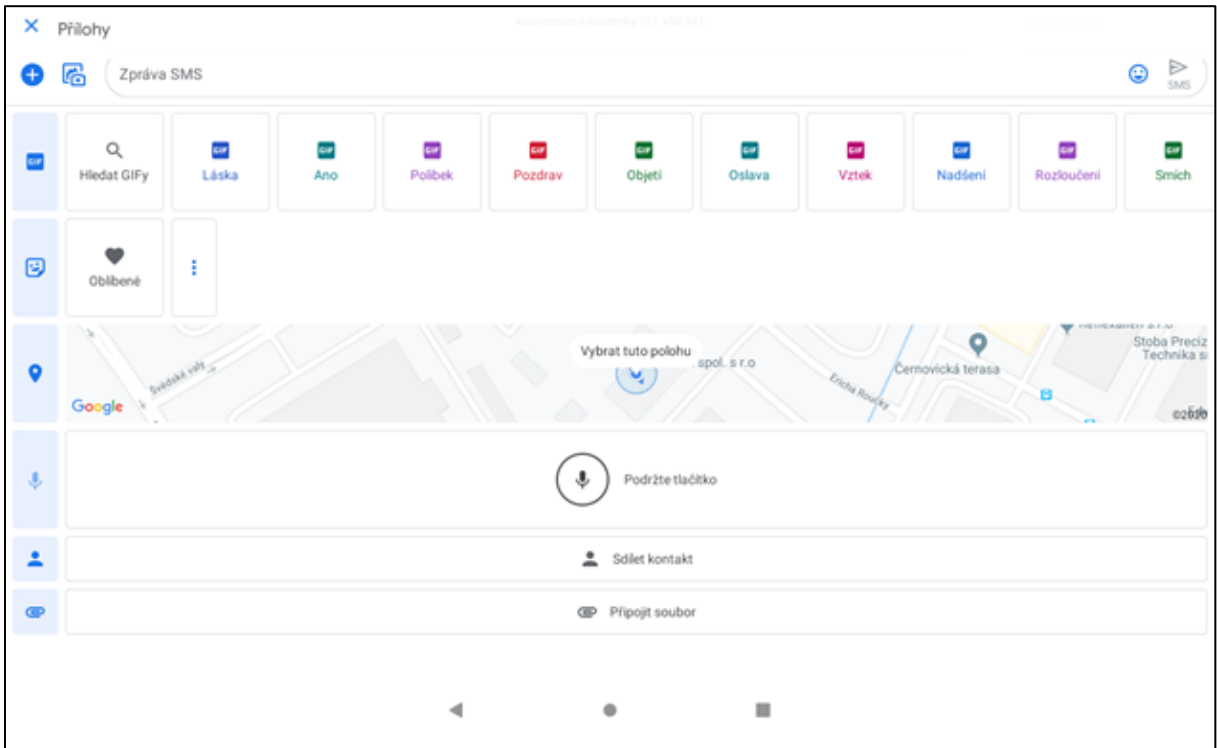

### <span id="page-19-0"></span>**2.1.2Psaní zprávy**

Klikněte do řádku pro zadání textu, následně se zobrazí přednastavená klávesnice, na které můžete napsat kompletní textovou zprávu.

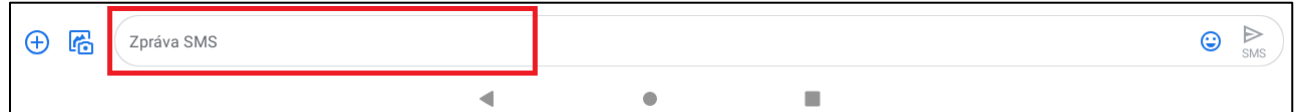

### <span id="page-19-1"></span>**2.1.3Odeslání zprávy**

Po napsání kompletní zprávy klikněte na tlačítko . SMS nebo MMS se následně odešle na všechny vybrané uživatele.

### <span id="page-19-2"></span>**2.1.4Seznam odeslaných a přijatých SMS nebo MMS zpráv**

Na hlavní obrazovce aplikace "Zprávy" se vám postupně budou zobrazovat přijaté a odeslané SMS nebo MMS zprávy. Rozkliknutím zprávy je možné si jednoduše zobrazit její historii a nebo také odeslat novou zprávu na stejného odesílatele.

#### <span id="page-20-0"></span>**2.1.5Funkce Vložit text / Kopírovat text / Sdílet text**

Dlouze přidržte požadovaný text. V následně zobrazené liště potom zvolte z možností:

"VYJMOUT" – odstranit vybraný text.

"KOPÍROVAT" – kopírovat text pro pozdější vložení.

"VLOŽIT" – vložit již kopírovaný text.

"SDÍLET" – sdílet vybraný text s jinou aplikací např. Gmail, BT atd.

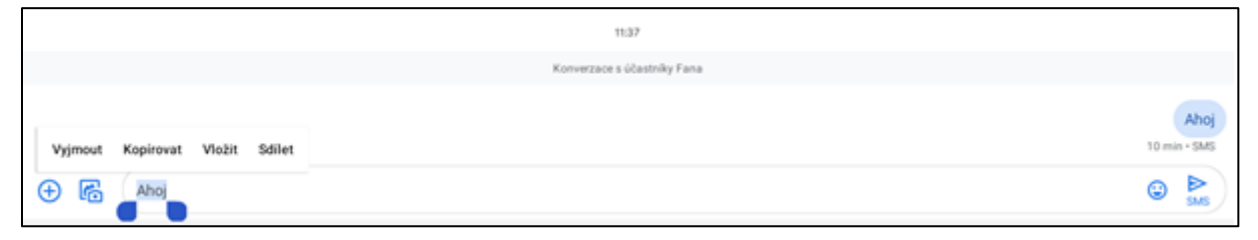

#### <span id="page-20-1"></span>**2.1.6Další možnosti úprav již přijatých nebo odeslaných zpráv**

V otevřené SMS nebo MMS zprávě, podržíte prst na zprávě, aby se zobrazila nabídka v pravém horním rohu s možnostmi:

**Kopírovat** – kopírovat zprávu, kterou pak můžete opět vložit v nové zprávě.

**Smazat** – smazat vybranou zprávu.

**Sdílet** – sdílet do jiné zprávy, do poznámek, kopírovat, atd.

**Předat dál** – přeposlat zprávu na jiné příjemce.

**Zobrazit podrobnosti** – zobrazí se podrobnosti o vybrané SMS/MMS zprávě.

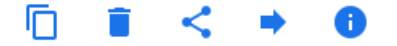

#### <span id="page-20-2"></span>**2.1.7Změna ohlašovacího tónu SMS**

Na hlavní stránce aplikace Zprávy klikněte na tlačítko Nabídky **II**, vyberte funkci "Nastavení", následně vyberte funkci "Oznámení" -> "Příchozí zprávy" -> "Rozšířená nastavení" -> "Zvuk" a otevře se nabídka s přednastavenými zvuky, které můžete vybráním nastavit. Potvrzením tlačítka "OK" vybraný zvuk potvrdíte.

#### **Dále je možné nastavit:**

**Vibrace** – zaškrtnutím tablet po příchodu SMS nebo MMS zavibruje.

**Zobrazit puntík s oznámením** – zaškrtnutím tablet po příchodu zprávy zobrazí oznámení o příchodu SMS nebo MMS.

**Přepsat nastavení Nerušit** – pokud je zapnuto tak i když je zapnuta funkce "Nerušit" toto nastavení vám umožní oznámení o zprávě.

### <span id="page-21-0"></span>**2.2 Aplikace Kontakty**

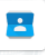

Aplikace Kontakty Kontakty slouží pro třídění kontaktů a práci s nimi (zadávání, mazání apod.), zobrazení skupin kontaktů a oblíbených kontaktů. Tuto aplikaci naleznete v menu skupiny programů (aplikací).

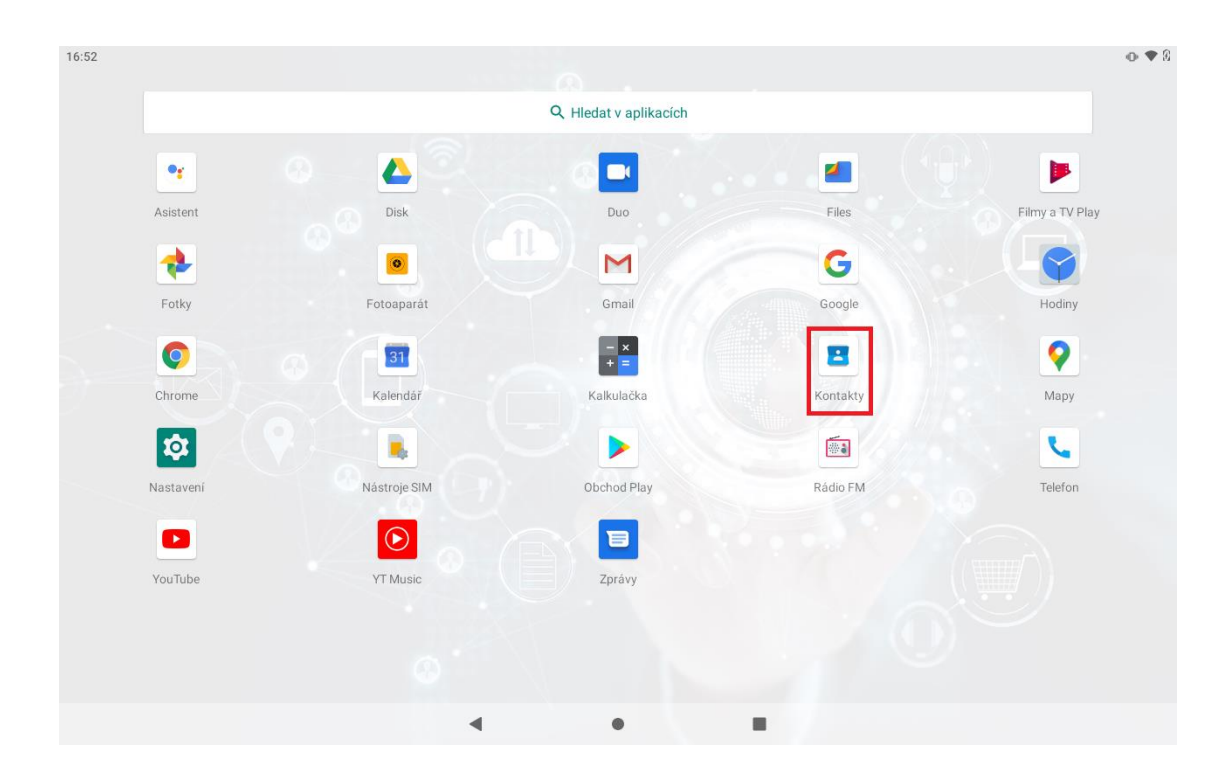

#### <span id="page-21-1"></span>**2.2.1Přidání kontaktu**

Po prvním spuštění aplikace "Kontakty" se vám zobrazí prázdná plocha s možností "Přidat **kontakt"**. Při dalším spuštění již uvidíte Váš seznam kontaktů a přidání nového kontaktu je možné pomocí tlačítka "+" v růžovém kruhu.

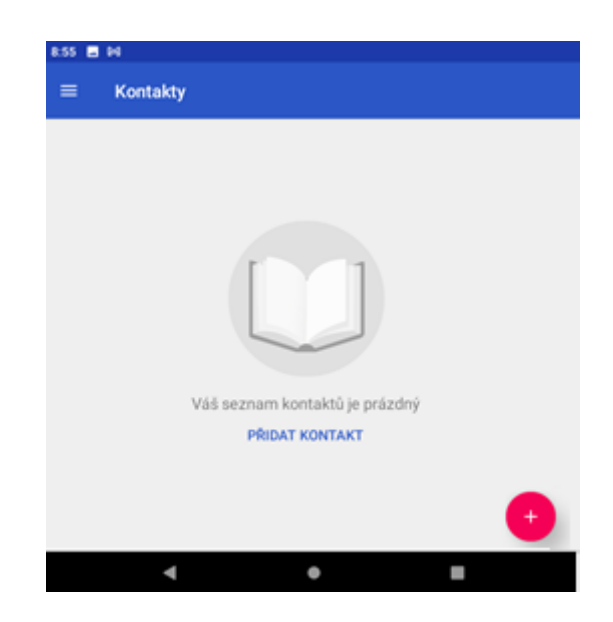

Klikněte na "Přidat kontakt" nebo "+" a zobrazí se karta nového kontaktu. Vyplníte potřebné údaje (číslo, jméno atd.). Až budete mít vše vyplněno, klikněte na "Uložit" v pravém horním rohu, nyní je váš kontakt uložen v seznamu kontaktů.

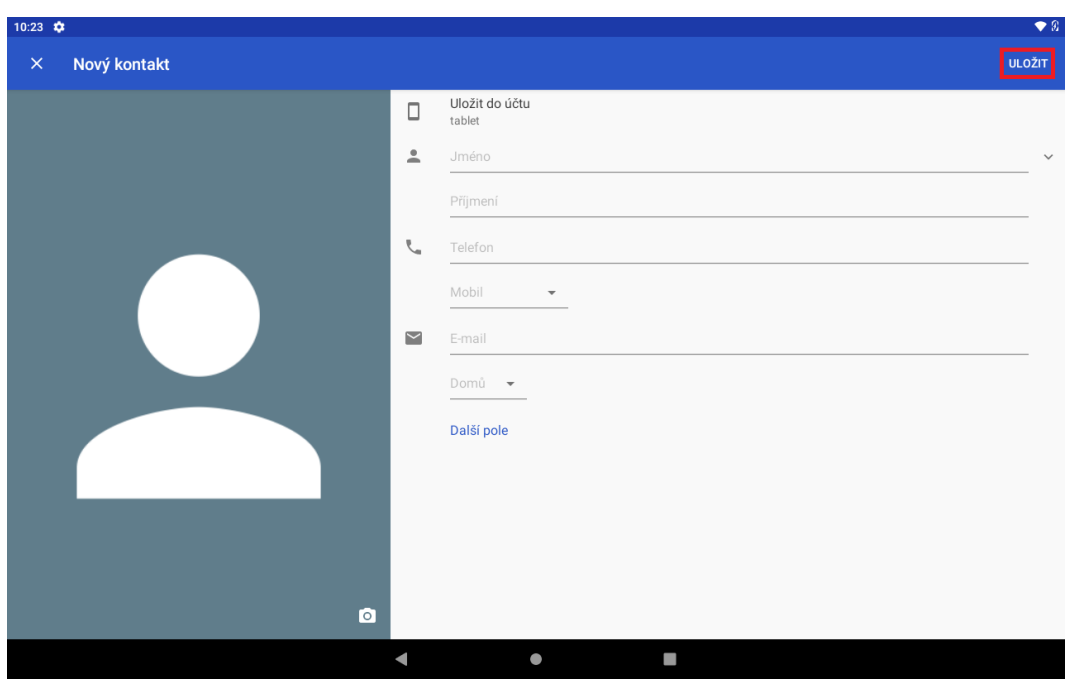

#### <span id="page-22-0"></span>**2.2.2Vytvoření štítků**

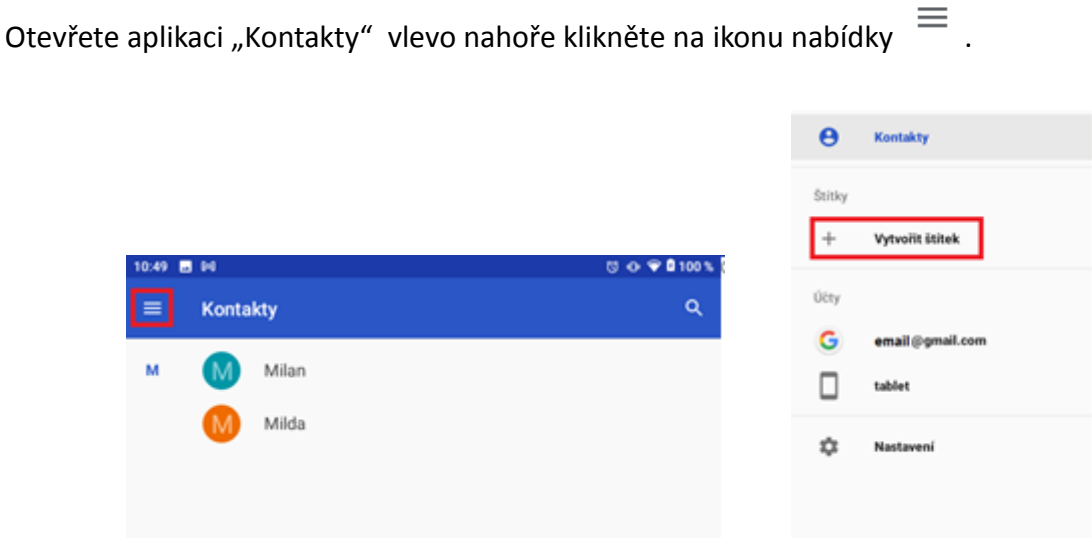

Klikněte na možnost "+ Vytvořit štítek" po kliknutí se zobrazí okno s výběrem účtu tablet nebo Google účetu (pokud je Google účet zadán), po zvolení účtu se zobrazí okno pro vytvoření štítku. Do pole "Název štítku" napíšeme například "Rodina" a potvrdíme tlačítkem **"OK"** .

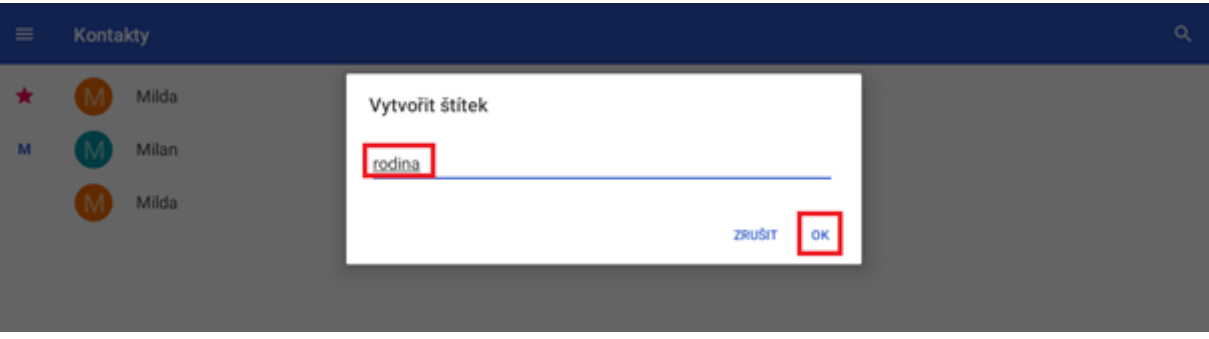

Nyní se nám zobrazí štítek, do kterého můžete přidávat kontakty rodiny kliknutím na ikonku  $\overset{\circ}{\bullet}^+$  a výběrem z již uložených kontaktů v tabletu.

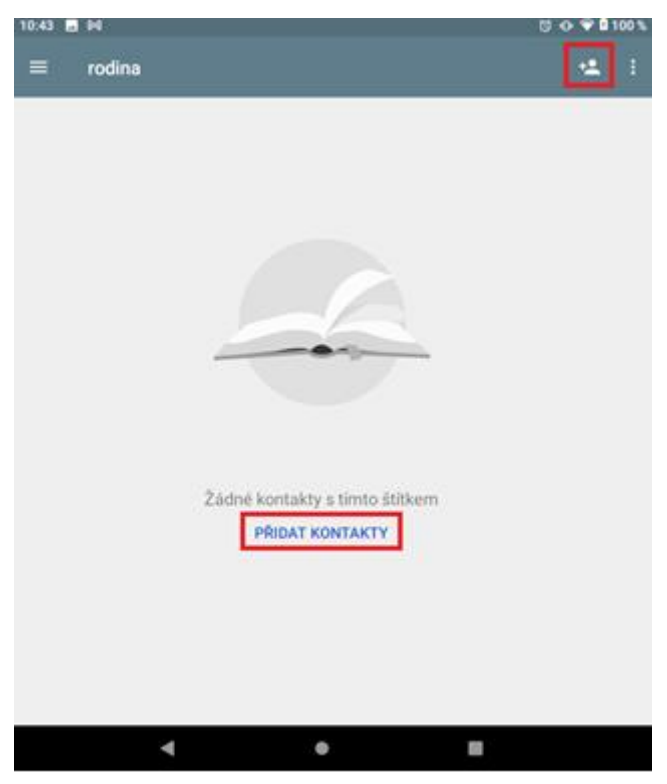

Jestliže potřebujete přidat do štítku kontakt, který není vůbec uložen v tabletu, musíte ho nejdříve uložit do seznamu kontaktů a pak kontakt přidáte ke štítku stejným způsobem.

#### <span id="page-23-0"></span>**2.2.3Oblíbené kontakty**

Pro vytvoření oblíbeného kontaktu otevřete ze seznamu kontakt, který chcete přidat do oblíbených a v horní levé části nahoře uvidíte ikonku  $\overrightarrow{A}$ , když na ni kliknete, ikona se změní na **\*** a tím je kontakt přidán do oblíbených. Následně se bude zobrazovat v aplikaci volání, pokud byl s kontaktem někdy uskutečněn hovor a je v seznamu hovorů.

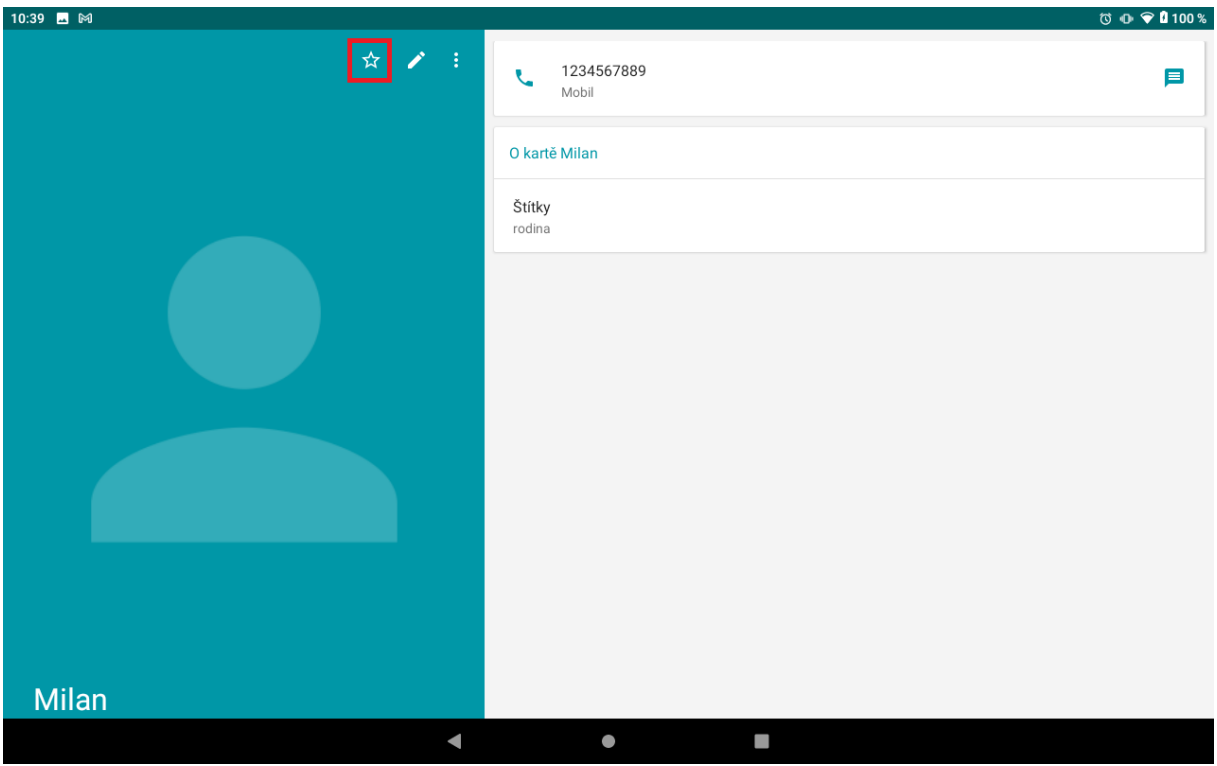

### <span id="page-24-0"></span>**2.2.4Vyhledávání kontaktu**

V otevřené aplikaci Kontakty → klikněte na lupu v pravém horním rohu **"Prohledat kontakty"**.

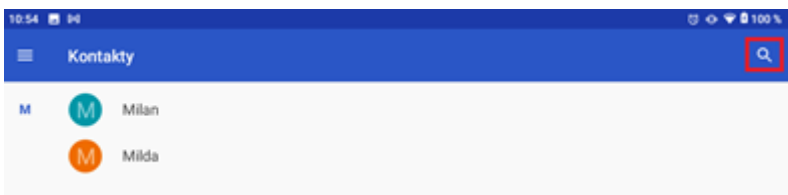

Zobrazí se vám řádek, do kterého je možné psát text, zadejte prvních pár písmen hledaného kontaktu (můžete začátek jména nebo příjmení).

Podporováno je vyhledávání podle prvního písmene.

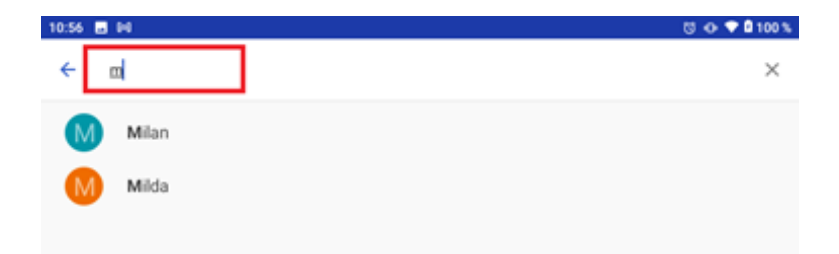

### <span id="page-25-0"></span>**2.3 Funkce volání**

Aplikaci pro volání "Telefon" najdete buď na hlavní obrazovce, nebo v seznamu aplikací.

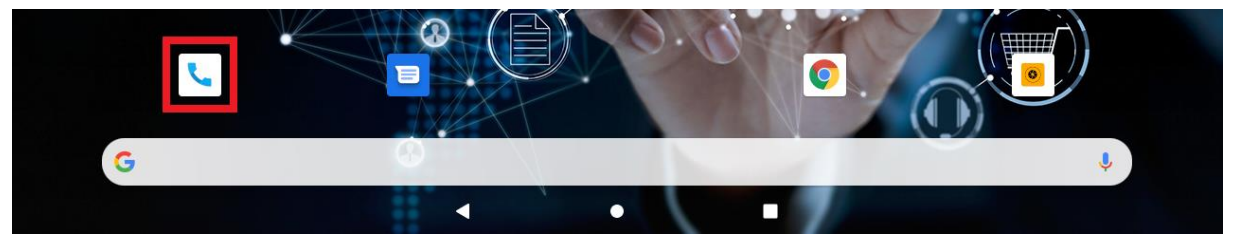

Klikněte na ikonu **a spustite aplikaci. Design ikonky aplikace se může lišit dle verze** Androidu nebo použitého tématu.

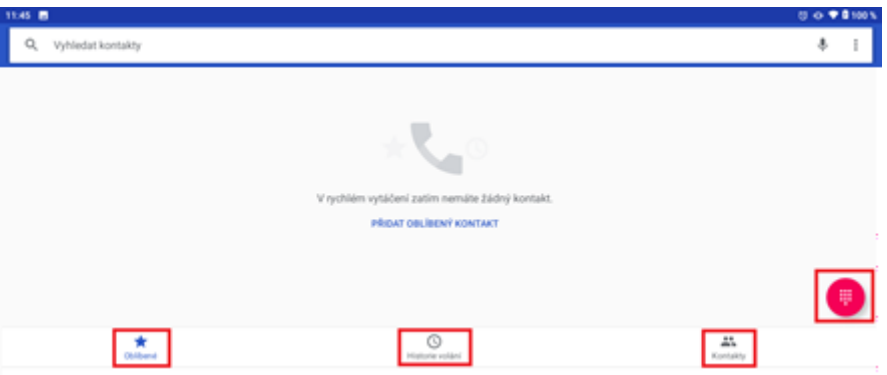

Po prvním spuštění aplikace "Telefon" se vám zobrazí prázdná plocha s možností "Přidat **oblíbený kontakt"**. Při dalším spuštění již uvidíte Váš seznam pro rychlé vytáčení.

Ve spodní části displeje se Vám nabízí možnosti:

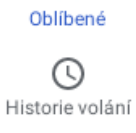

★

Oblíbené Pro volbu z oblíbených kontaktů.

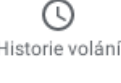

Pro volbu kontaktů z historie volání.

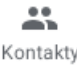

Pro volbu kontaktů ze seznamu všech kontaktů.

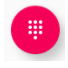

Pro přímou volbu telefonního čísla zvolte ikonu znázorňující číselník, kde:

 $\mathbf{x}$  je tlačítko pro mazání zadaných telefonních čísel,

**k**o v rádatívne pro zahájení volání po zapsání telefonního čísla.

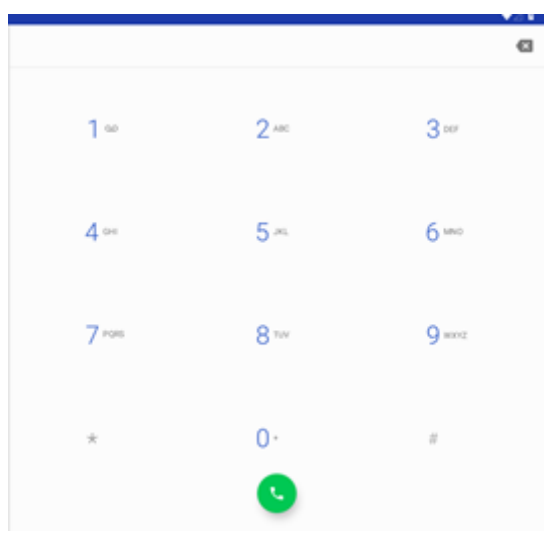

#### <span id="page-26-0"></span>**2.3.1Funkce historie hovorů**

#### **Vymazání záznamů o hovorech jeden po druhém**

V aplikaci "Telefon" klikněte na tlačítko nastavení<sup>®</sup> -> "**Historie volání**". Zobrazí se vám historie volaných nebo zmeškaných hovoru.

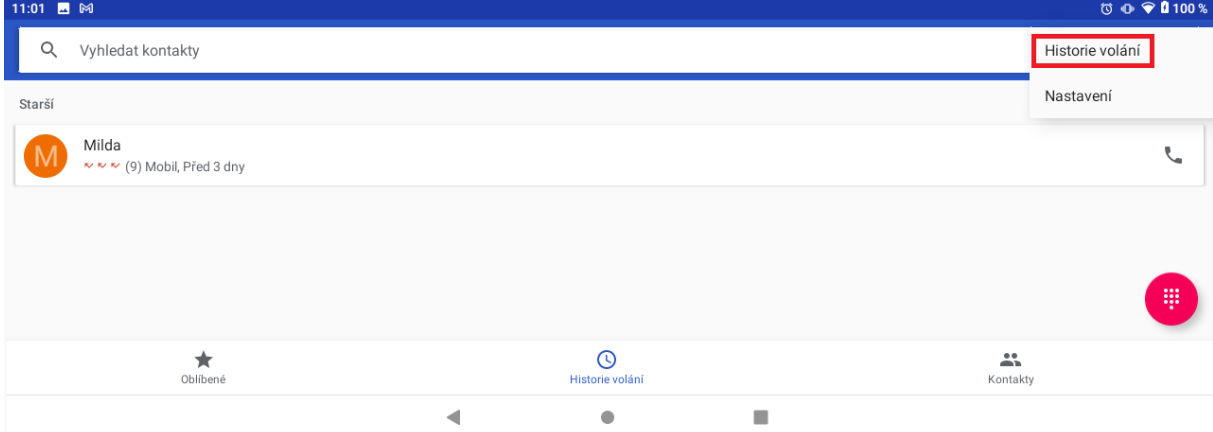

Pokud chcete smazat jednotlivé kontakty podržte prst na kontaktu, který chcete smazat, dokud se nezobrazí nabídka, ve spodní části nabídky je možnost **,,Smazat",** na tu klikněte a kontakt bude vymazán.

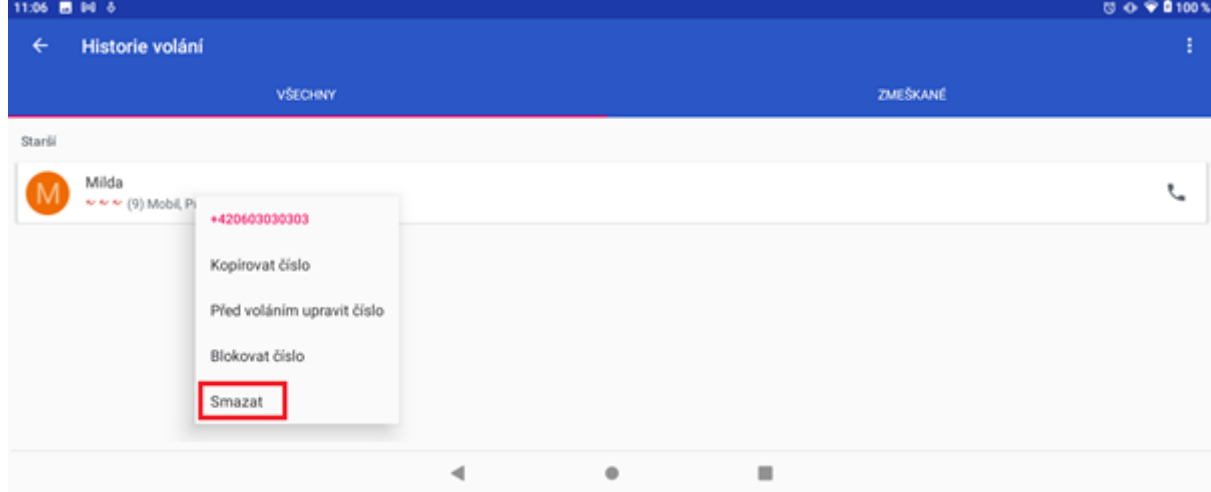

Pokud chcete smazat celou historii klikněte na tlačítko nastavení **a poté na poté na** "**Vymazat historii volání**" .

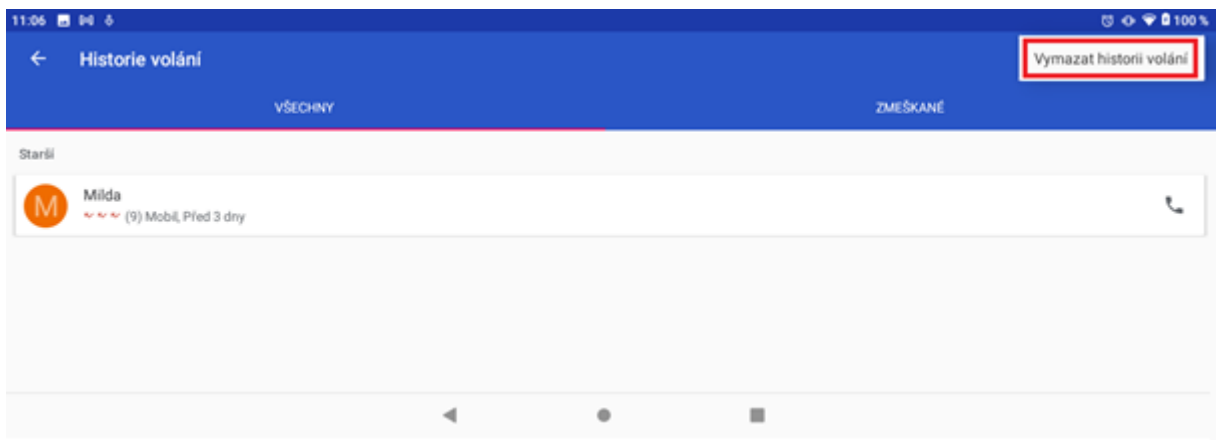

Následně budete znovu dotázáni, jestli chcete opravdu vymazat celou historii, po potvrzení bude historie hovorů vymazána.

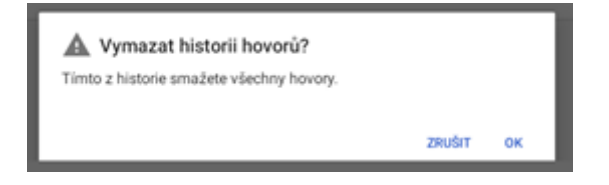

### <span id="page-27-0"></span>**2.3.2Uložení kontaktu z Podrobnosti hovoru**

Jděte na obrazovku "Historie volání", klikněte krátce na telefonní číslo, které chcete uložit.

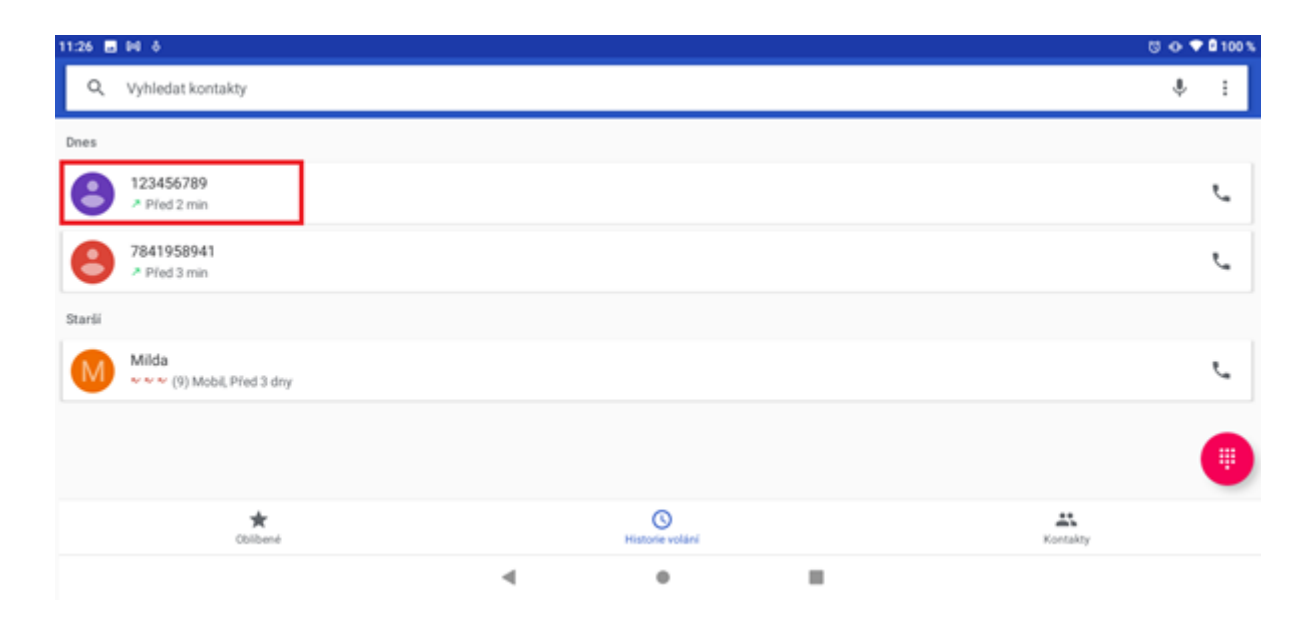

Zobrazí se vám nabídka, kde klikněte na "Vytvořit nový kontakt".

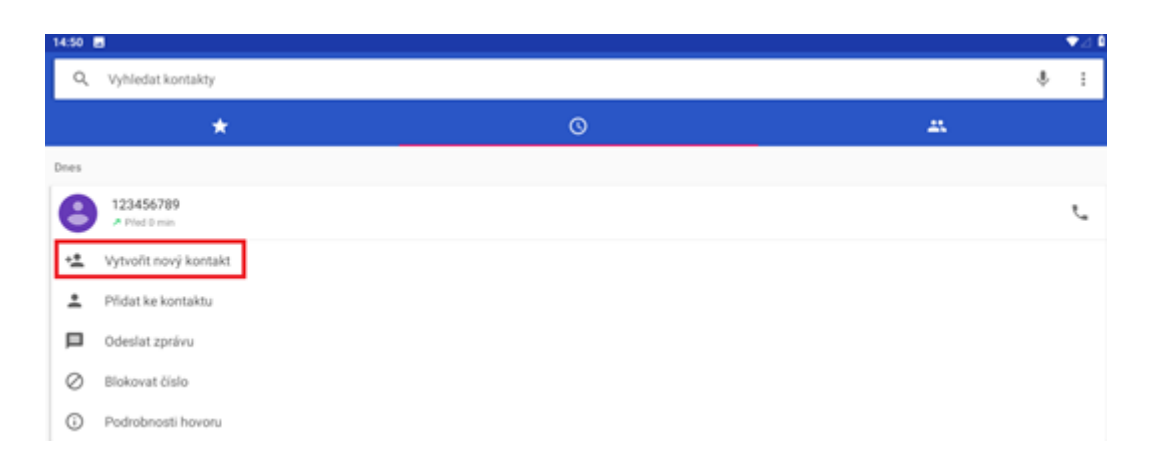

Napište vámi požadovaný název kontaktu, vyberte, zda chcete uložit do tabletu nebo Google účtu, vyplňte ostatní kolonky, tak jako při zadávání nového kontaktu a potvrďte tlačítkem **"Uložit"**. Nyní je váš kontakt uložen.

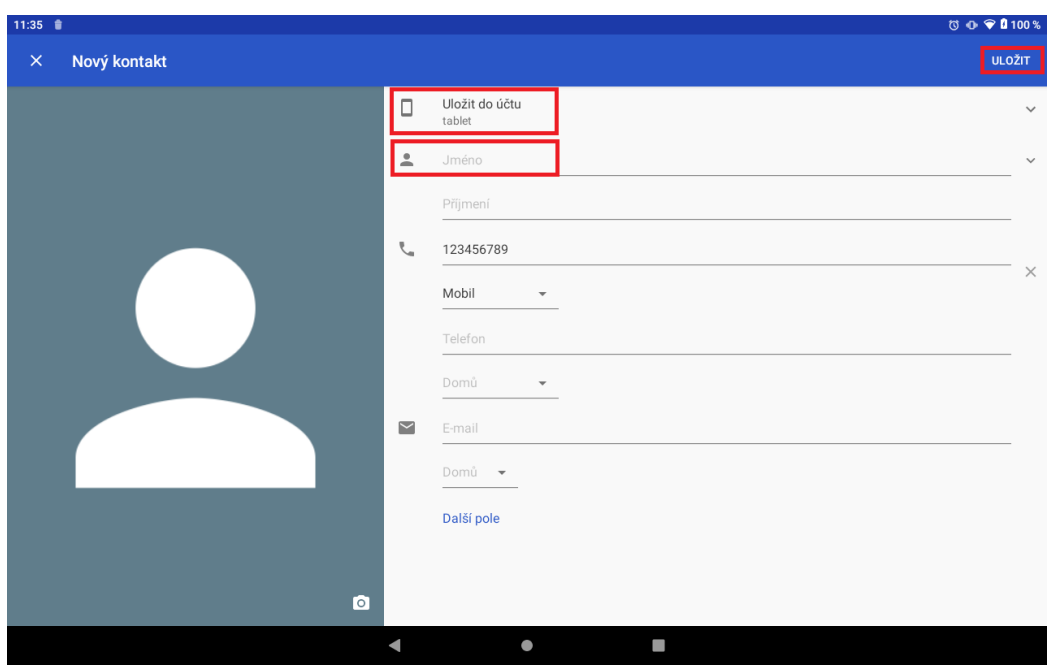

### <span id="page-28-0"></span>**2.4 Zobrazení upozornění Androidu**

Android v průběhu své činnosti zobrazuje různá upozornění a hlášení, která se postupně zobrazují v horní liště. V případě, že Vám dorazí upozornění, klikněte na něj a držte, až se zobrazí lišta, tahem směrem dolů se lišta začne vysouvat a rozbalí se kompletní nabídka s upozorněním a rychlé možnosti nastavení. Stejným způsobem je možné vyvolat lištu i bez příchozího upozornění.

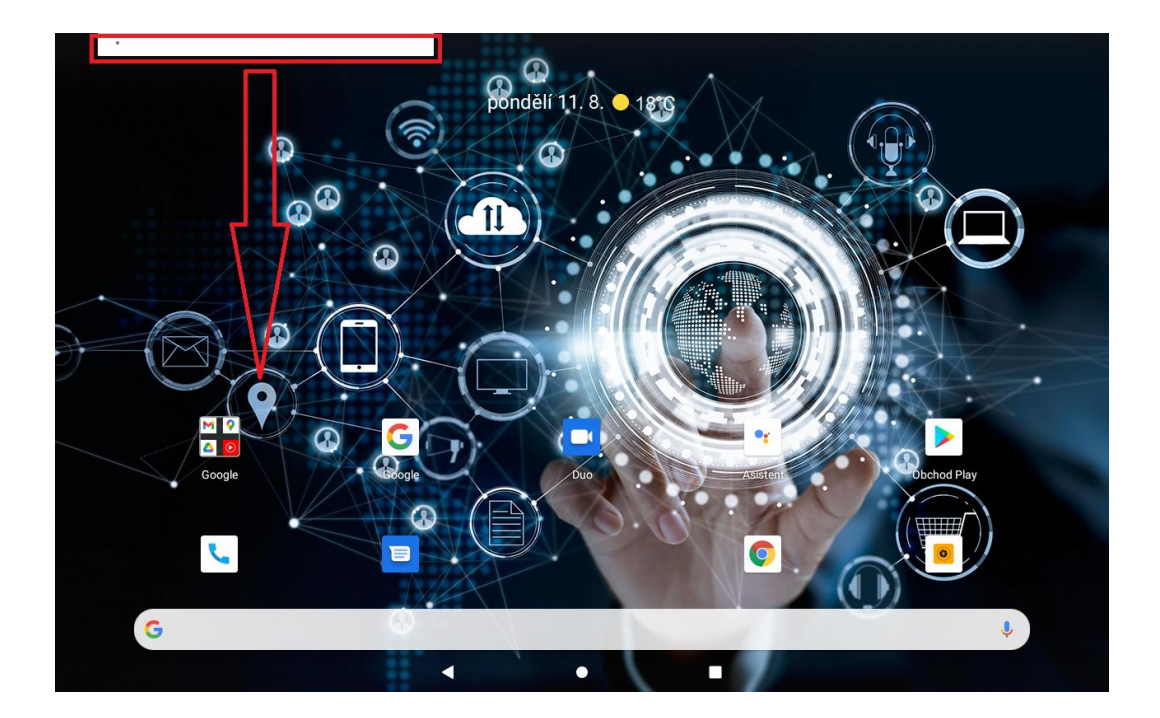

Veškeré položky upozornění můžete smazat kliknutím na tlačítko "SMAZAT VŠE", které se zobrazí po stažení rychlého menu jedním tahem dolů.

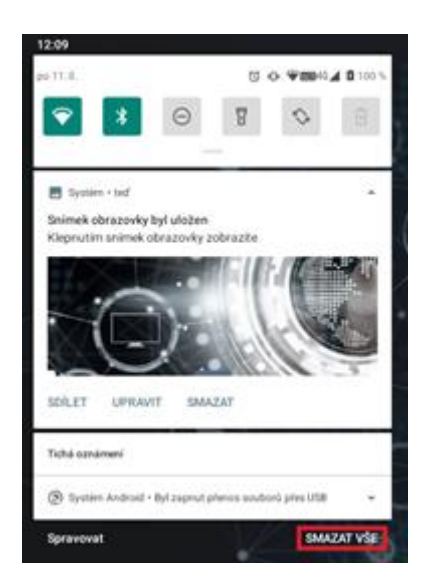

Upozornění a zprávy, lze mazat také postupně a to tak, že kliknu na vybrané upozornění nebo hlášení a pohybem prstu doprava nebo doleva zprávu přesunu/smažu.

### <span id="page-29-0"></span>**2.5 Rychlá volba nastavení**

Klikněte na horní hranu displeje a držte, dokud se nezobrazí lišta, tahem směrem dolů se začne lišta vysouvat a rozbalí se nabídka s upozorněním a rychlé možnosti nastavení. Táhněte vysouvací lištu až dolů k displeji, aby byly vidět veškeré informace zde zobrazené.

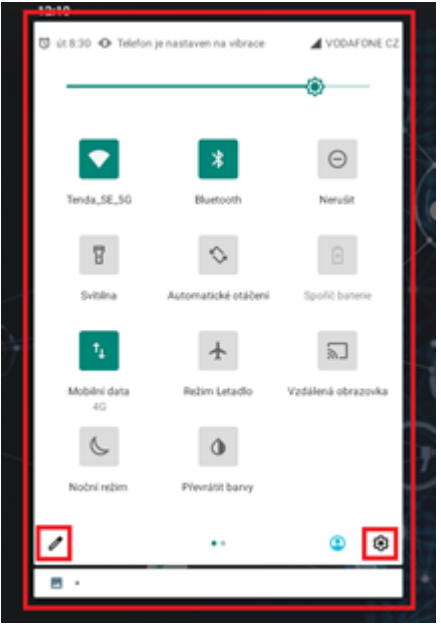

Rychlé menu se skládá z několika částí:

- základní údaje jako je tlačítko pro spuštění rozhraní pro nastavení mobilního

- tabletu, informace o stavu baterie, Wi-Fi, BT atd.
- menu pro rychlé nastavení tabletu

Jednotlivé volby lze kliknutím na obrázek zapínat a vypínat. Delším podržením se přepnete přímo do podrobného nastavení dané položky.

Pomocí tlačítka **můžete** jednotlivé volby nastavení přemístit na jiné pozice (delší stisknutí na ikonu a následný posun), přetažením do spodní části rozhraní a jeho schování nebo přidání jiných voleb nastavení.

# <span id="page-31-0"></span>**3 Funkce E-mailu**

### <span id="page-31-1"></span>**3.1 Konfigurace emailového účtu**

Jděte na obrazovku skupiny programů (aplikací) a vyberte aplikaci "Gmail".

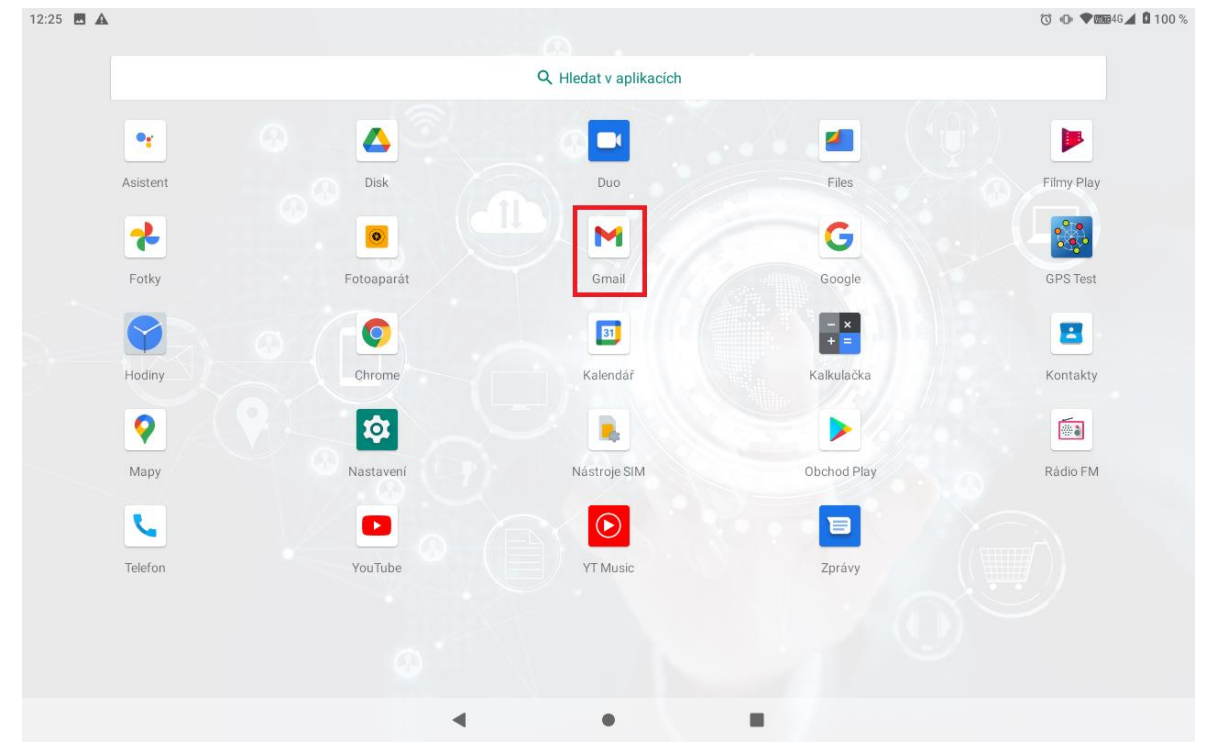

Při prvním spuštění se zobrazí Novinky v Gmailu, které potvrdíte tlačítkem "Rozumím"

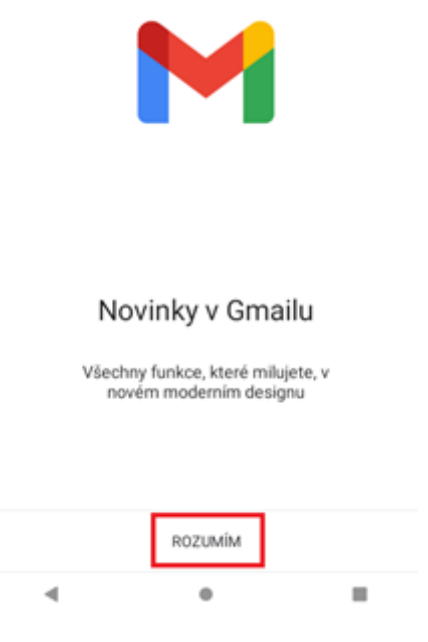

Kikněte na **,,+ Přidat emailovou adresu"** a vyberte si svého poskytovatele.

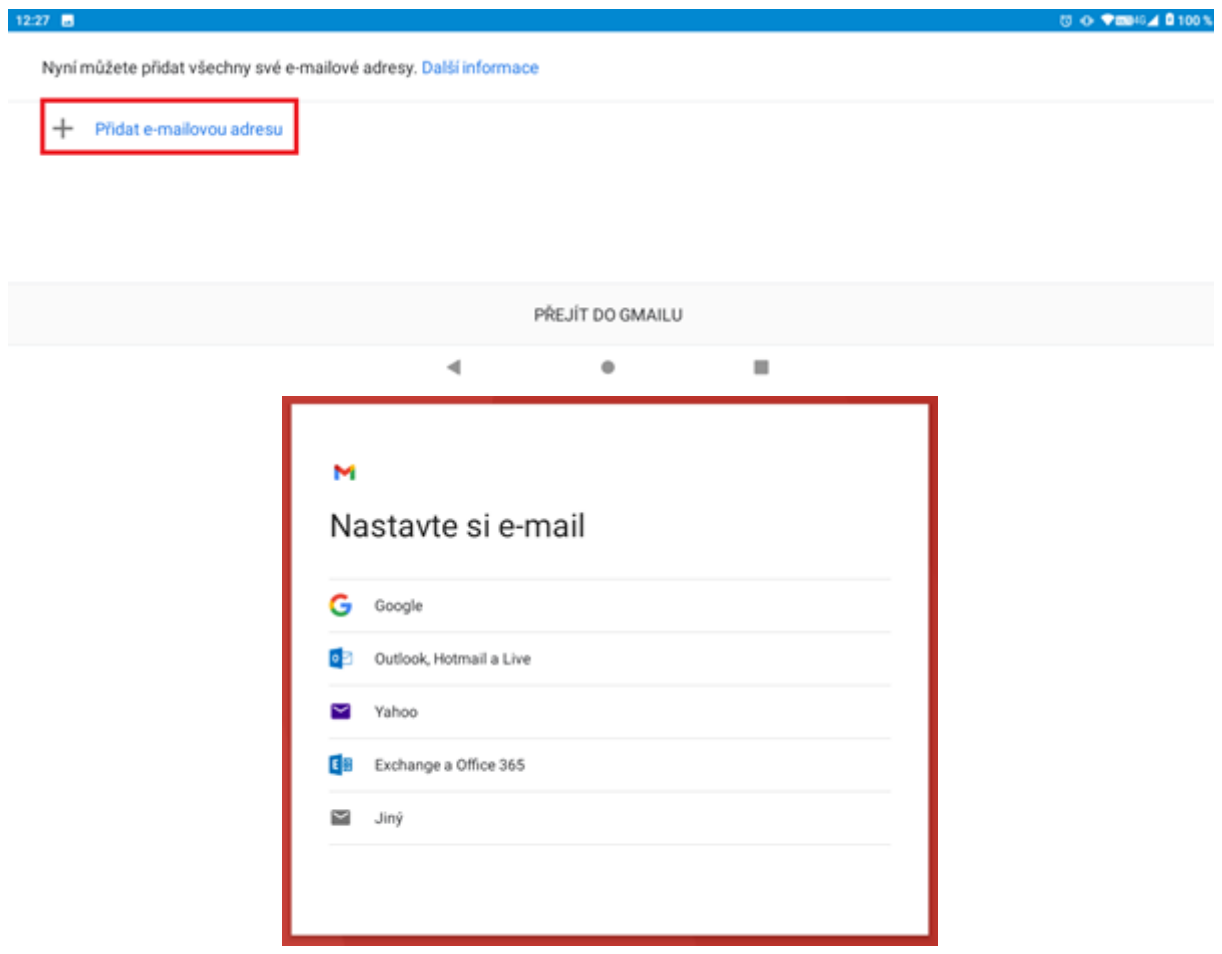

Zadejte e-mailovou adresu a heslo. Pokračujte v jednotlivých krocích, které jsou požadovány.

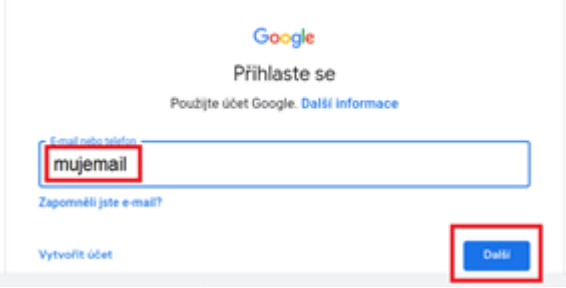

**Například:**

E-mailová adresa: [mujemail@gmail.com](mailto:mujemail@gmail.com) Heslo:xxxxxx

### <span id="page-32-0"></span>**3.2 Přidání více emailových účtů**

V aplikaci "Gmail" máte otevřen svůj email a chcete přepnout na druhý nebo přidat nový. Klikněte v seznamu na obrázek svého účtu v pravém horním rohu, pak už můžete přes tuto nabídku přecházet mezi jednotlivými účty nebo přidat další účet.

 $13:09$   $\blacksquare$  $13.00$   $\odot$  mm $46.4$   $\ddot{0}$  100  $\%$  $\equiv$  Hledat v poště  $\bullet$ Gmail  $\Box$ Všechny doručené  $51$  $\square$ Doručené  $\overline{8}$ VŠECHNY ŠTÍTKY  $\stackrel{\rightarrow}{\bowtie}$ S hvězdičkou Nepřečtené  $\odot$  $\mathbf{R}$ Ve složce S hvězdičkou nic  $\mathbb{R}^2$ nemáte  $\Box$ Koncepty  $\blacksquare$ Pošta k odeslání  $\triangleright$ Odeslané 画 Koš  $\odot$ Spam  $\hfill \Box$ archive Nová zpráva 1  $\Box$ newsletters ٠  $\blacktriangleleft$  $\bullet$ 

Klikněte na tlačítko → "**Přidat účet**".

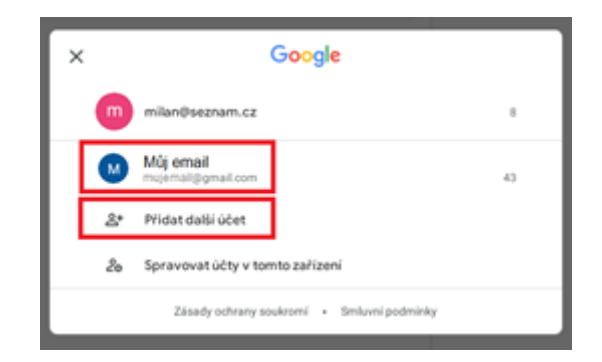

A pokračujte stejně jako při zadávání předešlého emailového účtu.

### <span id="page-33-0"></span>**3.3 Smazání emailového účtu**

Jděte na obrazovku skupiny programů (aplikací) a vyberte položku "Nastavení".

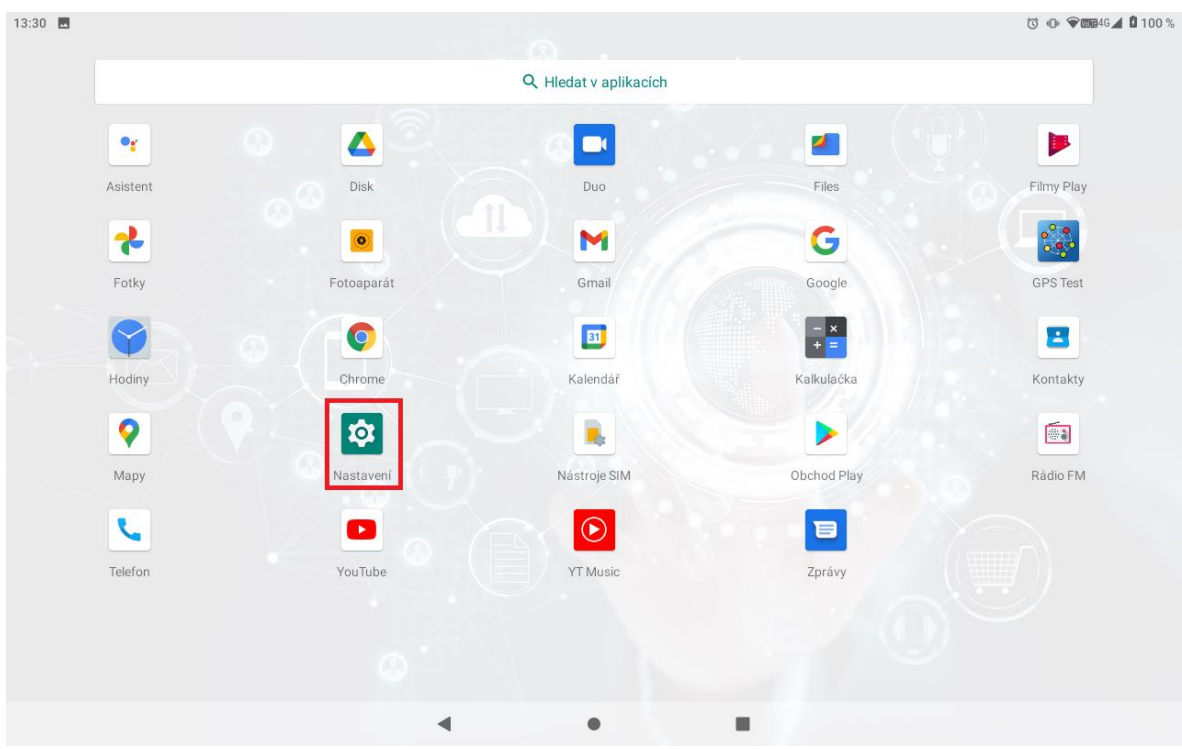

Dále zvolte možnost "Účty" → vyberte daný účet a zvolte následně možnost "Odebrat účet". Poté svoji volbu potvrďte.

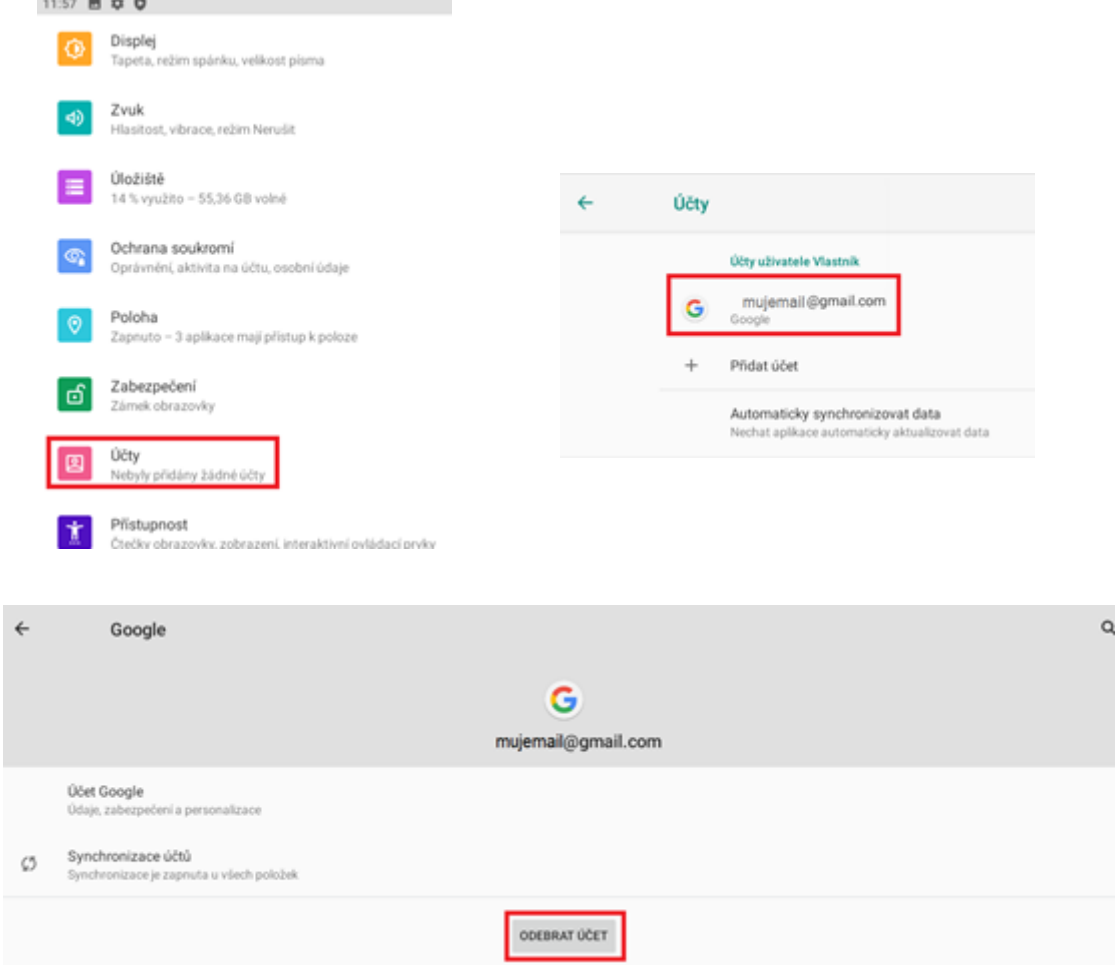

# <span id="page-35-0"></span>**4 Funkce plochy**

### <span id="page-35-1"></span>**4.1 Běžné funkce plochy**

### <span id="page-35-2"></span>**4.1.1Úvodní plocha**

- 1. Notifikační ikony zobrazují připojení k WiFi síti, sílu signálu mobilního operátora, čas a další.
- 2. Google vyhledávací okno můžete vyhledávat obsah na Googlu napsáním klíčových slov přímo do okna nebo použit hlasové vyhledávaní, kdy je potřebné zmačknout mikrofon na pravém okraji vyhledávacího okna a vyslovit klíčové slova pro vyhledávání.
- 3. Google aplikace kolekce aplikací Google.
- 4. Na spodním okraji displeje jsou umístěné ikony vybraných aplikací.

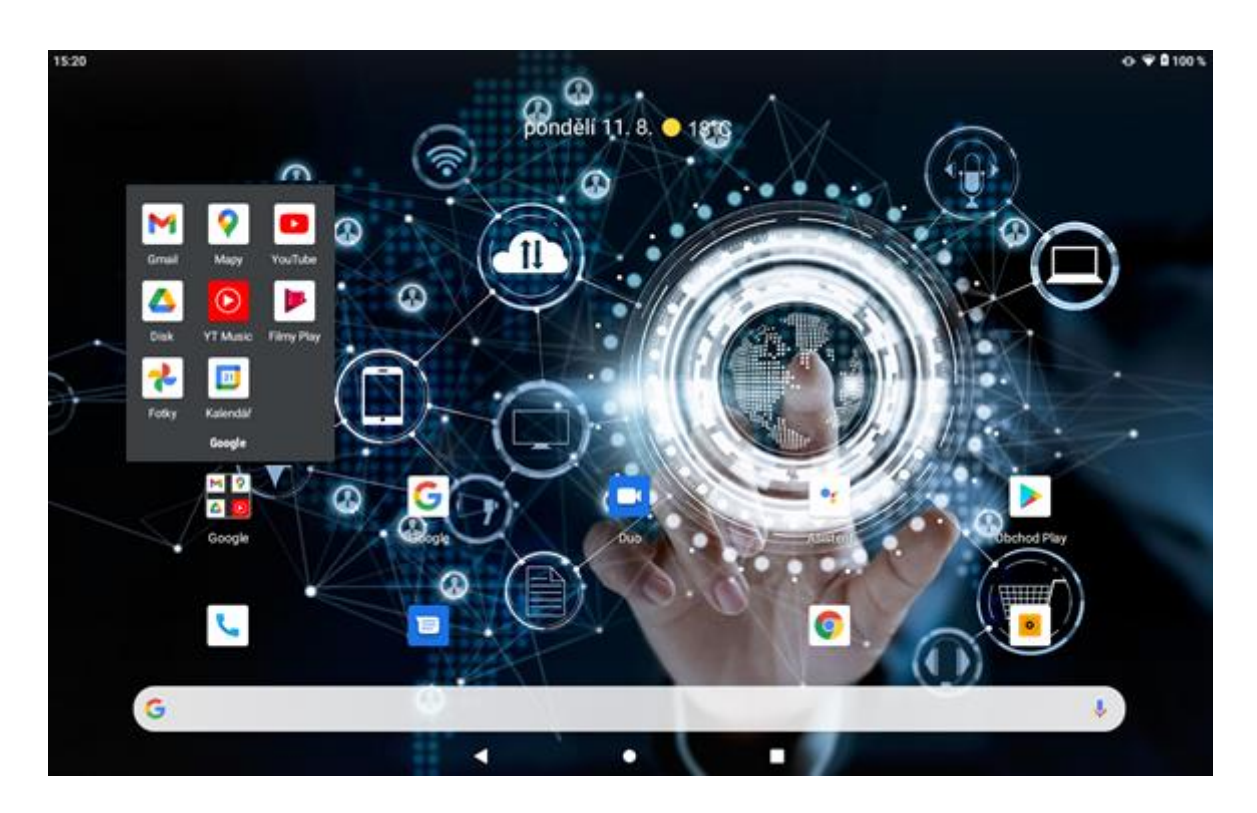

### <span id="page-35-3"></span>**4.1.2Základní ovládací tlačítka**

◁

∩

Krok zpět – pomocí tlačítka se vracíte zpět, opouštíte aplikace.

Domov – pomocí tlačítka se vracíte na hlavní plochu.

Aplikace na pozadí – prostřednictvím tlačítka zobrazíte všechny aplikace, které na displeji nevidíte, ale běží na pozadí. Tyto aplikace můžete vypnout, pokud je v danou chvíli nepoužíváte, zrychlíte tím chod operačního systému.
### **4.1.3 Rolovací menu**

Toto menu vyvoláte potáhnutím za horním okraji displeje směrem dolu. Menu umožňuje rychlý přístup k vybraným funkcím, např. Zobrazení upozornění Androidu – viz. kapitola 2.4. nebo Rychlá volba nastavení – viz. kapitola 2.5.

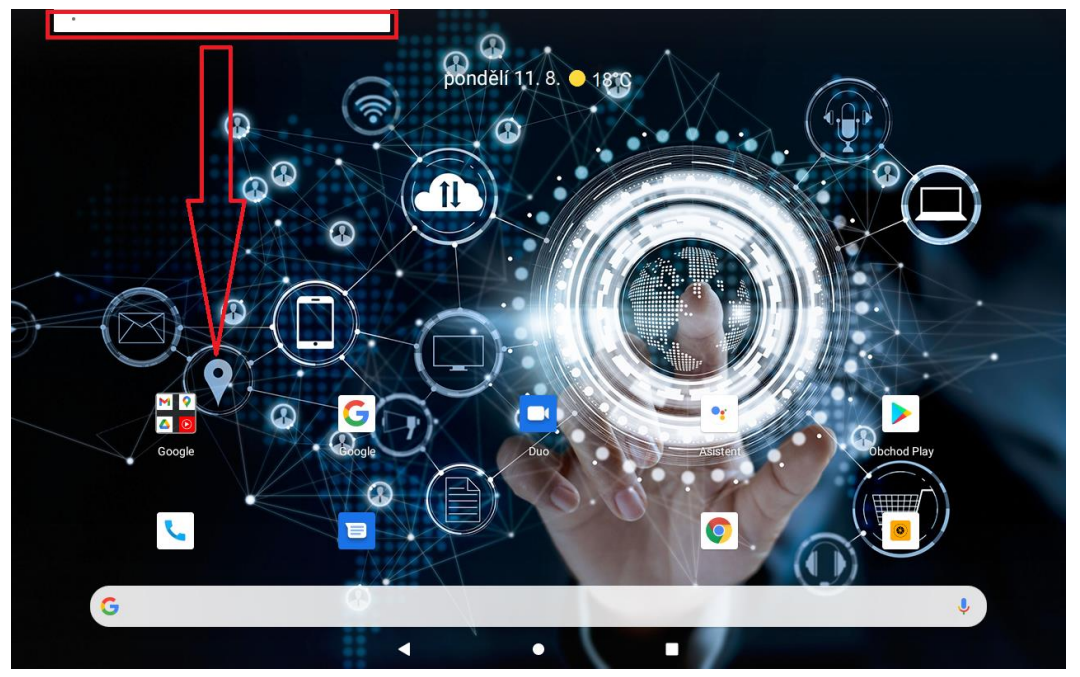

#### **4.1.4 Nastavení tapety**

Dlouhým stiskem dotykové plochy se zobrazí nabídka s nastavením plochy. Po kliknutí na ikonu "Tapety" se zobrazí v dolní části nabídka předinstalovaných systémových tapet, fotografií galerie nebo živých tapet.

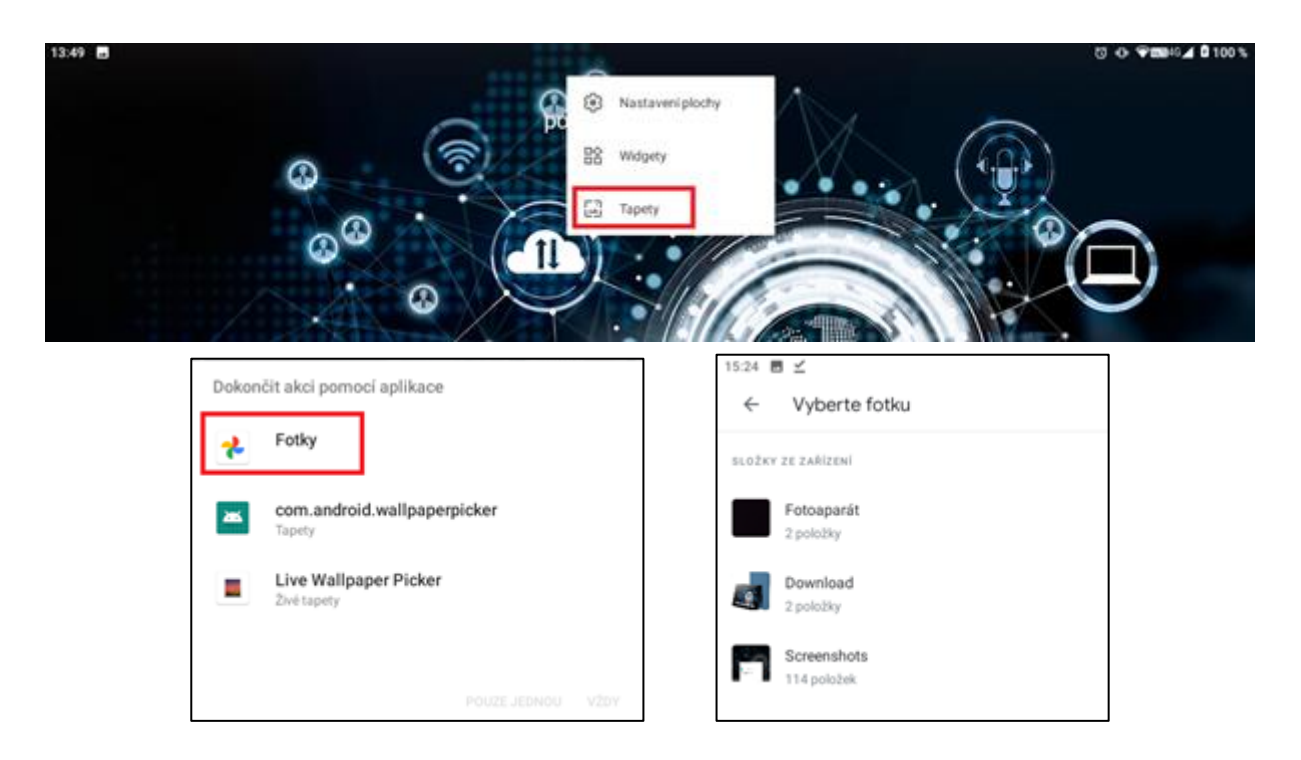

Vyberete složku z které chcete tapetu použít, poté vyberte konkrétní tapetu, kterou požadujete a v levém horním rohu vyberete **,,Nastavit jako tapetu".**

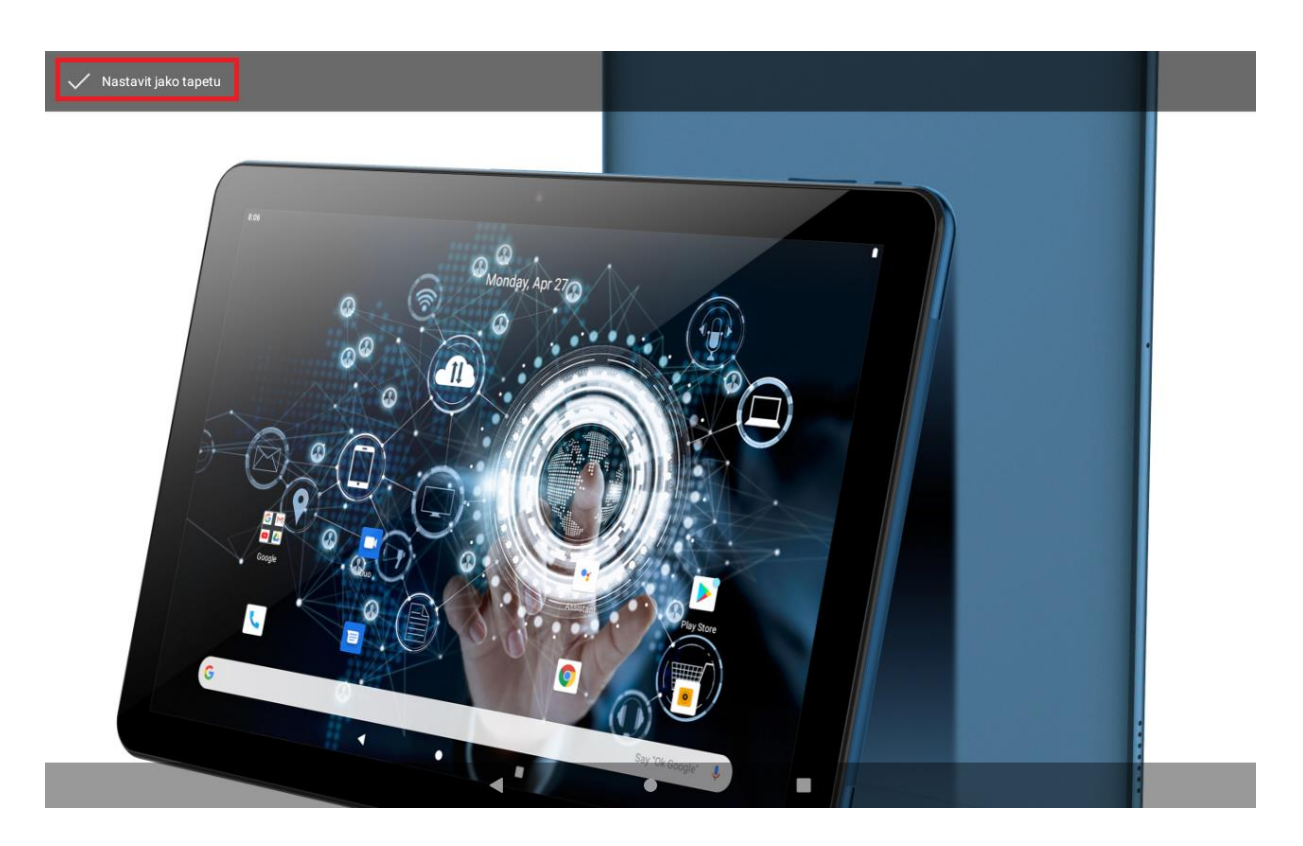

Zobrazí se vám nabídka, kde všude chcete mít tapetu zobrazenu:

**Home screen** – domovská obrazovka,

**Lock screen** – obrazovka po zapnutí, před odemčením tabletu (Obrazovka uzamčení),

**Home screen and lock screen** – domovská obrazovka i obrazovka uzamčení.

Po kliknuti na vybrané nastavení je tapeta nastavena.

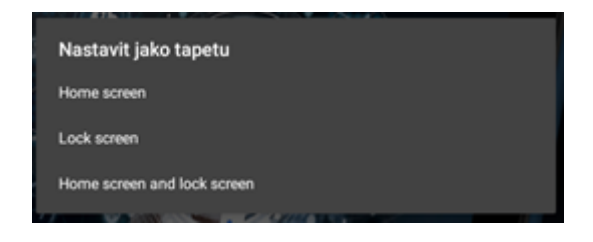

#### **4.1.5Složka aplikací**

V prostoru hlavní obrazovky můžete spojit více aplikací do jedné složky. Složku vytvoříte přesunutím jedné aplikace na druhou.

## **4.2 Widgety**

Widget je jakousi miniaplikací, která může plnit dvě funkce. První funkci je zobrazování různých informací, např. aktuální počasí, přehled skladeb v spuštěném přehrávači hudby, přehled příchozích emailu apod. Druhou možnosti využití je zkratka k vybrané aplikaci (funkci), kdy není potřebné hledaný obsah vyhledávat v útrobách menu (nastavení) a je možné je zpustit přímo z plochy hlavní obrazovky) tabletu, např. svítilna, Bluetooth apod.

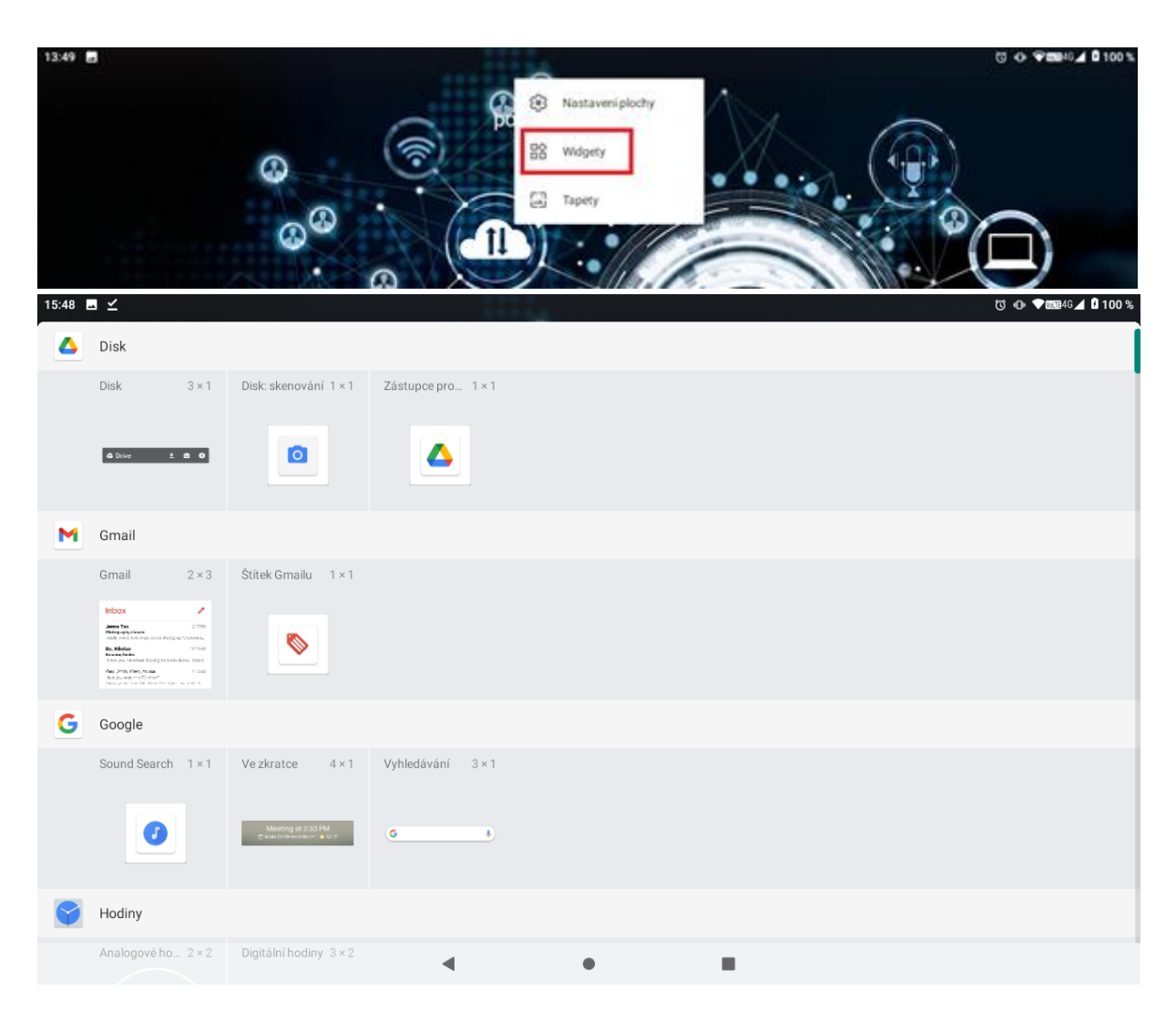

## **4.2.1Základní práce s widgety**

Dlouhým stiskem dotykové plochy se zobrazí nabídka s nastavením plochy. Po kliknutí na ikonu "Widgety" se zobrazí jejich nabídka.

**Přidání widgetů** – dlouhým stisknutím na vybraný widget přidáte na hlavní obrazovku.

**Změna umístění widgetů** – stiskněte dlouze widget, který chcete přesunout, widget se uvolní ze své pozice a táhnutím widgetu po displeji lze změnit umístění widgetu na hlavní obrazovce.

**Smazání widgetů** – stiskněte dlouze widget, který chcete smazat, v horní části hlavní

obrazovky se zobrazí ikona s textem "**Odstranit**". Posunutím widgetu k textu "**Odstranit**" může dojít k tomu, že widget zšedne, pak můžete pustit a následně dojde ke smazání widgetu. Aplikace ani widget však z tabletu smazána trvale nebude, dále je možné přidat widget ze seznamu widgetů a aplikaci ze seznamu aplikací.

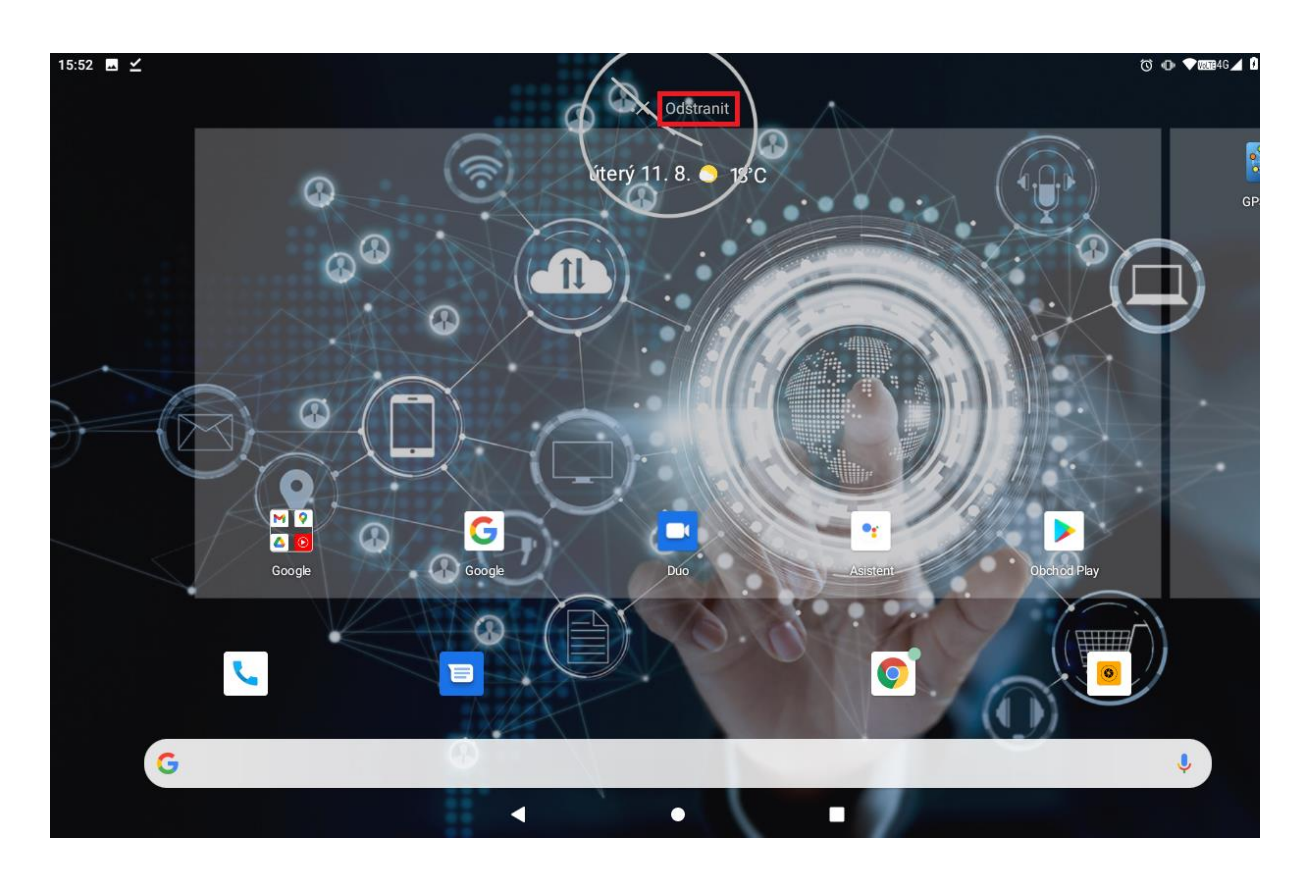

#### **4.2.2Přidání vašich kontaktů na plochu pro rychlé vytáčení**

Dle postupu "**Přidání Widgetů**" přejděte na seznam widgetů, zde najděte widget "Kontakt" a dlouhým podržením přidáte na vybrané místo na ploše. Následně se otevře okno pro přidání kontaktu pro rychlé vytáčení. Vyhledejte si potřebný kontakt a klikněte na něj, automaticky se přiřadí. Na hlavní ploše tak máte ikonku se jménem kontaktu, kliknutím na ikonku se zobrazí okno s volbou volání nebo psaní SMS.

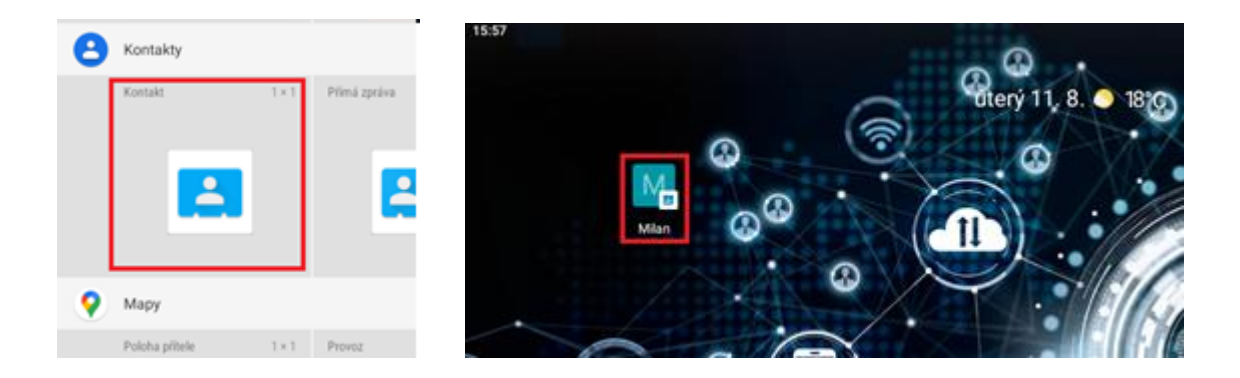

# **5 Nastavení tabletu**

 $\sigma$ 

kompletní nastavení tabletu.

V seznamu aplikací vyberte ikonu **Nastavení s názvem "Nastavení"**, pod kterou se skrývá

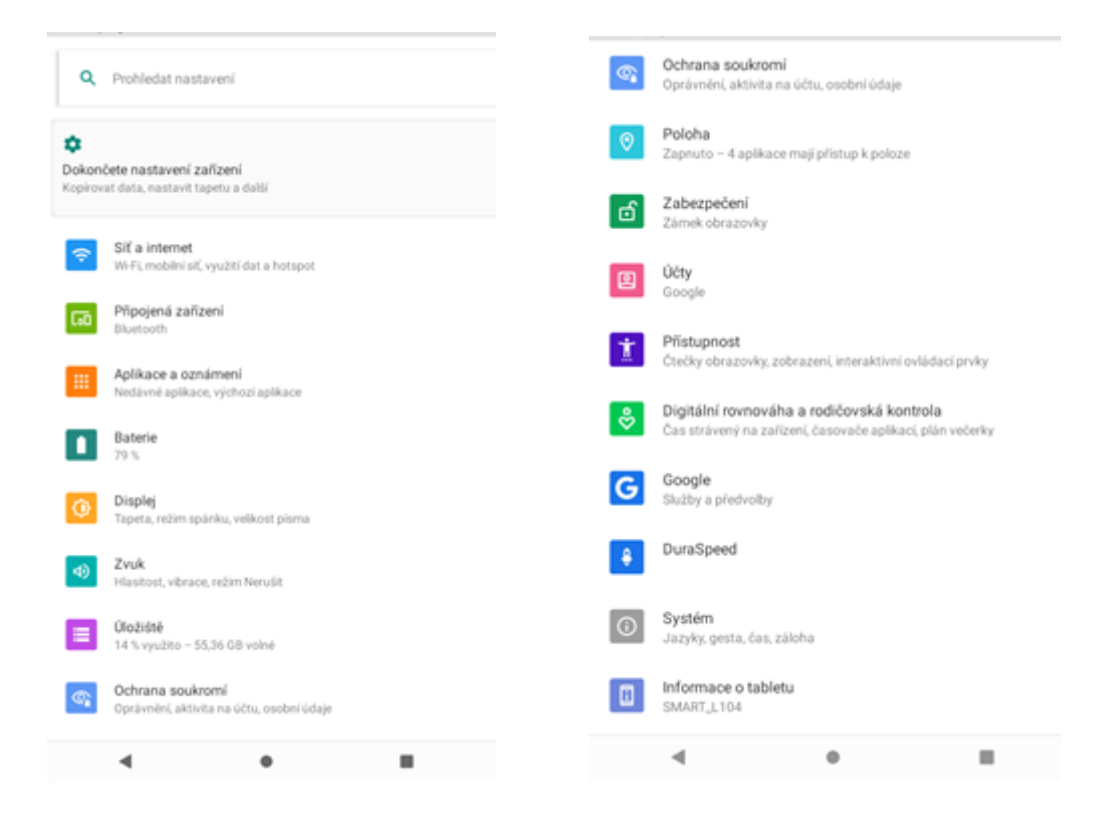

## **5.1 Síť a internet**

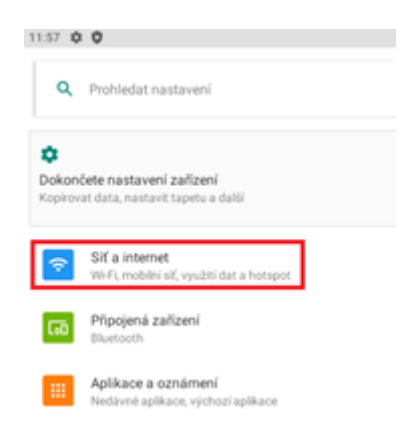

#### **5.1.1Wi-Fi**

V "**Nastavení**" klikněte na volbu "**Síť a internet**" posuňte zeleným kolečkem doprava tj. do polohy "Zapnuto" u položky "Wi-Fi". Tím je Wi-Fi zapnuta.

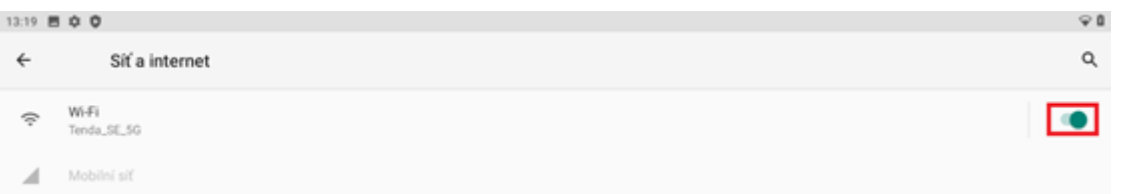

Po kliknutí na volbu "Wi-Fi" se zobrazí v podmenu všechny okolní Wi-Fi sítě. Vyberte si preferovanou Wi-Fi síť.

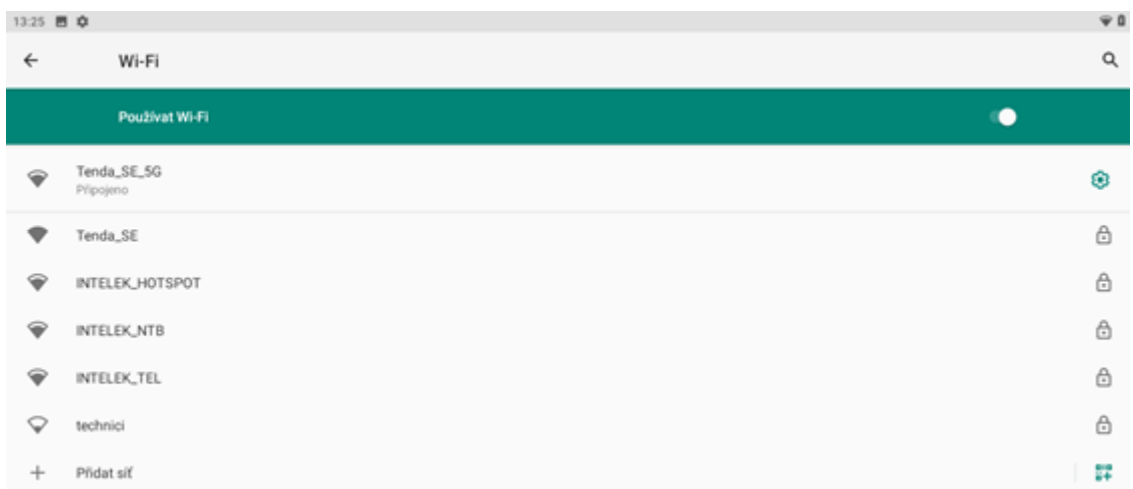

V otevřeném okně následně zadejte heslo. Zaškrtnutím položky "Zobrazovat heslo" si může zkontrolovat, že zadané heslo je v pořádku. Kliknutím na tlačítko "Připojit" dojde k připojení na vybranou Wi-Fi síť. Pod danou sítí v podmenu se objeví text "Připojeno".

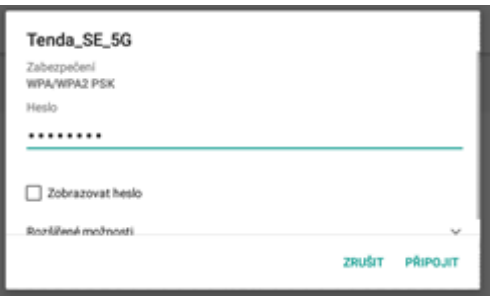

V případě že, jste zadali heslo špatně je možné jej opravit opětovným vybráním (dlouho podržet prst na vybrané síti), zobrazí se položka "Odstranit záznam sítě" nebo "Upravit sít". Pokud vyberete "Upravit sít", můžete nastavit heslo znovu. Pokud se rozhodnete síť smazat vyberte **"Odstranit záznam sítě".** 

Krátkým stisknutím na připojenou síť se vám zobrazí veškeré informace o připojené síti.

### **5.1.2Mobilní síť (platí pouze pro LTE modely)**

Pokud jste mimo WiFi, je možné zapnout datové připojení v **"Nastavení"** klikněte na volbu **"Síť a internet"** → **"Mobilní síť"**.

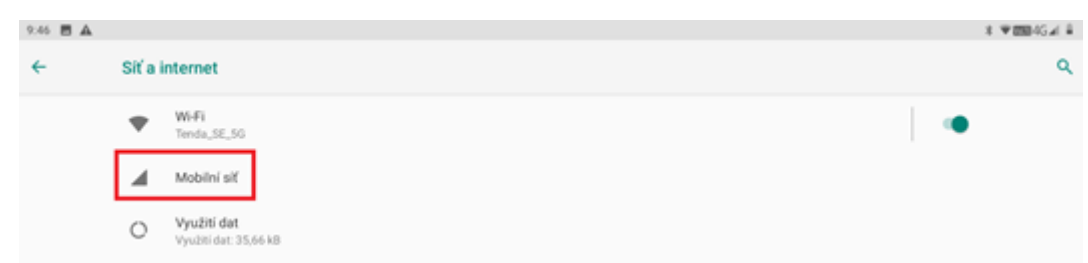

Pro zapnutí mobilních dat, posuňte zeleným kolečkem doprava tj. do polohy "Zapnuto" u položky "**Mobilní data**". Tím jsou "Mobilní data" zapnuta. Pokud nemáte datový tarif, mohou vám být účtovány poplatky.

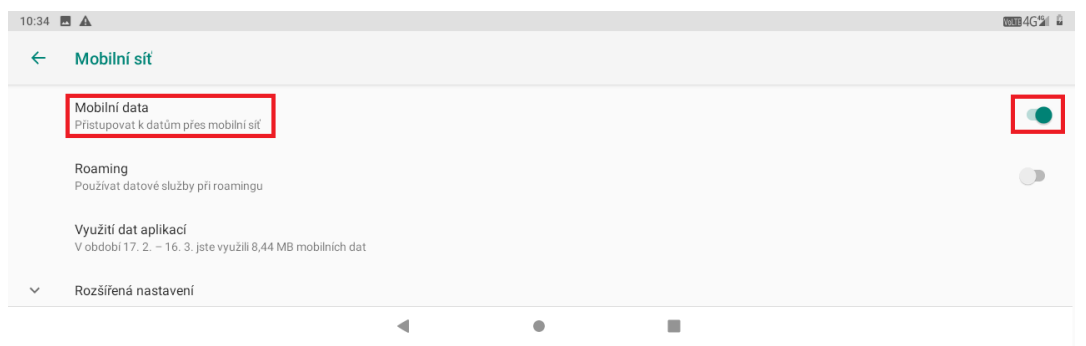

Dále je zde možné zapnout "Roaming", kontrolovat využití dat aplikací, nastavit preferovaný typ sítě a další.

#### **5.1.3Využití dat**

#### V **"Nastavení"** klikněte na volbu **"Síť a internet"** → **"Využití dat"**

Zde je možné nastavit limity dat a kontrolovat využití dat přes mobilní sít a přes WiFi.

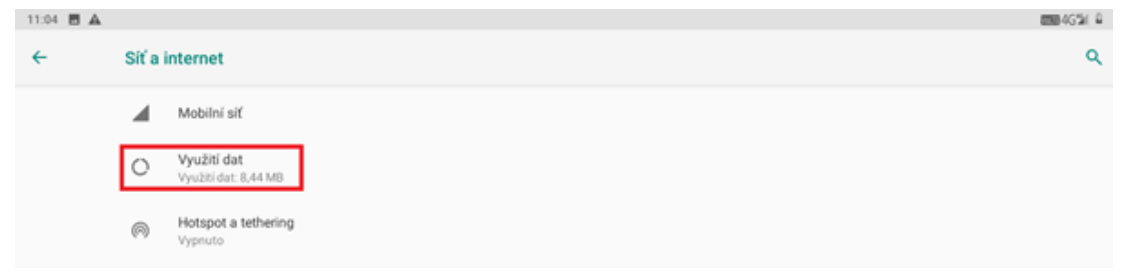

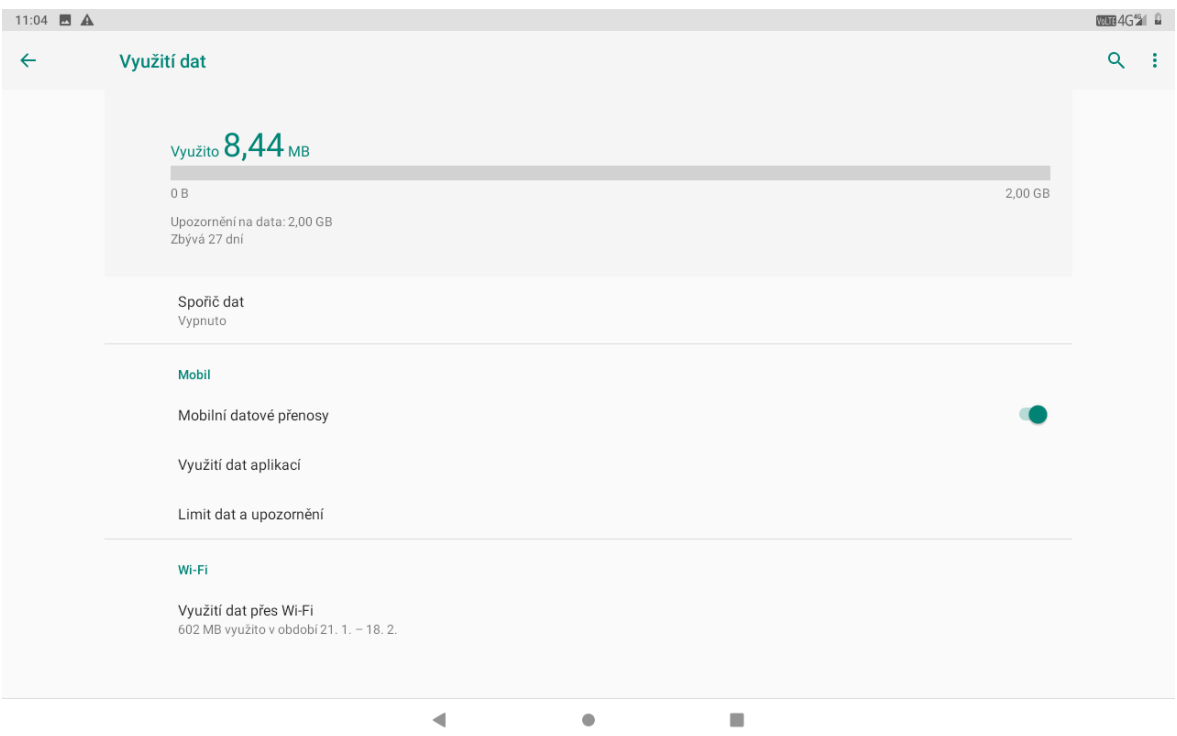

#### **5.1.4Hotspot a tethering**

Tato sekce slouží k vytvoření vlastní Wifi sítě pro další uživatele pomocí WiFi hotspot.

V "Nastavení" klikněte na volbu "Síť a internet" → "Hotspot a tethering" → "Wi-Fi **hotspot"** posuňte zeleným kolečkem doprava tj. do polohy "**Zapnuto**" u položky "**Wi-Fi hotspot**". Tím je Wi-Fi hotspot zapnut.

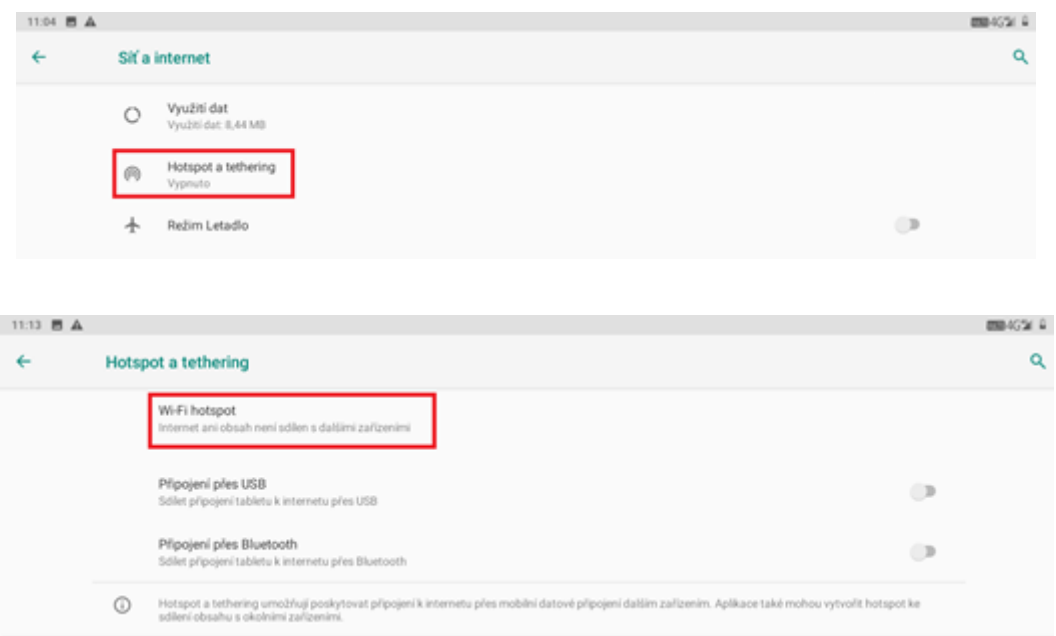

Nyní se můžete jiným zařízením na toto zařízení připojit, heslo si zobrazíte po kliknutí na položku "Heslo hotspotu", zde můžete také heslo změnit, stačí stávající heslo přepsat a potvrdit OK nyní je heslo změněno. Heslo musí obsahovat nejméně 8 znaků. Toto heslo je pak

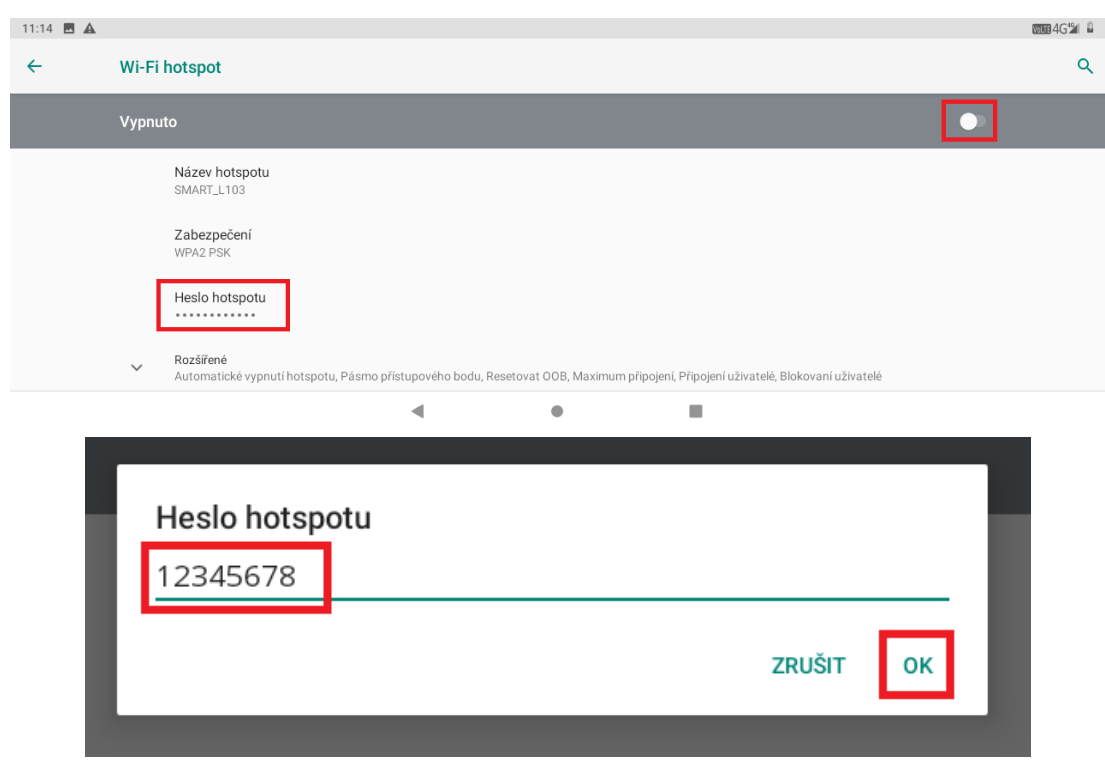

požadováno v druhém zařízení, při připojování k tomuto zařízení přes hotspot.

#### **5.1.5 Režim letadlo**

Některé situace vyžadují vypnutí nebo omezení všech vysílacích funkcí tabletu. "Režim **Letadlo"** je funkce tabletu, která umožní v tabletu vypnout mobilní připojení, připojení Wi-Fi a Bluetooth. Ostatní funkce a aplikace, které nevyžadují mobilní připojení, však můžete dále využívat (např. poslech hudby, sledování videa, hraní her bez internetu). Samostatně pak můžete zapnout také Wi-Fi a Bluetooth.

V "Nastavení" klikněte na volbu "Síť a internet", posuňte zeleným kolečkem doprava tj. do polohy "Zapnuto" u položky "Režim Letadlo". Pro zapnutí mobilního připojení znovu klikněte na ikonu "Režim Letadlo". Režim v letadle zapnete v hlavní nabídce po stáhnutí horní stavové lišty.

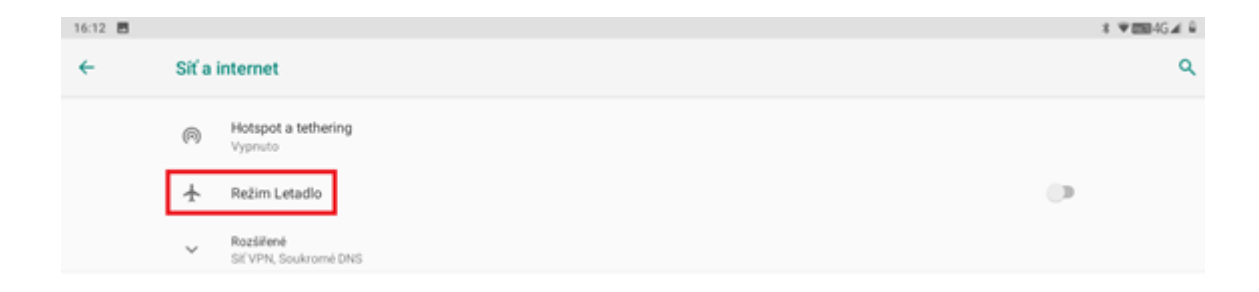

Režim Letadlo zapnete také v rychlé nabídce nastavení po stáhnutí horní stavové lišty.

## **5.2 Připojená zařízení**

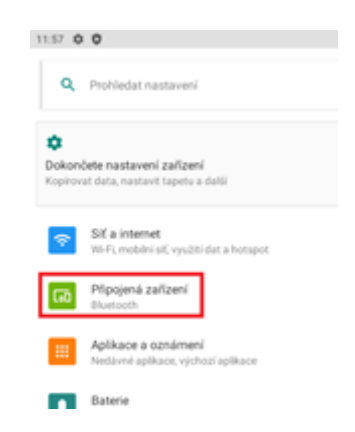

#### **5.2.1Bluetooth**

V "**Nastavení**" klikněte na volbu "**Připojená zařízení**" → **"Předvolby připojení"** → **"Bluetooth"**.

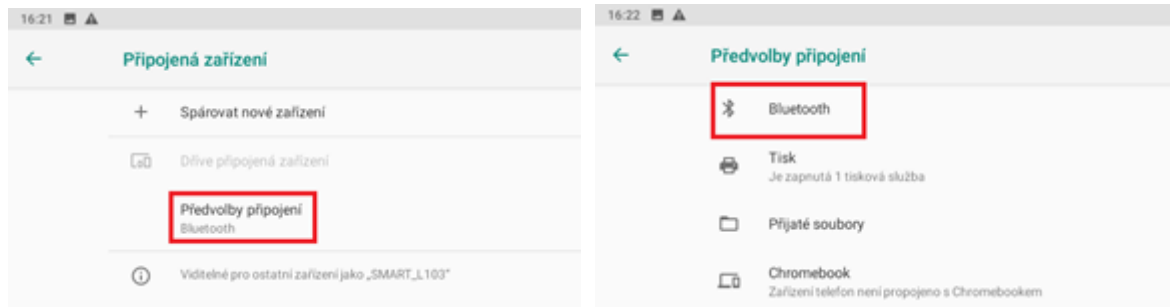

Posuňte zeleným kolečkem doprava tj. do polohy zapnuto. Poté klikněte na "Spárovat nové **zařízení"** nyní můžete vidět ostatní zapnutá zařízení v okolí.

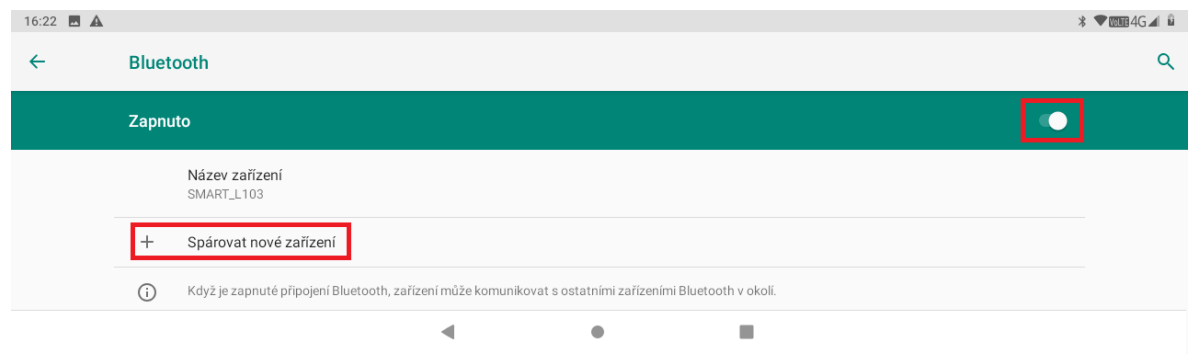

Všechna nalezená zařízení se zapnutým Bluetooth se zobrazí v části "Dostupná zařízení".

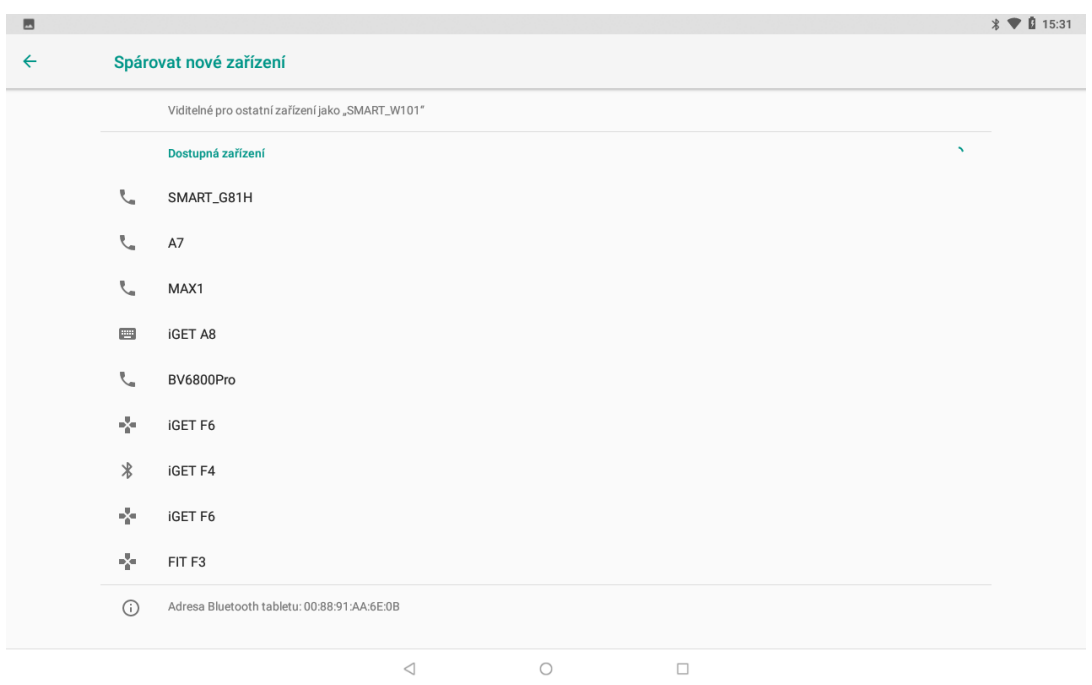

Kliknutím na vybrané zařízení je možné začít párování s druhým zařízením, na kterém je nutné obdobně nastavit viditelnost pro všechny zařízení.

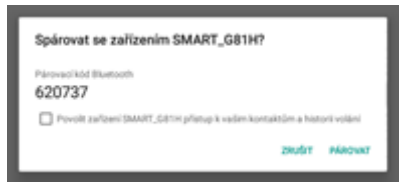

Při párování tabletu s handsfree nebude nutné zadávat párovací kód. Při párování s jiným tabletem se zobrazí zpráva s párovacím kódem, stejný párovací kód se zobrazí i na druhém tabletu. Potvrzením souhlasu s párováním dojde ke spárování obou tabletů. Následně je možné posílat mezi tablety soubory. Úspěšné spárování poznáte pomocí zobrazené zprávy "Připojeno" pod názvem připojeného zařízením.

## **5.3 Aplikace a oznámení**

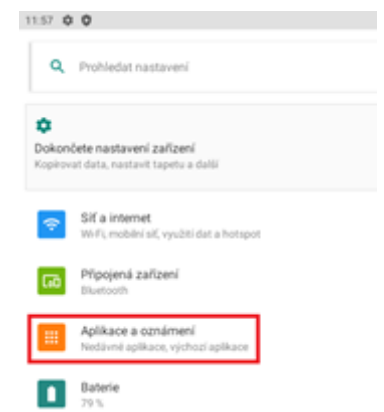

V "Nastavení" klikněte na volbu "Aplikace a oznámení" zde se vám zobrazí všechny aplikace nainstalované v tabletu, po kliknutí na **,,Zobrazit všechny aplikace"**.

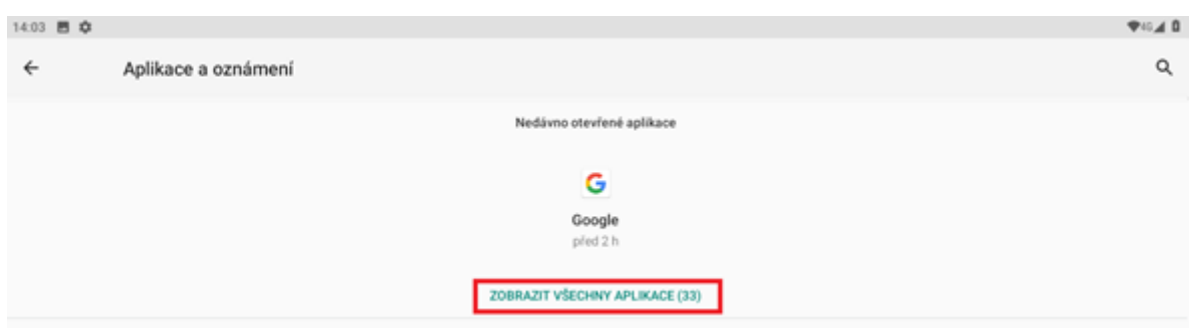

Pokud kliknete na vybranou aplikaci, můžete upravit oprávnění, oznámení, využití dat aplikace a další.

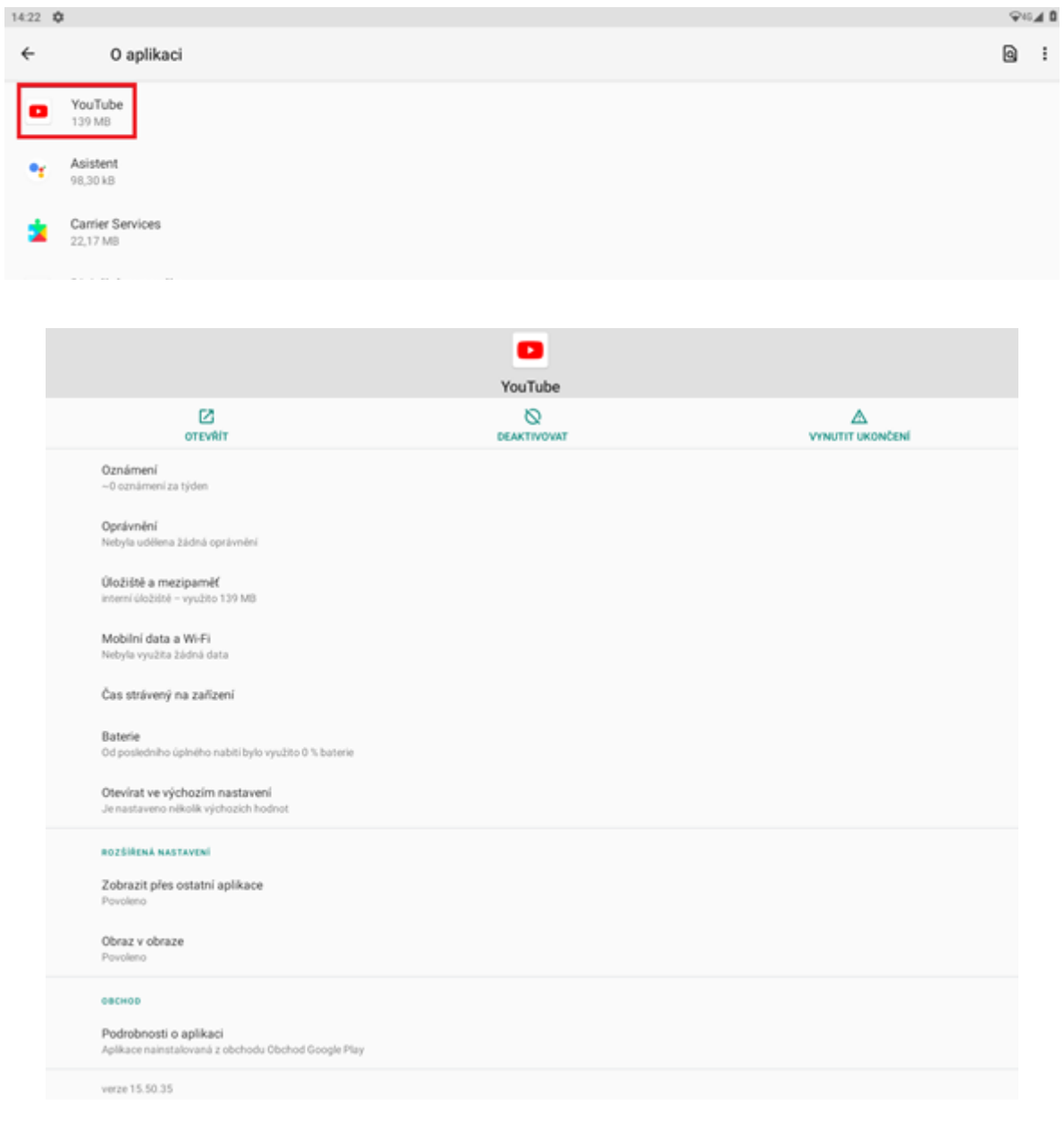

### **5.4 Baterie**

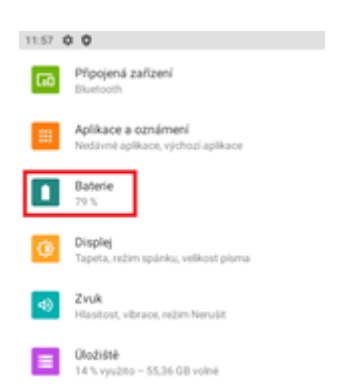

V "Nastavení" klikněte na volbu "Baterie" v otevřeném okně se zobrazí veškeré informace a nastavení baterie.

100 %

V části "**Baterie"** vidíte ikonu procent stavu baterie Nabitá

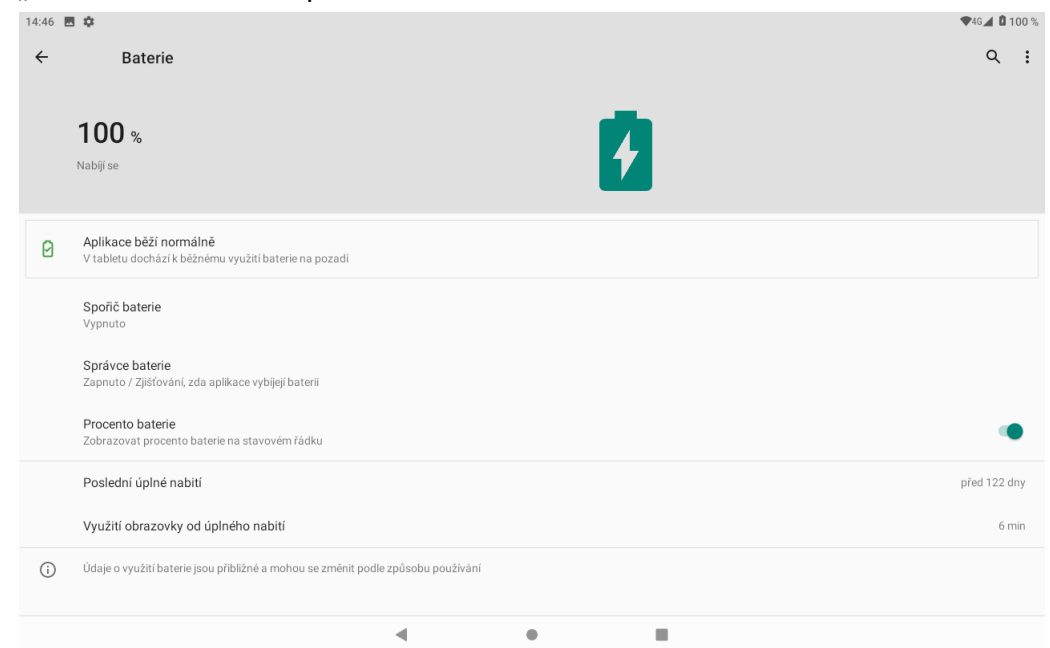

#### **5.4.1Spořič baterie**

Kliknutím na text "Spořič baterie" se zobrazí menu, kde si můžete nastavit, kdy má být automaticky zapnut spořič baterie (při kolika procentech od 5% až 75%) nebo trvale zapnuto. Spořič baterie omezí funkce tabletu, jako jsou jas displeje, určení polohy, aplikace a pod.

#### **5.4.2Správce baterie**

**"Správce baterie"** umožnuje zapnout hlídání vybíjení baterie.

#### **5.4.3Procenta baterie/Zobrazit procenta**

Zapnutím se zobrazí procenta nabití baterie vedle času v pravém horním rohu.

## **5.5 Displej**

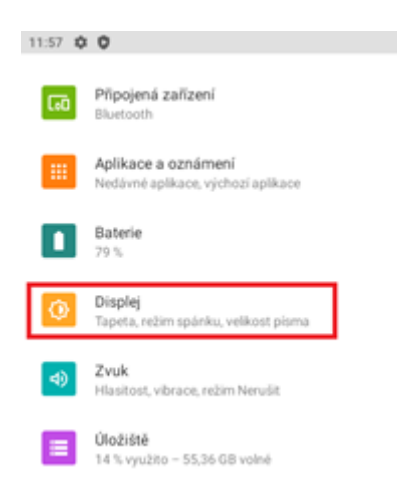

V "Nastavení" klikněte na volbu "Displej", kde si můžete nastavit jednotlivé parametry displeje – například úroveň jasu, noční režim, tapetu a další nabízené možnosti.

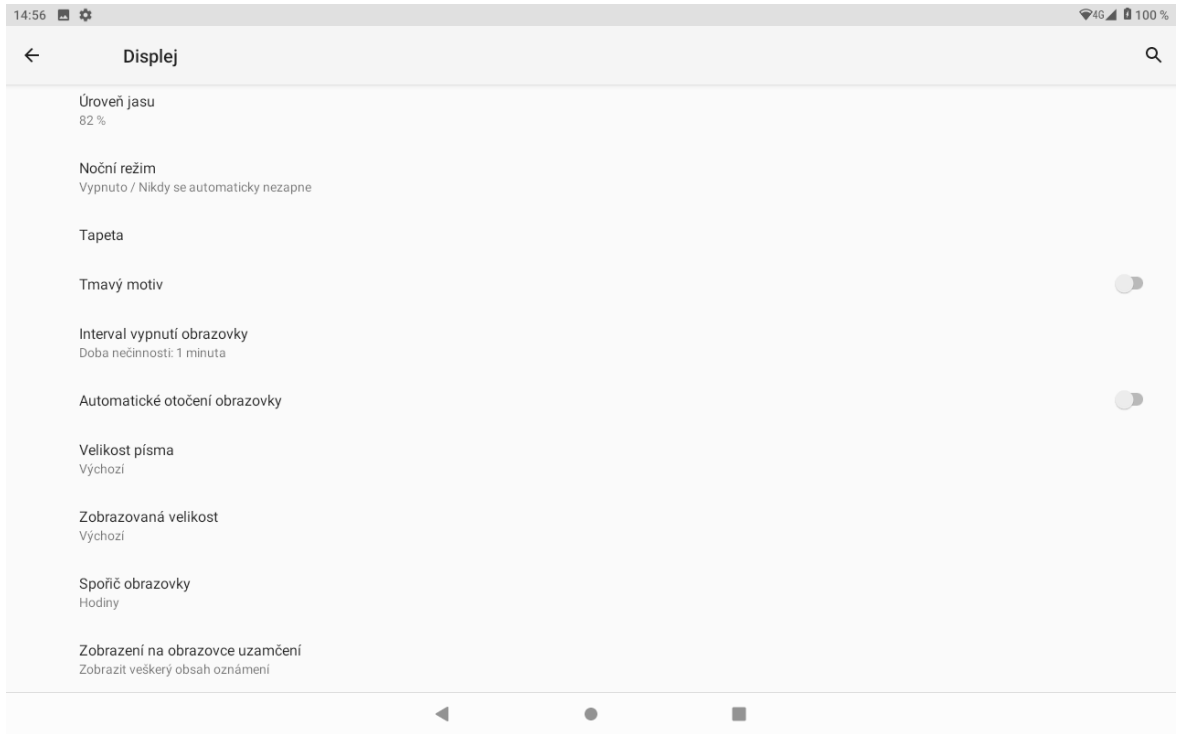

## **5.5.1Úroveň jasu**

Po kliknutí na "Úroveň jasu" se zobrazí lišta, kde můžete posouváním ozubeným kolečkem nastavit preferovanou úroveň jasu displeje.

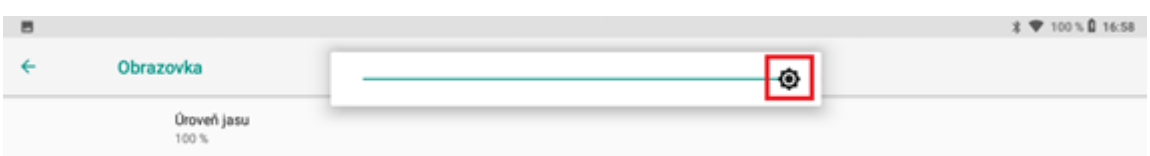

### **5.5.2Noční režim**

Noční režim je funkce, která zbarví displej do oranžova, tím bude snazší pozorovaní a čtení displeje v horších světelných podmínkách. Tuto funkci můžete nastavit tak, aby se zapínala automaticky v určitou dobu, nebo můžete kdykoliv zapnout ručně a také nastavit intenzitu.

#### **5.5.3Tapeta**

Po kliknutí na "Tapeta" si můžete vybrat tapety na pozadí displeje.

### **5.5.4Tmavý motiv**

Posunutím zeleného kolečka doprava tj. do polohy zapnuto změníte bílý motiv na tmavý.

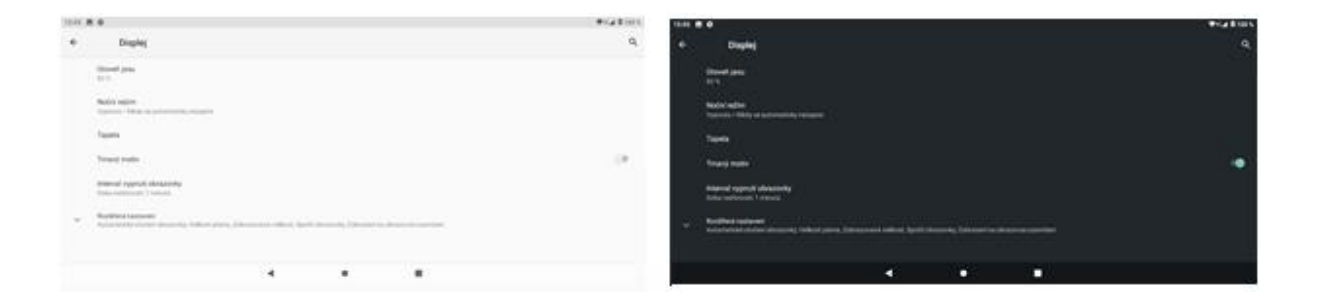

## **5.5.5Interval vypnutí obrazovky**

Po kliknutí na "Interval vypnutí obrazovky" si nastavíte zhasínaní displeje při nečinnosti.

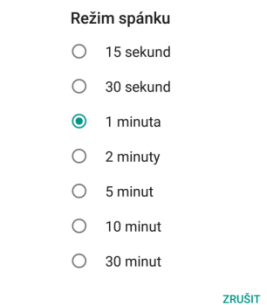

## **5.5.6Automatické otočení obrazovky**

Pro nastavení orientace displeje zapněte / vypněte "Automatické otočení obrazovky", kdy je možné otočit obsah obrazovky nebo zachovat orientaci vždy na výšku nebo šířku. Některé aplikace neumožnují zobrazení na šířku nebo výšku, proto se některé aplikace otočí i když je aktivován zámek obrazovky.

## **5.5.7Velikost písma**

V rámci nastavení v Androidu si můžete zvětšit nebo zmenšit písmo na preferovanou velikost.

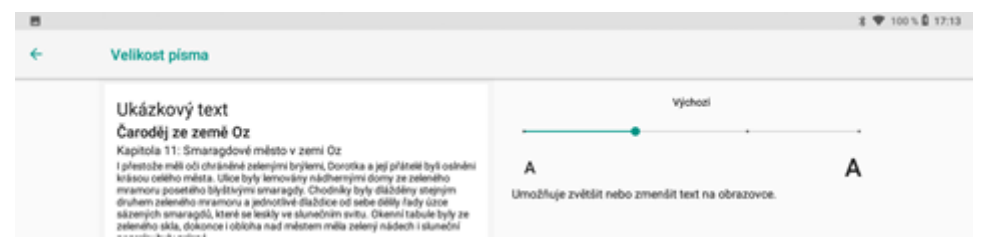

#### **5.5.8Zobrazovaná velikost**

V nastavení **"Zobrazovaná velikost"** můžete zvětšit nebo zmenšit položky na obrazovce (text a ikony aplikací). Ikony některých aplikací na ploše se mohou v důsledku změny velikosti přemístit.

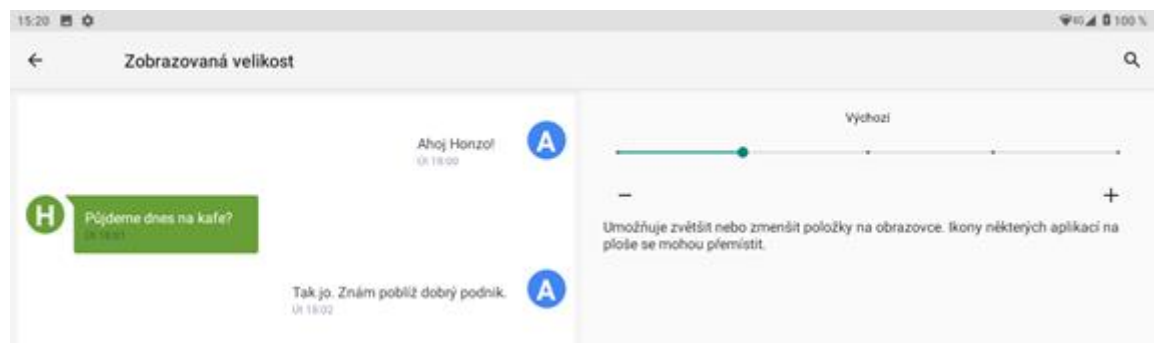

## **5.5.9Spořič obrazovky**

Funkce umožňuje nastavit spořič obrazovky (např. hodiny).

## **5.5.10 Zobrazení na obrazovce uzamčení**

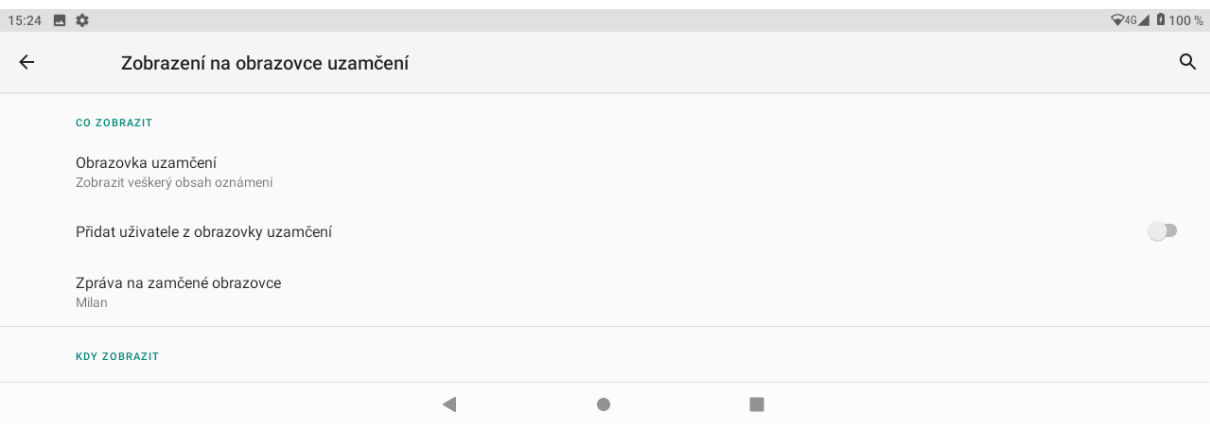

**Obrazovka uzamčení** – můžete si nastavit zobrazení či skrytí veškerého obsahu oznámení, který se může zobrazovat po probuzení tabletu před odemčením obrazovky.

**Zpráva na uzamčené obrazovce** – můžete si napsat například uvítací či jiný text, který má být zobrazen po probuzení nebo zapnutí tabletu před jeho odemčením.

## **5.6 Zvuk**

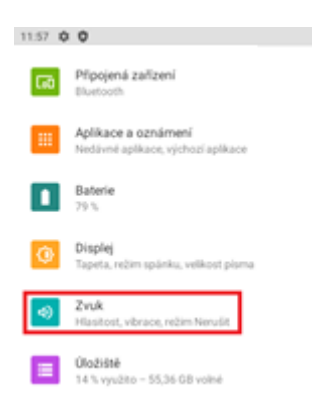

V "**Nastavení**" klikněte na volbu "**Zvuk**" zobrazí se vám nabídka, kde je možné provést veškeré nastavení zvuku.

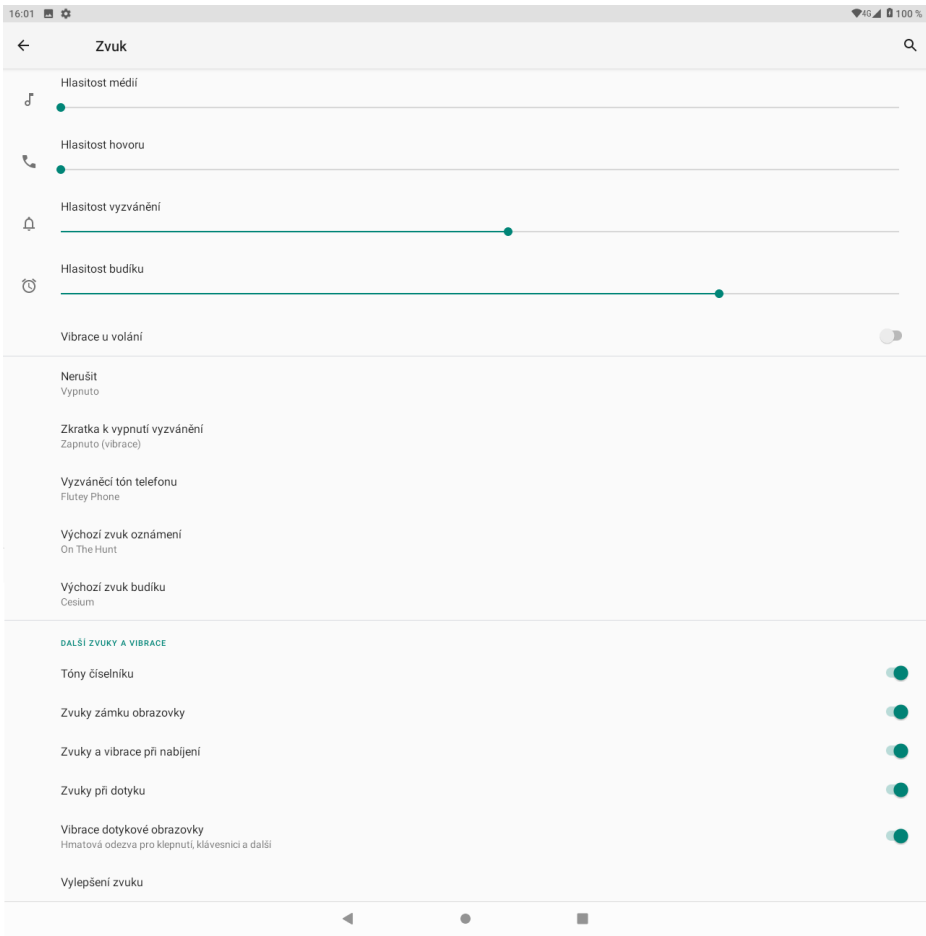

**Hlasitost médií** – posunem táhla do leva nebo doprava přidáváte nebo ubíráte hlasitost médií, jako jsou videa.

**Hlasitost hovoru** - posunem táhla doleva nebo doprava přidáváte nebo ubíráte hlasitost hovoru.

**Hlasitost vyzvánění** - posunem táhla doleva nebo doprava přidáváte nebo ubíráte hlasitost

vyzvánění.

**Hlasitost budíku** - posunem táhla doleva nebo doprava přidáváte nebo ubíráte hlasitost budíku.

**Vibrace u volání** – přetažením zeleného kolečka vpravo zapnete vibrace při příchozím hovoru. **Nerušit** – umožňuje nastavit pravidla, výjimky, kdy nechci být rušen a zapnutí tohoto režimu**.**

**Zkratka k vypnutí vyzvánění** – zde si můžete nastavit, pokud stisknete současně kombinaci tlačítek zapnutí a zesílení hlasitosti tak bude tablet pouze vibrovat nebo volání a oznámeni budou ztlumena nebo tuto kombinaci tlačítek vypnete.

**Vyzváněcí tón telefonu** – zde si můžete nastavit tón, který se přehraje při příchozím hovoru.

**Výchozí zvuk oznámení** - zde si můžete nastavit zvuk, který zazní při příchodu jakéhokoliv oznámení.

**Výchozí zvuk budíku** – melodie, která bude hrát při spuštění budíku.

#### **Další zvuky a vibrace:**

- Tony číselníku tóny při zadávaní telefonního čísla.
- Zvuky zámku obrazovky zapnutí nebo vypnutí zvuku, který zazní při odemknutí nebo zamknutí obrazovky.
- Zvuky a vibrace při nabíjení zapnutí nebo vypnutí zvuku, který zazní při připojení nabíječky.
- Zvuky při dotyku zapnutí nebo vypnutí zvuku, který zazní při doteku obrazovky.
- Vibrace dotykové obrazovky zapnutí nebo vypnutí vibrací pří dotyku dotykové plochy.
- Vylepšení zvuku BestLoudnes vylepšení zvuku, které je od výroby zapnuto, pokud vylepšení zvuku vypnete, je možné tablet více ztišit.

## **5.7 Uložiště**

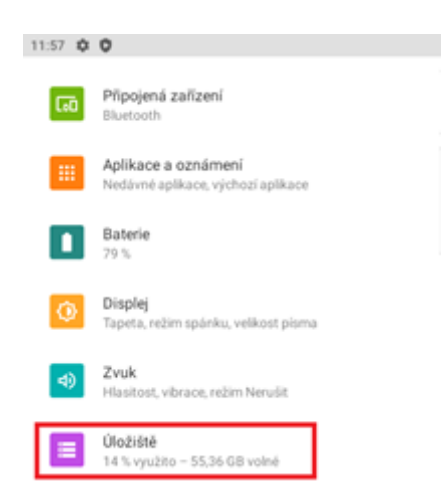

V "Nastavení" klikněte na volbu "Uložiště", kde můžete vidět celkovou velikost neobsazené interní paměti, obsazenou velikost interní paměti nebo vložené paměťové karty.

Zároveň zde můžete zvolit preferované úložiště pro data, odpojit či formátovat paměťovou kartu microSD.

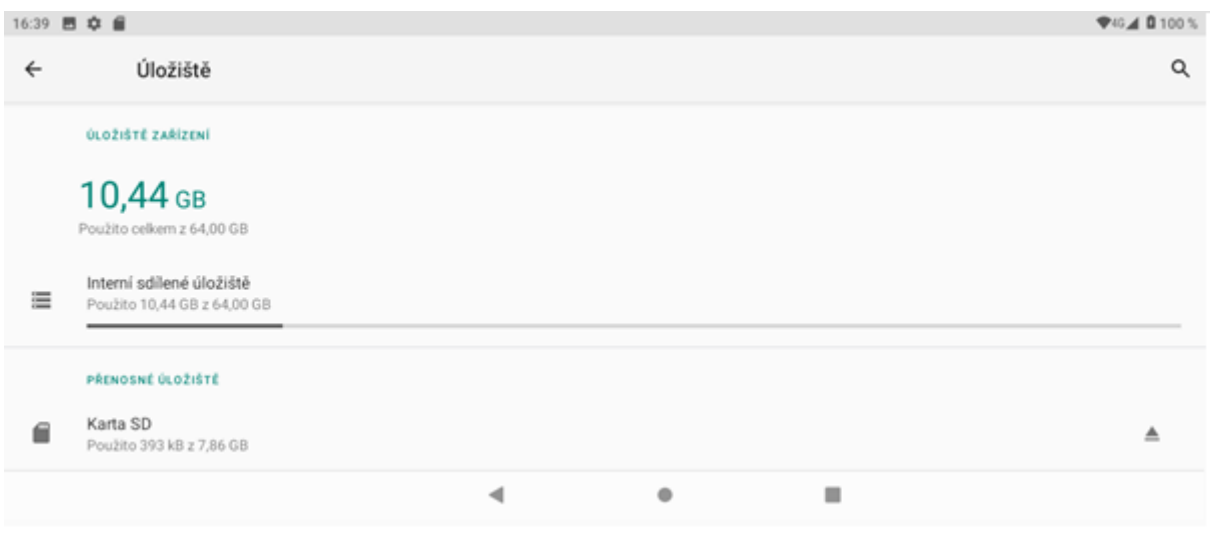

Velikost interní paměti je vždy menší než papírová velikost interní paměti. Rozdíl vzniká při přepočítání velikost z desítkové soustavy do dvojkové soustavy, část interní paměti je alokována nainstalovaným Androidem, alokovaným prostorem pro funkčnost Androidu a USB paměti apod.

Správce uložiště - pokud je tento režim zapnut, automaticky dojde k odstranění fotek a videí, která jsou starší více než 30 dní, 60 dní nebo 90 dní, záleží na nastaveném intervalu.

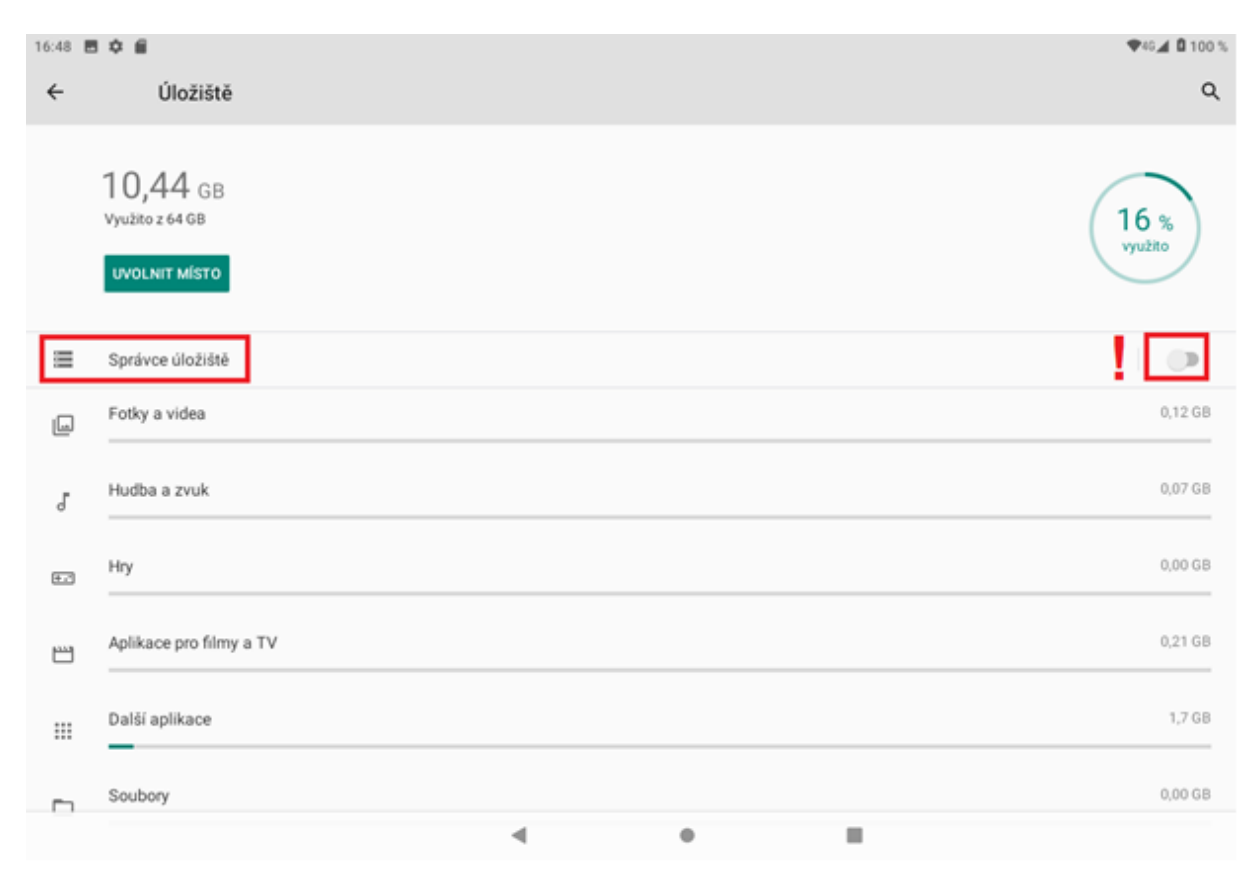

## **5.8 Ochrana soukromí**

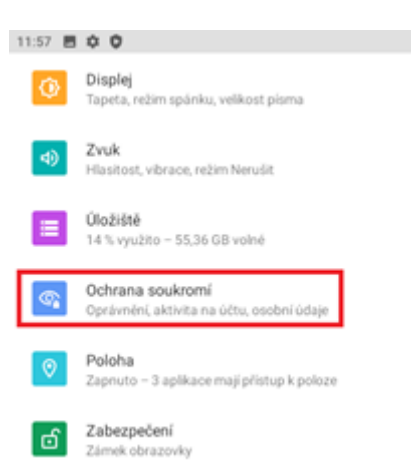

Vyberte "Nastavení" → "Ochrana soukromí" pro detailnější nastavení vašeho soukromí.

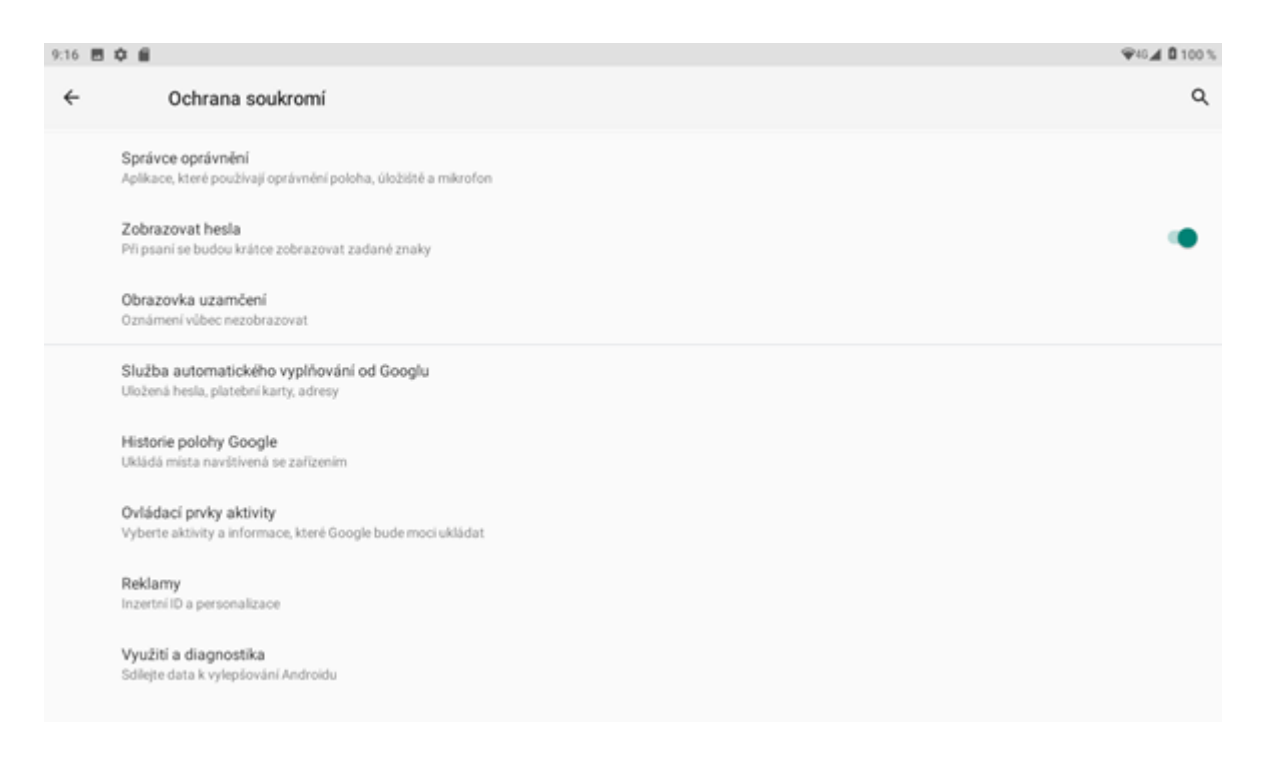

#### **5.8.1 Správce oprávnění**

**Správce oprávnění** – umožňuje spravovat oprávnění jednotlivých aplikací.

#### **5.8.2 Zobrazovat hesla**

**Zobrazovat hesla –** pokud je funkce zapnutá, při psaní hesla bude na krátkou dobu zobrazen znak, který byl napsán.

#### **5.8.3 Obrazovka uzamčení**

**Obrazovka uzamčení** – pokud je nastaven zámek obrazovky (přejetí prstem, gesto a další), Je možné po probuzení před odemčením tabletu mít zobrazen obsah oznámení.

### **5.8.4 Služba automatického vyplňování od Googlu.**

**Služba automatického vyplňování od Googlu –** pokud máte zadán účet Google je možné mít zapnutou funkci, kdy při vyplňování informací o platební kartě nebo dodací adrese a další bude toto automaticky vyplněno pomocí účtu Google.

#### **5.8.5 Historie polohy Google**

**Historie polohy Google –** ukládá místa, která se svými zařízeními navštěvujete (i když nepoužíváte žádnou konkrétní službu Google), za účelem poskytování přizpůsobených map, doporučení založených na navštívených místech. Ve výchozím nastavení je Historie polohy v účtu Google vypnutá a je nutné ji zapnout.

#### **5.8.6 Ovládací prvky aktivity**

**Ovládací prvky aktivity –** umožňuje zapnout ukládání vaší aktivity na webech a aplikacích Google (youtube, personalizace reklam, historie polohy a další).

#### **5.8.7 Reklamy**

**Reklamy –** umožnuje resetovat inzertní ID, zobrazení ID a ohlásit se z personalizace reklam.

#### **5.8.8 Využití a diagnostika**

**Využití a diagnostika –** zapnutí nebo vypnutí funkce která automaticky odesílá diagnostická data a údaje o využití zařízení a aplikací do Googlu. Vypnutí této funkce nemá vliv na schopnost zařízení odesílat informace, které potřebuje pro základní služby, jako jsou aktualizace systému a zabezpečení.

## **5.9 Poloha**

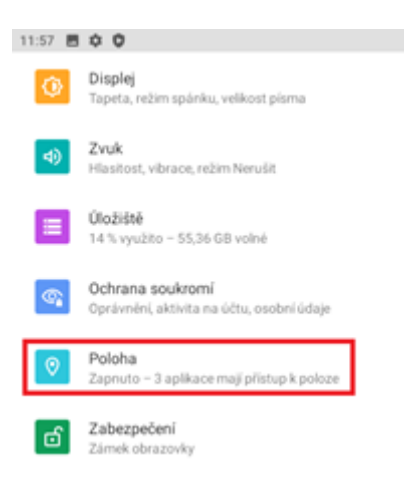

Vyberte "**Nastavení" → "Poloha"** pro konkrétnější nastavení polohových služeb.

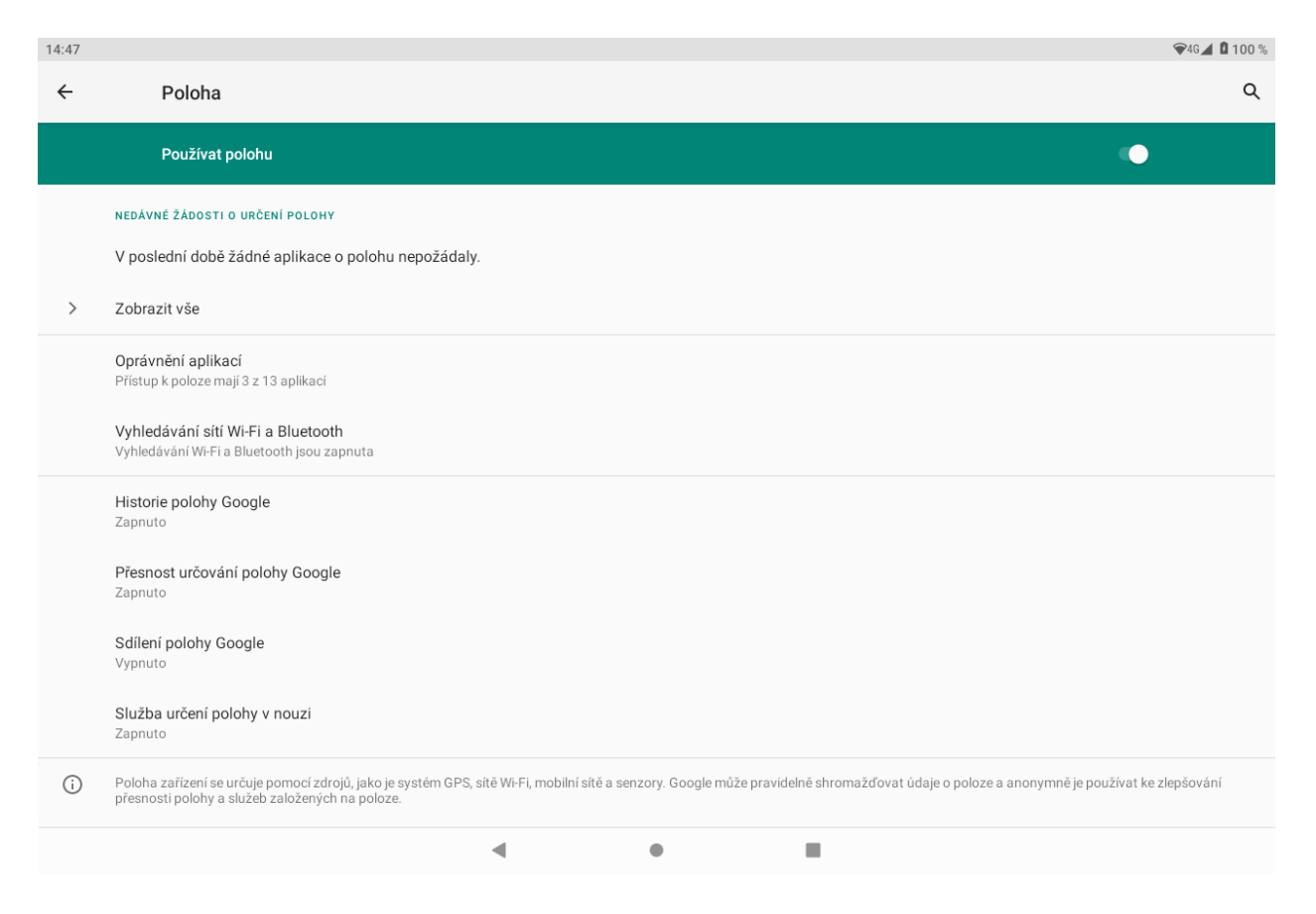

## **5.9.1 Nedávné žádosti o určení polohy**

**Nedávné žádosti o určení polohy -** zde se zobrazují aplikace, které v poslední době požádaly o polohu zařízení.

## **5.9.2 Oprávnění aplikací**

**Oprávnění aplikací –** umožnuje nastavit oprávnění aplikací:

- Povolit vždy aplikace bude získávat polohu podle potřeby i když bude vypnutá,
- Povolit jen při používání aplikace bude získávat polohu při používání aplikace,
- Zakázat aplikace bude mít zakázán přístup k poloze (Toto nastavení může ovlivnit funkčnost aplikace.).

#### **5.9.3 Vyhledávání sítí Wi-Fi a Bluetooth**

#### **Vyhledávání sítí Wi-Fi a Bluetooth**

- **Vyhledávání Wi-Fi –** zapnutím této funkce povolíte aplikacím a službám vyhledávat sítě Wi-Fi, i když je připojení k sítím Wi-Fi vypnuté. Tuto funkci lze využít například ke zlepšení funkcí a služeb založených na poloze.
- **Vyhledávání Bluetooth –** zapnutím této funkce povolíte aplikacím a službám vyhledávat zařízení v okolí kdykoliv, i když je rozhraní Bluetooth vypnuté. Tuto funkci lze využít například ke zlepšení funkcí a služeb založených na poloze.

#### **5.9.4 Historie polohy Google**

**Historie polohy Google –** ukládá místa, která se svými zařízeními navštěvujete (i když nepoužíváte žádnou konkrétní službu Google), za účelem poskytování přizpůsobených map, doporučení založených na navštívených místech. Ve výchozím nastavení je Historie polohy v účtu Google vypnutá a je nutné ji zapnout.

#### **5.9.5 Přesnost určování polohy Google**

**Zvýšit přesnost určování polohy** – pokud je tato funkce zapnutá tablet určuje polohu zařízení také pomocí sítí Wi-Fi, mobilních sítí a senzorů, pomocí kterých se snaží upřesnit vaši polohu. Pokud tuto funkci vypnete, poloha zařízení bude určovaná pouze podle GPS, toto může mít vliv na přesnost polohy, kterou využívají aplikace jako ,,Mapy" a další.

#### **5.9.6Sdílení polohy Google**

**Sdílení polohy Google –** umožnuje sdílet s vybranými lidmi polohu ze svých zařízení v reálném čase. Lidé, s nimiž svou polohu sdílíte, uvidí vaše jméno, fotku a aktuální polohu ve všech službách Google, včetně Map Google. Sdílená poloha může obsahovat informace o tom, kde se nacházíte, kde jste právě byli, co právě děláte (například jestli jedete autem nebo jdete pěšky), jaký je stav vašeho zařízení (například zbývající baterie a připojení GPS, a také vaše místa (jako jsou domov, práce a další cíle).

#### **5.9.7Služba určení polohy v nouzi**

Služba určení polohy v nouzi – pokud je služba ELS (určení polohy v nouzi) ve vaší oblasti podporována a máte tuto funkci zapnutou, při volání nebo odeslání SMS na číslo tísňového volání, vaše zařízení pomocí této služby automaticky odešle svou polohu pracovníkům záchranného systému. I když je tato funkce vypnutá, v průběhu tísňového volání může polohu vašeho zařízení odeslat mobilní operátor.

## **5.10 Zabezpečení**

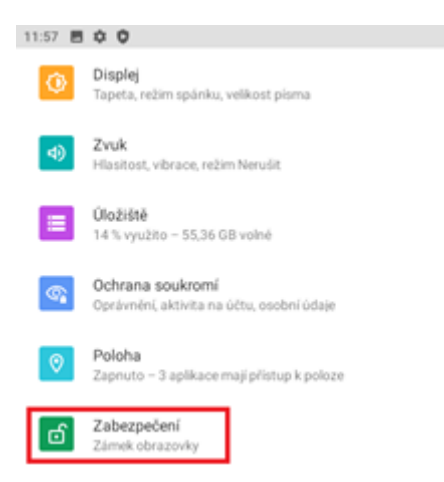

Vyberte "Nastavení" → "Zabezpečení".

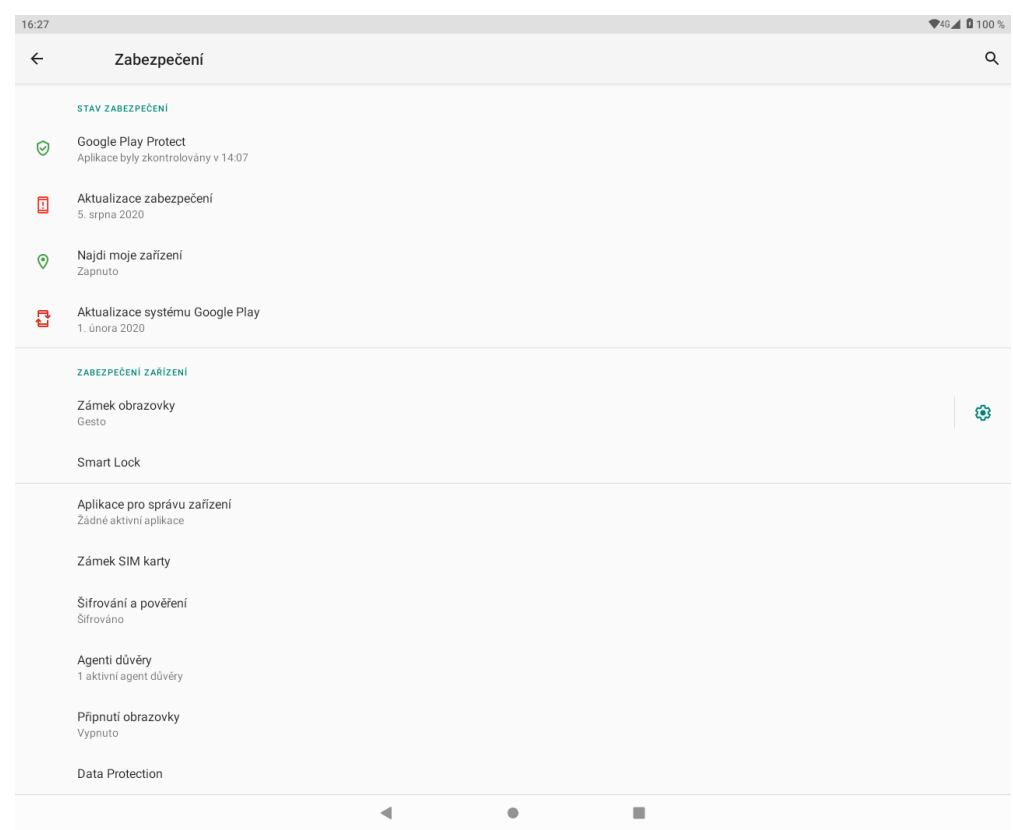

#### **5.10.1 Stav zabezpečení**

**Google Play Protect** – pravidelně kontroluje vaše aplikace a zařízení a vyhledává škodlivé chování. O případných bezpečnostních rizicích budete informováni.

**Aktualizace zabezpečení** – zde si můžete zkontrolovat, zda je vydaná nějaká nová aktualizace. Kliknutím na tlačítko **,,Zkontrolovat aktualizace"** se provede kontrola aktualizací, pokud bude nová aktualizace, je možné tuto aktualizaci nainstalovat do vašeho zařízení.

**Najdi moje zařízení** – můžete zapnout nebo vypnout funkci Najdi moje zařízení, která umožňuje aplikaci Služba Google Play provádět některé operace na dálku např. při ztrátě nebo ukradení tabletu.

**Aktualizace systému Google Play –** zde si můžete zkontrolovat aktualizace pro systém Google Play. Pokud je aktualizace k dispozici, je možné provést aktualizaci.

#### **5.10.2 Zabezpečení zařízení**

**Zámek obrazovky –** nastavení možnosti zámku obrazovky:

- **Žádný** – přístup do tabletu bude volný, tj. tablet je kompletně nezabezpečený.

- **Přejetí prstem** – obrazovku odemknete přejetím prstem po obrazovce.

- **Gesto** – nastavení odemykání obrazovky gestem, pro nastavení zabezpečení pomocí gesta postupujte dle instrukcí na obrazovce.

- **PIN** – nastavení odemykání obrazovky číselným kódem, pro nastavení zabezpečení

pomocí číselného kódu postupujte dle instrukcí na obrazovce.

- **Heslo** - nastavení odemykání obrazovky heslem, pro nastavení zabezpečení pomocí hesla postupujte dle instrukcí na obrazovce.

**Smart Lock –** tato funkce je aktivní pouze pokud máte v tabletu aktivní zabezpečení, například ,,Gestem". V rámci funkcionality je možné nastavit konkrétní zabezpečení pro daná místa či zařízení, případně nošení zařízení na těle.

**Aplikace pro správu zařízení –** seznam aplikací, které umožnují spravovat vaše zařízení.

**Zámek SIM karty –** umožnuje nastavit PIN kód SIM karty, který bude vyžadován po zapnutí tabletu před spuštěním systému Android.

**Šifrování a pověření –** obsahuje informace o šifrování zařízení a nainstalované certifikáty.

**Připnutí obrazovky –** tato funkce slouží k připnutí obrazovky určité aplikace, aby se zobrazila pouze obrazovka. Pokud hrajete například hru a omylem stisknete tlačítko domu, funkce připnutí zabrání nechtěnému vypnutí aplikace.

## **5.11 Účty**

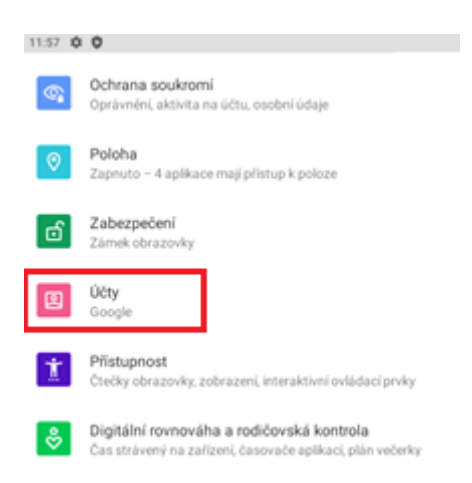

Vyberte "**Nastavení" → "Účty"**.

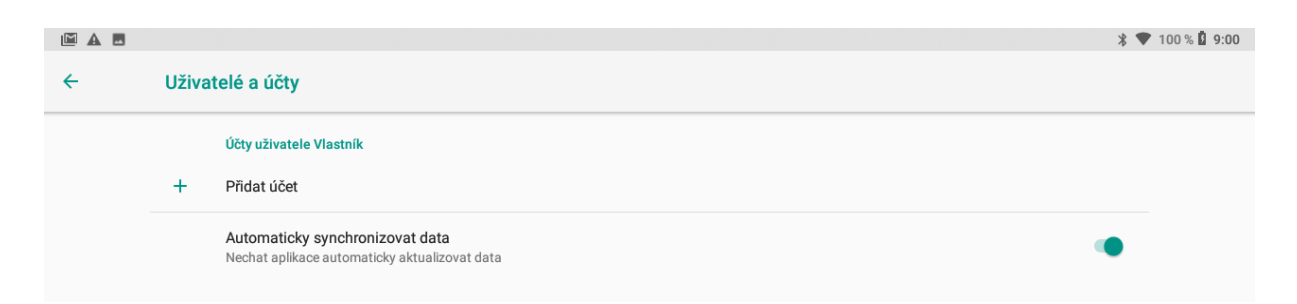

Klikněte na možnost "+ Přidat účet" pro přidání účtu. Vedle Google účtu potřebného pro připojení do Obchodu Play je možné zadat i další účty do předinstalovaných aplikací nebo aplikací stažených z Obchodu Play např. Dropbox, Facebook, Messenger, Viber atd.

### **5.11.1 Přidání Google účtu**

Vyberte položku **Google** a pak dle toho zda již máme nebo nemám vytvoření Google účet:

#### **Nemám Google účet**

Klikněte na "**Vytvořit účet"** → vyplňte jméno a příjmení a klikněte na tlačítko "Další".

Následně vyplňte den/měsíc/rok narození a vaše pohlaví a klikněte na tlačítko "Další". Vyplňte uživatelské jméno, které bude zároveň sloužit jako přihlašovací email a klikněte na tlačítko "Další". Vyplňte nejdříve heslo pomocí, kterého se budete přihlašovat do Google účtu a poté ho zadejte znovu.

Následně vyplňte vaše telefonní číslo a klikněte na tlačítko "Další". Doporučujme vyplnit reálné číslo, neboť vyplněné číslo může sloužit jako další vícenásobná ochrana před zneužití účtu třetí stranou. Nicméně je možné pomocí tlačítka "Přeskočit" pokračovat bez vyplnění telefonního čísla.

Na následující stránce se zobrazí podmínky ochrany soukromí a smluvní podmínky, které si přečtěte. Pro pokračování textu klikněte vždy na tlačítko "**Další**", než se zobrazí tlačítko **"Souhlasím"**, pokud souhlasíte, klikněte na něj. Vyčkejte chvíli, než se vytvoří Google účet, pomocí kterého se můžete následně přihlásit do všech služeb společnosti Google. Po finální nastavení se automaticky přihlásíte do Obchodu Play.

#### **Mám již Google účet**

Do pole s předvyplněným textem "**E-mail nebo telefon**" napište email vašeho Google účtu a klikněte na tlačítko "Další". Vyplňte heslo, které složí pro přihlášení do Google účtu a klikněte na tlačítko "**Další**".

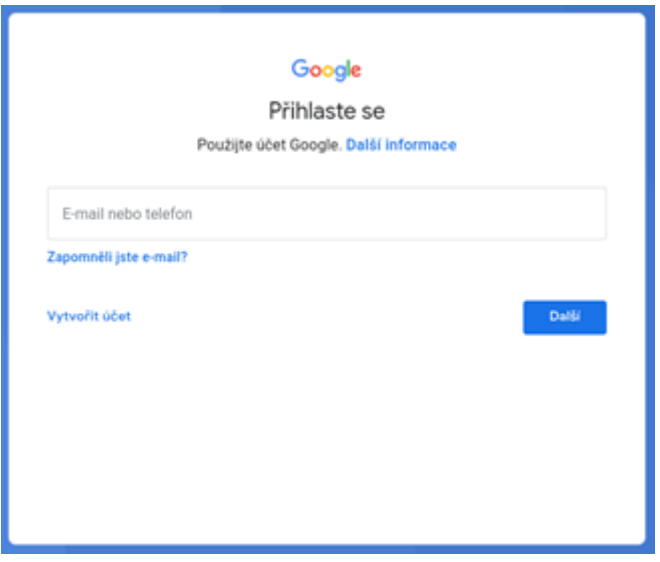

Na další stránce se zobrazí odkazy na smluvní podmínky a zásady ochrany soukromí. Souhlas s podmínkami potvrdíte kliknutím na tlačítko "**Souhlasím**".

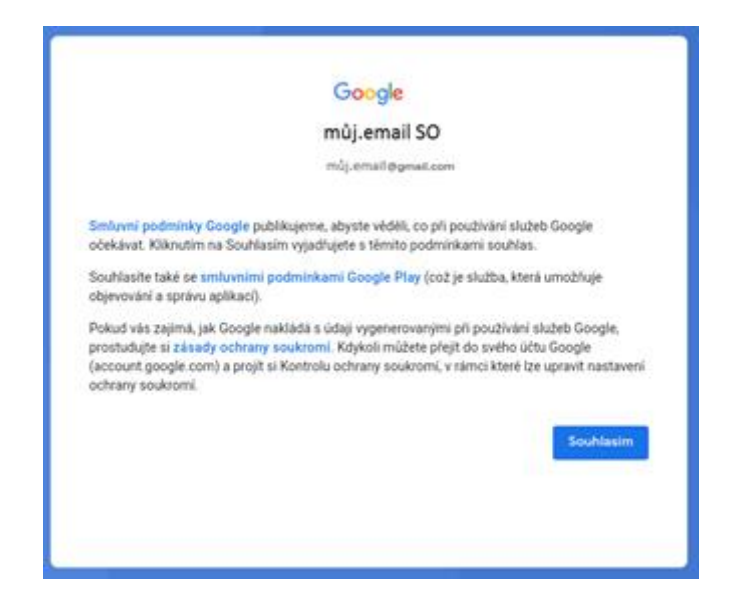

Na následující stránce si nastavíte jestli chcete zálohovat veškeré aplikace a informace na disku Google. Poté stiskněte tlačítko "PŘIJMOUT" a tím se dokončí nastavení Google účtu v tabletu. Po finálním nastavení se automaticky přihlásíte do Obchodu Play.

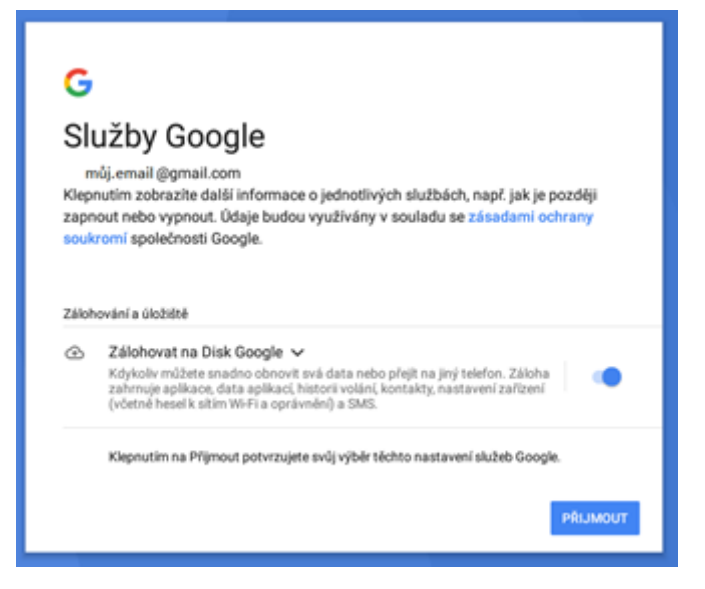

Stejným způsobem můžete přidat další účty Google. Pokud chcete odstranit účet, stačí na již přidaný účet kliknout a zobrazí se možnost odebrat účet.

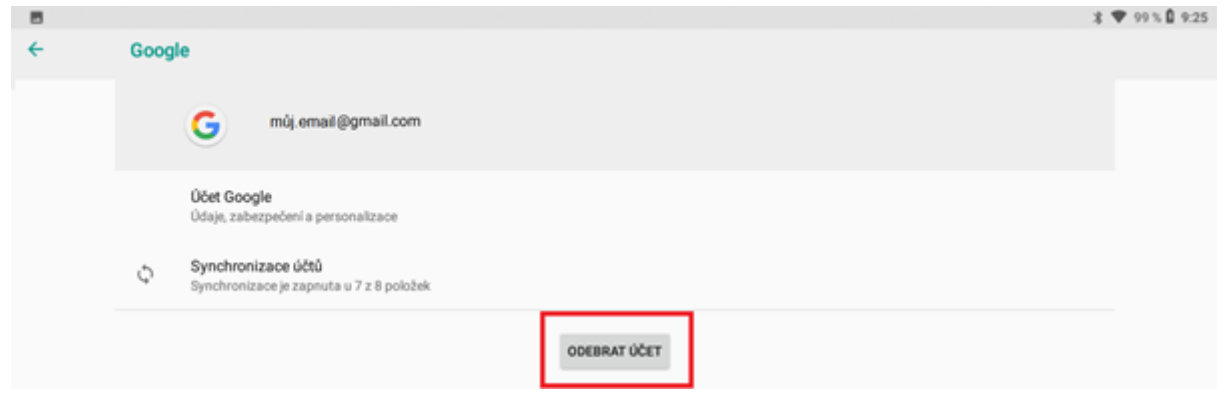

## **5.12 Přístupnost**

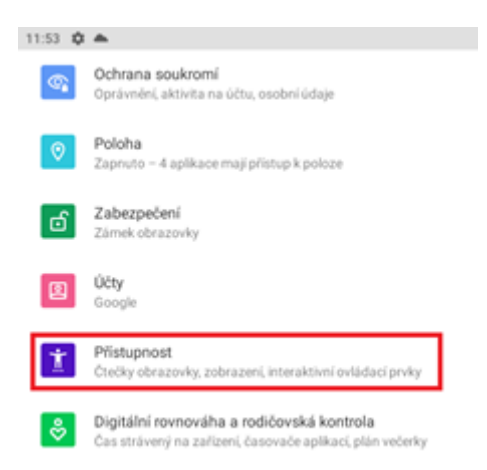

#### Vyberte "Nastavení" → "**Přístupnost**".

V části "**Přístupnost**", která se někdy nazývá také "**Usnadnění**" jsou služby, které usnadní práci s tabletem.

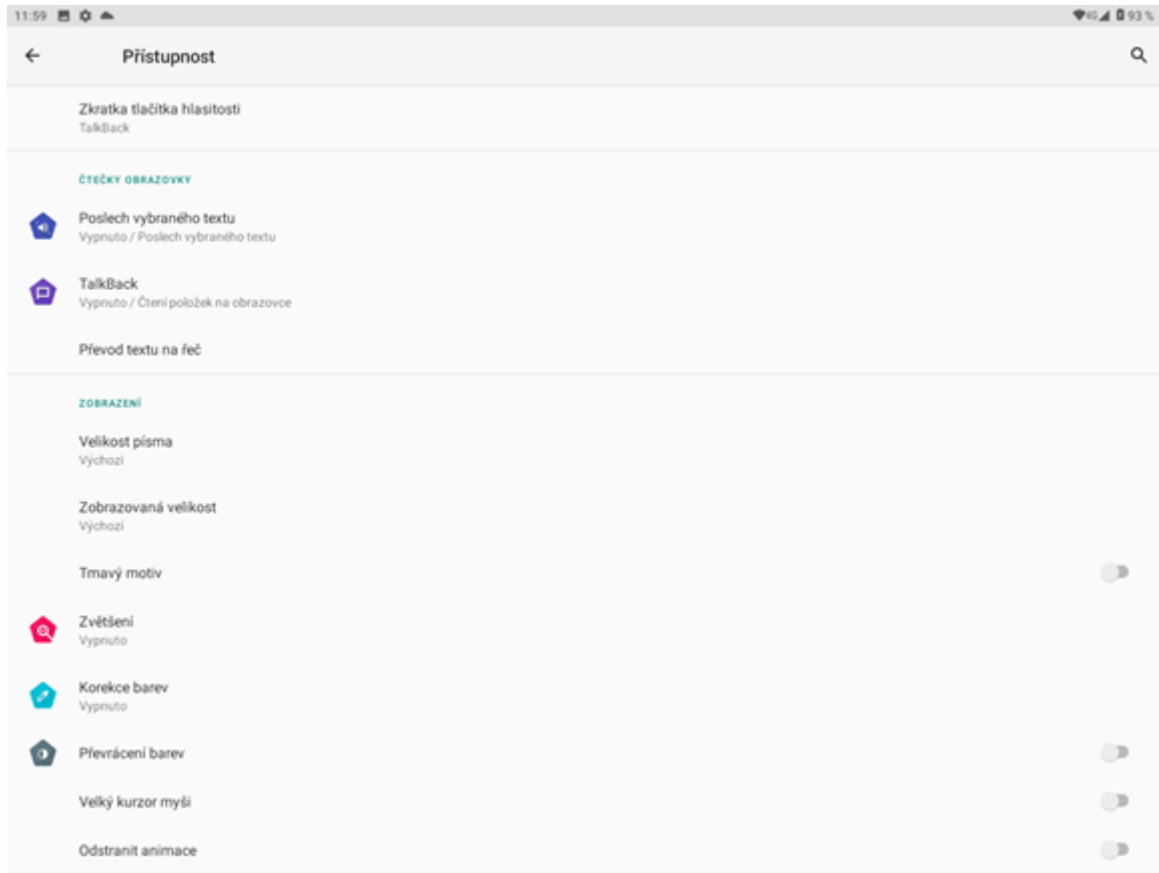

**Zkratka tlačítka hlasitosti** - nastavení funkce rychlé spuštění přístupnosti.

#### **5.12.1 Čtečky obrazovky**

- **Poslech vybraného textu** hlasová odezva na vybraný text. Pouze u podporovaných zařízeních.
- **TalkBack** mluvená asistence pro nevidomé. Pouze u podporovaných zařízeních.
- **Převod textu na řeč** konfigurace jazyka z textové do mluvené podoby.

### **5.12.2 Zobrazení**

- **Velikost písma** nastavení velikosti písma textů.
- **Zobrazovaná velikost –** umožňuje zvětšit nebo zmenšit položky na obrazovce (text a ikony aplikací). Ikony některých aplikací na ploše se mohou přemístit.
- **Tmavý motiv** převrátí barvy v menu inverze (změní bílý motiv na tmavý).
- **Zvětšení**  zapnutí funkce pro rychlé přiblížení obrazovky.
- **Korekce barev**  zapnutí korekce barev v tabletu pro lidi citlivé na některé barevné kombinace.
- **Převrácení barev** převrátí barvy v menu inverze (negativ).
- **Velký kurzor myši** po připojení myši k tabletu je kurzor velký.
- **Odstranit animace**  vypne animace.

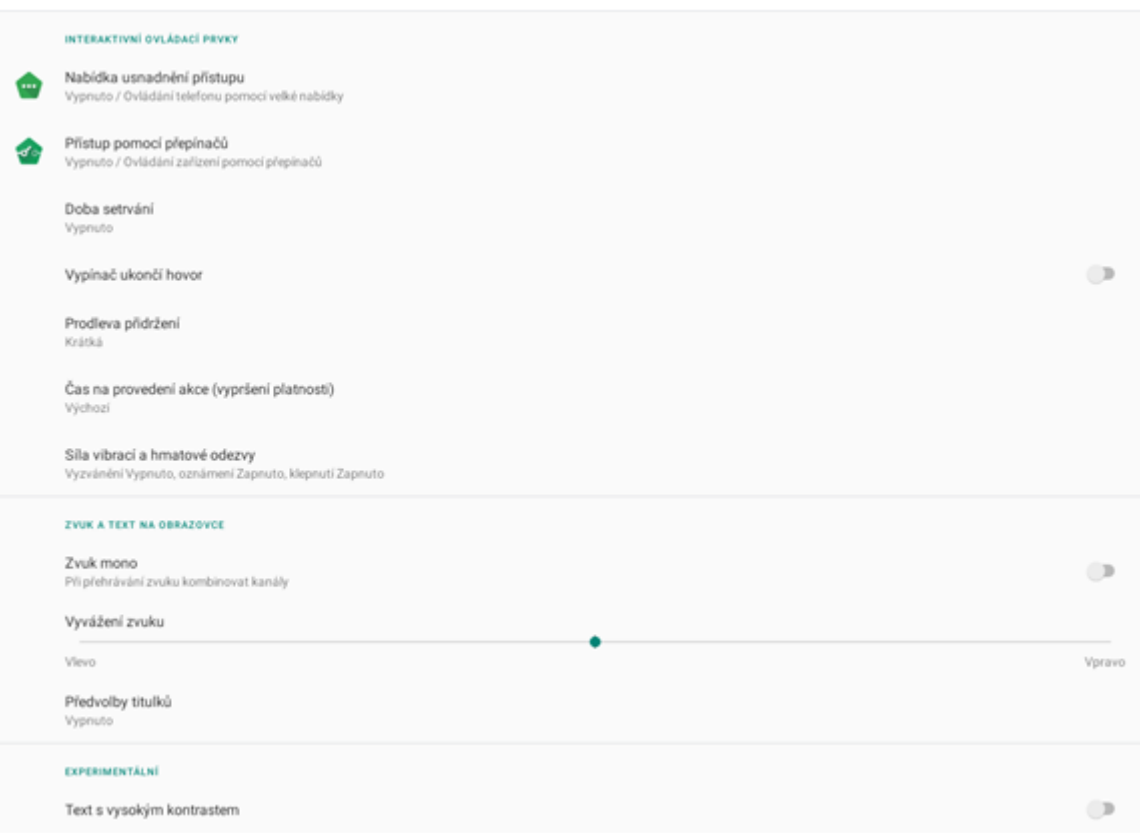

#### **5.12.3 Interaktivní ovládací prvky**

- **Nabídka usnadnění přístupu –** při zapnutí této funkce se zobrazí v pravém dolním rohu ikona ,,panáčka", přes kterého je možné vyvolat některé funkce ovládání tabletu (úprava hlasitosti, jas obrazu a další.)
- **Přístup pomocí přepínačů –** umožnuje ovládat tablet pomocí přepínače připojeného přes USB nebo spárováním přepínače přes bluetooth.
- **Doba setrvání** nastavení prodlevy po zastavení kurzoru a následného potvrzení.
- **Vypínač ukončí hovor**  pokud je tato funkce zapnuta, když telefonujete, je možné hovor ukončit krátkým stisknutím tlačítka vypnutí a zapnutí tabletu.
- **Prodleva přidržení** volíte, jak dlouho je nutno držet displej pro potvrzení volby je zde možno nastavit varianty krátká, střední, dlouhá.
- **Čas na provedení akce**  umožňuje nastavení doby, jak dlouho se mají zobrazovat zprávy s výzvami k akci, které jsou viditelné jen po omezenou dobu (toto nastavení podporuji jen některé aplikace).
- **Síla vibrací a hmatové odezvy** nastavení zapnutí a vypnutí vibrací při dotyku, vyzvánění a oznámení.

#### **5.12.4 Zvuk a text na obrazovce**

- **Zvuk mono** při přehrávání zvuku kombinovat kanály, aby byl zvuk mono.
- **Vyvážení zvuku**  vyvážení hlasitosti levého nebo pravého reproduktoru.
- **Titulky** nastavení titulků pro lepší orientaci v menu.

#### **5.12.5 Experimentální**

- **Text s vysokým kontrastem** – zvýší kontrast textu v menu.

## **5.13 Digitální rovnováha a rodičovská kontrola**

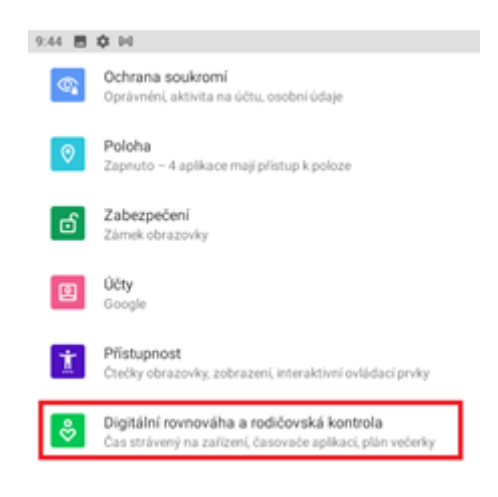

Vyberte "Nastavení" → "Digitální rovnováha a rodičovská kontrola".

**Digitální rovnováha** – umožnuje kontrolovat jak často zařízení využíváte a kolik času trávíte v aplikacích, je možné nastavit denní limit na jednotlivé aplikace, pokud limit vyprší, funkčnost aplikace bude omezena.

**Rodičovská kontrola** – umožnuje nastavit rodičovskou kontrolu nad tabletem s aplikací Family Link od Googlu.

## **5.14 Google**

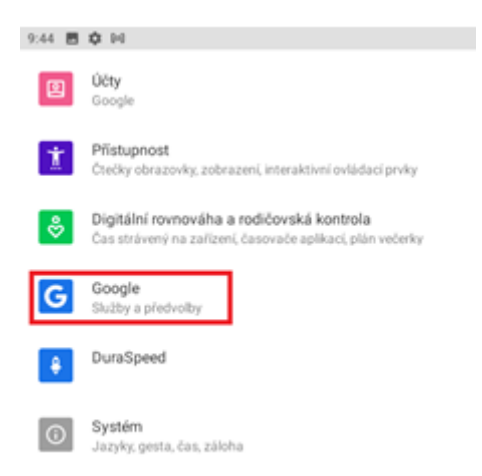

#### Vyberte "**Nastavení" → "Google"**.

V položce "**Google**" se zobrazí všechny funkce, služby a informace související s Googlem. Všechny služby a funkce nemusí být vždy dostupné.

#### **5.14.1 Automatické vyplňování**

Pokud provádíte registraci do aplikace nebo přihlašování a je po vás vyžadován ověřovací kód pomocí SMS, při příchodu SMS vám tato funkce automaticky vyplní zaslaný kód z SMS, pokud máte otevřenou aplikaci, pro kterou byl SMS kód zaslán.

#### **5.14.2 Chromebook**

Aplikace na propojení s vaším účtem chromebook.

#### **5.14.3 Data a zprávy**

**Správa dat** – nastavení aktualizace souborů aplikací s podporou Disku přes Wi-Fi. **Telefonní číslo zařízení** – zobrazení telefonního čísla zařízení (pouze zařízení se SIM).

#### **5.14.4 Nastavení a obnoveni**

**Nastavení pracovního profilu –** nastavení spravování vašich organizací. **Nastavení zařízení v okolí** – nastavení připojení dalších zařízení pomocí Bluetooth. **Obnovení kontaktů** – obnovení kontaktů z ostatních tabletů.

#### **5.14.5 Připojení zařízení**

**Ovládací prvky odesílání médií** – ovládání mediální obsahu, které je odesíláno z externího (Cast) zařízení do tabletu prostřednictvím oznámení.

**Zařízení** – kontrola uložených zařízení a nastaveni upozornění pokud jsou v okolí.

### **5.14.6 Reklamy**

**Resetovat inzertní ID –** původní ID bude smazáno a nahrazeno nově vygenerovaným. **Odhlásit se z personalizace reklam –** reklamy se budou zobrazovat i nadále, ale již nemusí být založeny na vašich zájmech.

**Reklamy Google –** vše o reklamách Google, pro nastavení je nutné internetové připojení. **Aktivovat protokolování ladění reklam** – vydá aplikacím pokyn, aby zapisovaly údaje ladění reklam do systémových protokolů.

### **5.14.7 Rodičovská kontrola**

Umožňuje nastavit rodičovskou kontrolu nad tabletem s aplikací Family Link od Googlu.

### **5.14.8 Sdílení v zařízení**

Umožnuje aplikacím od Googlu používat údaje ze zařízení, které tyto aplikace sdílejí, za účelem zdokonalení prostředí Androidu prvky, jako jsou lepší doporučení a návrhy.

### **5.14.9 Služby účtu**

**Google Fit** – připojení a spravování aplikací a zařízení podporující Google Fit.

**Google Pay** – nastavení aplikace Google Pay pro platbu za zboží pomocí NFC, pouze pro zařízení s podporou NFC.

#### **Okamžitý obsah na Google Play -**

**Poloha -** slouží k zapnutí, vypnutí nebo nastavení základních funkcí polohy. **Připojené aplikace** – slouží k zobrazení všech připojených zařízení a aplikací do tabletu. **Synchronizace kontaktů –** umožnuje synchronizovat kontakty Google

## **5.14.10 Zabezpečení**

Umožnuje nastavení aplikace "Najdi moje zařízení".

Zobrazuje stav zabezpečení Google Play Protect, kdy byla provedena aktualizace a zda se nachází nějaké problémy, případně aktualizace.

## **5.14.11 Záloha**

Zapnutí nebo vypnutí zálohy na Google disk, kontrola a nastavení na který účet Google má být zálohováno.

## **5.15 Duraspeed**

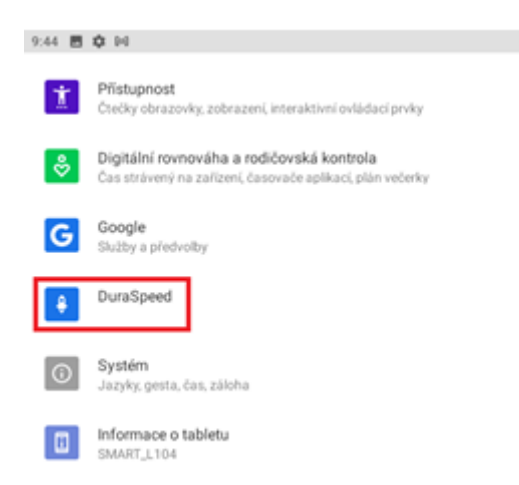

#### Vyberte "**Nastavení" → "Duraspeed"**.

Položka "Duraspeed" pomáhá posilovat aplikaci v popředí omezením aplikace v pozadí, některá oznámení mohou být zpožděná nebo nemusí být doručena. DuraSpeed neomezuje aktivity na pozadí aplikací, které jsou v seznamu zapnuté.

### **5.16 Systém**

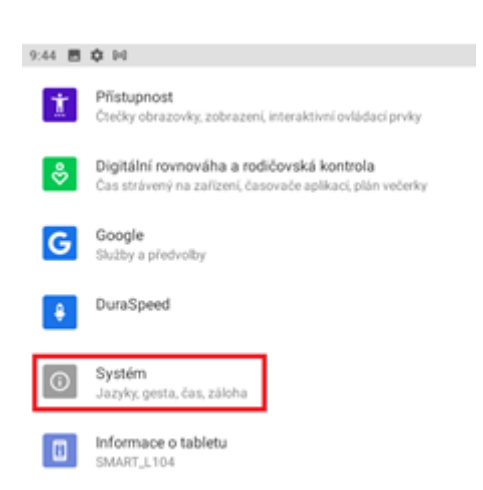

#### Vyberte "**Nastavení" → "Systém"**.

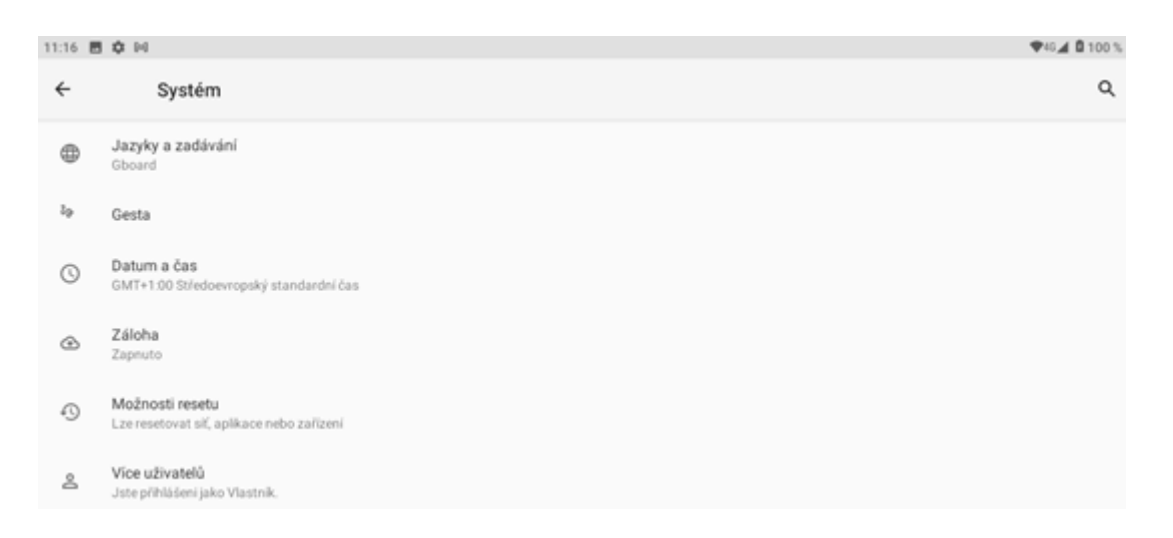

#### **5.16.1 Jazyk a zadávání**

**Jazyky -** v tomto menu lze nastavit veškeré předvolby jazyku a zadávání.

Tablet si nastavuje jazyk automaticky dle vložených SIM karet, pokud potřebujete změnit ručně jazyk, pak vyberte položku "Jazyky", klikněte na "+ Přidat jazyk" a následně vyberte preferovaný jazyk.

Na obrazovce můžete mít předvoleno více jazyků nicméně jazyk označený číslem 1 je preferovaný a veškeré popisy budou v daném jazyku. V případě, že budete potřebovat jazyk změnit, stačí kliknout a držet na jazyku, který budete chtít nastavit jako preferovaný. Následně posunem nahoru přemístíte jazyk na první místo. Jazyk, který byl doposud na prvním místě, se posune na druhé místo a veškeré popisky v tabletu se změní na nový preferovaný jazyk. V případě, že pro nějaký popisek neexistuje překlad pro nový jazyk, zůstane popisek v původním jazyku, obvykle.

**Virtuální klávesnice** – nastavení virtuální klávesnice pro psaní např. SMS

- **Gboard** – zadávání pomocí klávesnice ve více jazycích.

- **Jazyky** – zvolte preferované jazyky.

- **Předvolby** – další možnosti nastavení pro jazyky.

- **Hlasové zadávání Google** – nastavení pro hlasové zadávání / vyhledávání pomocí Google.

+ Spravovat klávesnice – z Obchodu Play si můžete doinstalovat další klávesnice, které zde můžete přidat a následně spravovat.

**Fyzická klávesnice** – nastavení fyzické klávesnice.

Zobrazit virtuální klávesnici – můžete si nastavit, že po připojení fyzické klávesnice bude vždy připravena ta virtuální.

Nápověda ke klávesovým zkratkám – zobrazení dostupných klávesových zkratek.

**Kontrola pravopisu** – nastavení kontroly pravopisu pomocí Googlu.

Nejdříve je nutné přepínač přepnout zleva doprava, aby byla kontrola aktivní, následně zvolte:

- Jazyky – zvolte preferovaný jazyk.

Výchozí kontrola pravopisu – zvolte Kontrola pravopisu od Googlu případně jinou.

**Služba automatického zadávání** – při zapnutí funkce Google určuje na základě obsahu obrazovky, co lze automaticky vyplnit.

**Vlastní slovník** – přidání slov do vlastního slovníku slov.

**Rychlost kurzoru** – natavení rychlosti kurzoru v Androidu pomocí táhla zleva doprava.

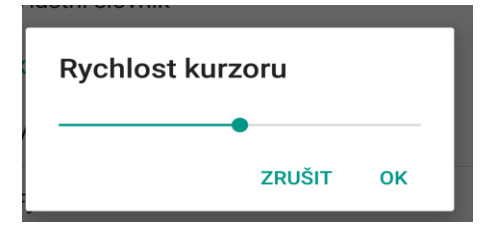

**Převod textu na řeč** – nastavení převodu textu na řeč.

- **- Preferovaný modul nastavení** nastavení hlasového zadávání.
- **- Jazyk** zvolte preferovaný jazyk.
- **- Rychlost řeči**  pomocí táhla zleva doprava si nastavíte rychlost řeči.
- **- Výška** pomocí táhla zleva doprava si nastavíte výšku řeči.

#### **5.16.2 Gesta**

**Blokování vyzvánění** – pokud je gesto zapnuto, při zmačknutí tlačítka zapnutí a zesílení tabletu, budou všechna oznámení a volaní pouze vibrovat.

### **5.16.3 Datum a čas**

**Automatické datum a čas** - tablet obvykle automaticky nastaví čas a datum dle sítě mobilního operátora. Zde si můžete nastavit, zda použít čas ze sítě, GPS nebo úplně vypnout. V případě volby "**Vypnout**" se z aktivní položky "**Nastavit datum**" a "**Nastavit čas**", které jsou běžně pro ruční nastavení neaktivní.

**Automatické čas. pásmo** – zaškrtnutím se nastaví časové pásmo dle sítě operátora, odškrtnutím se pak zpřístupní položka "**Časového pásma**", kde musíte ručně nastavit časové pásmo.

**Použít 24hodinový formát** – nastavení času ve formátu XX:YY nebo ve formátu a.m./p.m.

#### **5.16.4 Záloha**

**Záloha** – klikněte na položku, aby se zobrazila nová stránka, kde zobrazený přepínač přepněte zleva doprava, abyste zapnuly, že se veškerá data (hesla do Wi-Fi, historie volání, data aplikací atd.) automaticky zálohová na Google nebo další zálohovací služby. Posunutí přepínače zprava doleva můžete zálohování opět vypnout.

**Záložní účet** – kliknutím můžete přidat záložní Google účet v případě, že by první účet přestal fungovat.

## **5.16.5 Možnosti resetu**

**Resetovat Wi-Fi, data a Bluetooth –** resetuje všechna nastavení veškerých sítí.

**Obnovit nastavení aplikací** – zapnutím si zpřístupníte funkci, že při přeinstalaci aplikace se obnoví záloha nastavení a další data dané aplikace.

**Vymazat data (tovární reset)** – odstranění veškerého obsahu z tabletu.

Obnovení továrního nastavení – slouží k smazání všech uživatelských dat a nastavení mobilního tabletu do výchozího továrního nastavení. Po výběru se zobrazí další obrazovka, kde musíte zvolit tlačítko "**RESETOVAT"** tablet a následně potvrdit zmáčknutím tlačítka "**VYMAZAT VŠE"**. Následně se tablet restartuje. Vyčkejte, než se tablet plně restartuje do hlavního menu.

**POZOR:** při resetování tabletu do továrního nastavení ztratíte všechna data uložená

v interním úložišti tabletu. Z tabletu se také smažou veškeré účty jako např. Google, E-mail apod.

Je důležité mít zapnuto: "Zálohování mých dat" a veškerá data jako obrázky, videa, hudbu překopírovat na microSD nebo zálohovací servery.

V případě infekce viry, může, ale nemusí provedené obnovy do továrních dat pomoci.

## **5.16.6 Více uživatelů**

Zde je možnost nastavit zařízení pro více uživatelů, každý uživatel má své prostředí, ale každý uživatel může přijmout aktualizovaná oprávnění aplikací. Pouze vlastník může odinstalovat aplikace nebo odstranit profil jiným uživatelům. Pokud máte nastaveno více uživatelů při každém probuzení tabletu před odemčením obrazovky se vám v pravém rohu zobrazí ikona

pokud na tuto ikonu kliknete zobrazí se vám seznam uživatelů a můžete si vybrat uživatele, nebo přidat nového. Přidání nového uživatele provedete tak, že v místě, kde by byl zobrazen další uživatel přidržíte prst po dobu, než se zobrazí text **,,Přidat uživatele".**

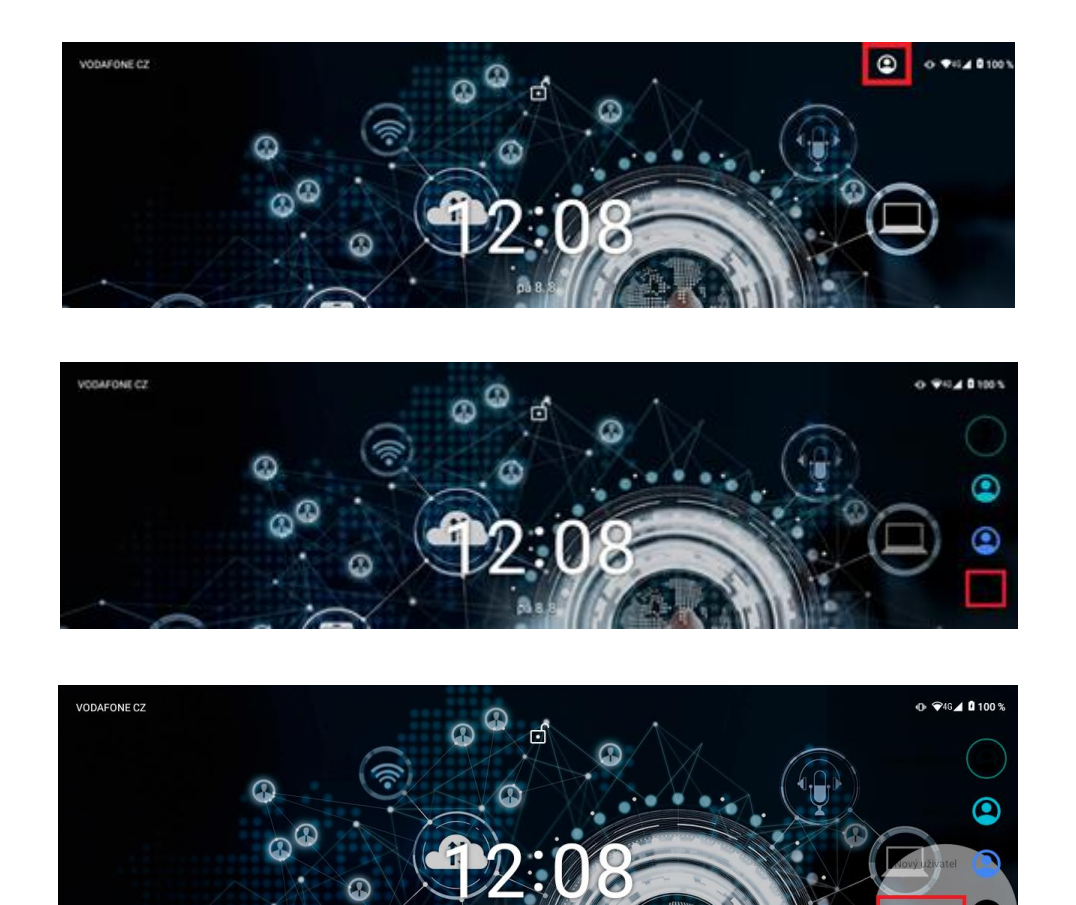
## **5.17 Informace o tabletu**

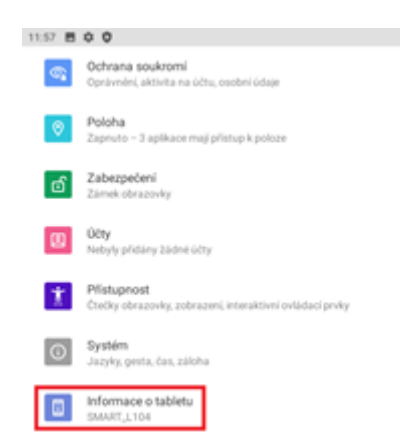

Vyberte "Nastavení" → "Informace o tabletu".

Zde najdete informace o tabletu jako je: aktualizace, název zařízení, stav SIM karty, IMEI, verze androidu a další.

#### **5.17.1 Bezdrátová aktualizace**

Nainstalovaný Android je možné pomocí funkce "Bezdrátová aktualizace" v položce "**Informace o tabletu**" aktualizovat na nejnovější verzi. Klikněte na tlačítko "**Zkontrolovat aktualizace**" a vyčkejte, než proběhne zjištění, zda je aktualizace dostupná. V případě, že je dostupná aktualizace klikněte na tlačítko "Aktualizovat" a vyčkejte, než proběhne stažení aktualizačního souboru a následně finálně potvrďte aktualizaci.

**POZOR:** Před aktualizací si pro jistotu zálohujte veškeré kontakty, multimediální soubory (fotky, videa, zvuky) na Google účet nebo externí úložiště např. microSD nebo počítač.

**POZOR:** Před spuštěním aktualizace se ujistěte, že máte tablet nabitý minimálně na 50 %. Aktualizace může trvat delší dobu 10–15 minut, během té doby tablet nevypínejte.

#### **5.17.2 Název zařízení**

Zde je možné si změnit název tabletu, tento název bude viditelný pro ostatní při posílaní přes Bluetooth nebo Hotspotu, Wi-Fi a další.

#### **5.17.3 Nouzové informace**

Do tabletu mohou být zadány informace, které mohou pomoci lékaři nebo kontaktovat rodinného příslušníka. Jedná se zejména o jméno, adresu, krevní skupinu, alergie a užívané léky uvedeného uživatele, případně informace o dárci orgánů či lékařské poznámky.

Zapnutí této funkce je možné pouze se zámkem obrazovky (viz. zabezpečení a poloha), při probuzení tabletu z režimu spánku a odemčení obrazovky bude požadováno heslo nebo gesto. Pod tímto gestem se nachází také text "STAV NOUZE".

Pokud na text kliknete zobrazí se vám klávesnice, kde je možné vytočit tísňové číslo nebo zobrazit informace o uživateli – v horní části dvojitým poklepáním na text "**NOUZOVÉ INFORMACE"** nyní se vám zobrazí informace o uživateli.

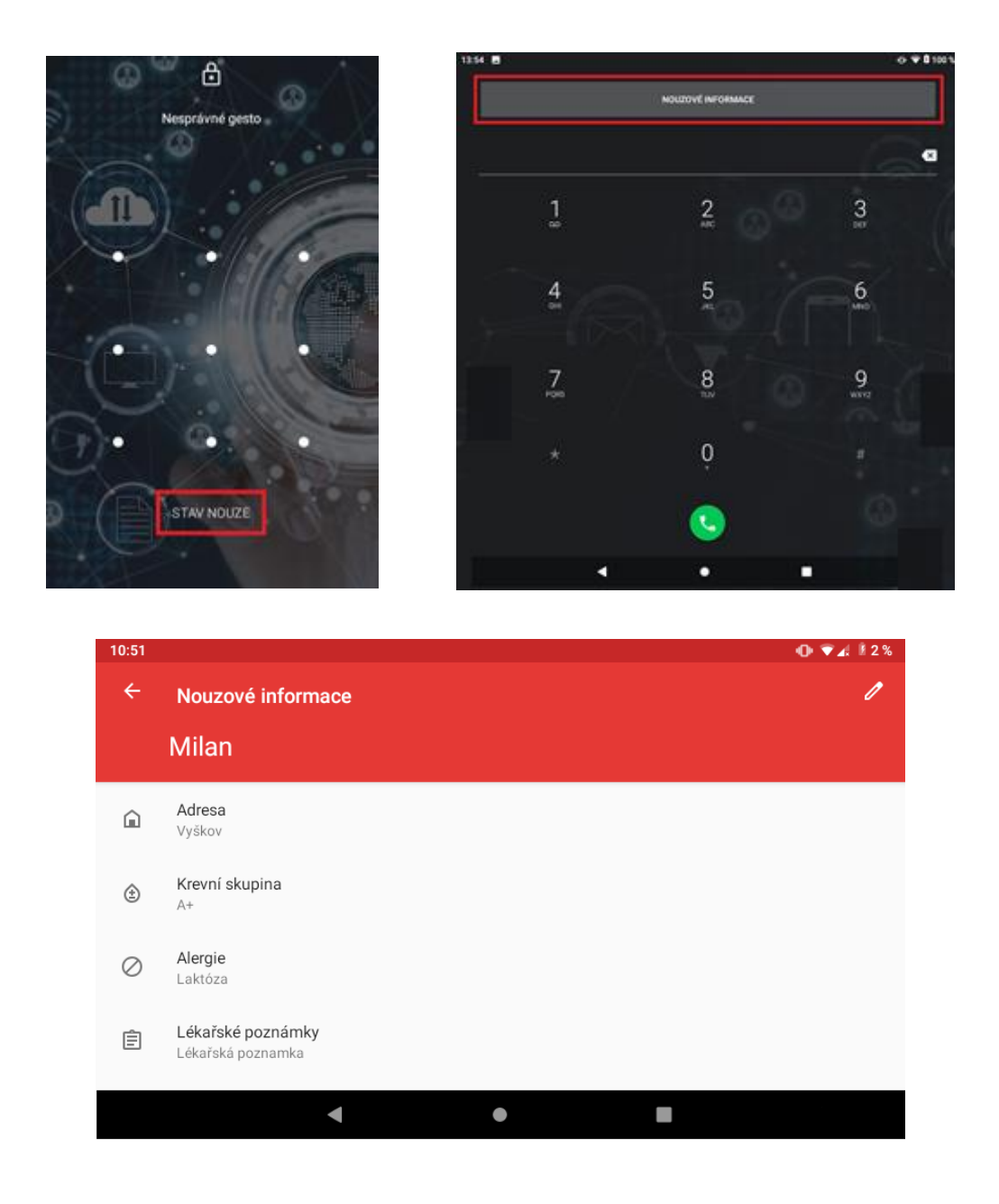

#### **5.17.4 Další informace**

**Právní informace** – obsahuje právní informace k systému Android.

**Stav SIM karty** – obsahuje veškeré informace o SIM kartě (sít, síla signálu, roaming, atd.). **Model a hardware** – obsahuje označení modelu tabletu a sériové číslo.

**IMEI** – obsahuje IMEI čísla tabletu.

**Verze systému android** – informace o verzi systému Android instalované v zařízení.

**IP adresa** – adresa IP tabletu.

**Adresa MAC Sítě Wi-Fi** – adresa MAC tabletu.

**Adresa Bluetooth** – adresa bluetooth.

**Sériové číslo** – sériové číslo zařízení.

**Verze vlastního sestavení** – verze sestavení zařízení.

**Číslo sestavení** – číslo sestavení.

# **6 Další nastavení**

#### **Připojení tabletu pomocí kabelu do počítače**

Připojte USB konektor kabelu do tabletu a USB konektor do počítače. Stáhněte horní lištu, kde se objeví informace o připojení tabletu přes USB. Po kliknutí na "Systém Android" kde je za tímto textem napsána možnost připojení např. Nabíjeni, Přenos souborů, Přenos fotek (PTP) nebo Režim MIDI. Kliknutím na tuto informaci, můžete zobrazit další možnosti připojení.

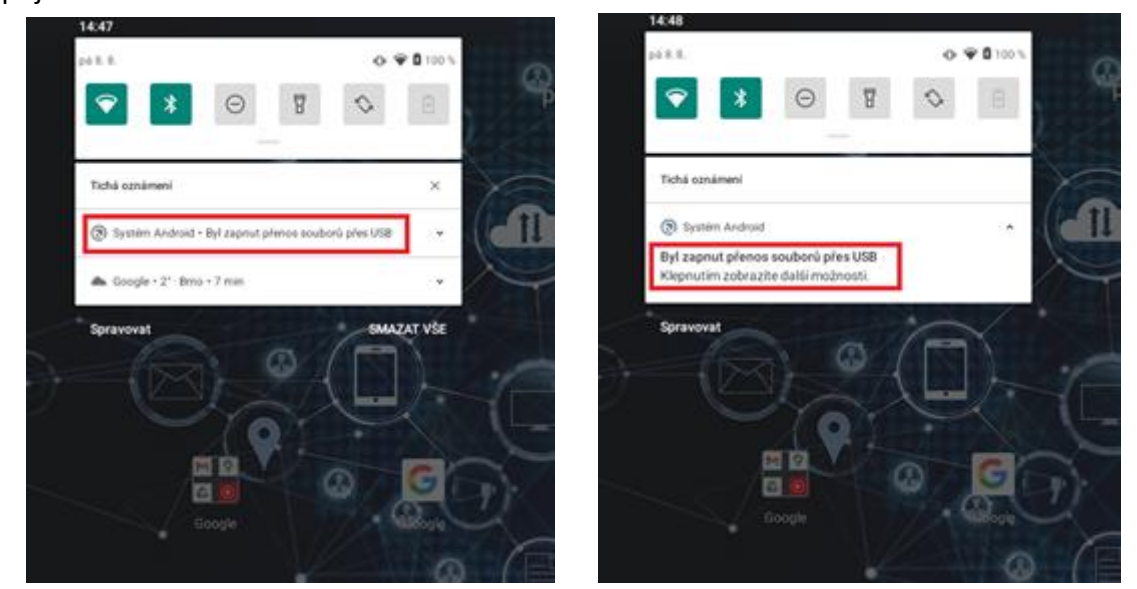

Postupujte podle popisu na displeji u jednotlivých voleb. Pro přesun obrázků, videí, či hudby doporučujeme volbu "Přenos souborů".

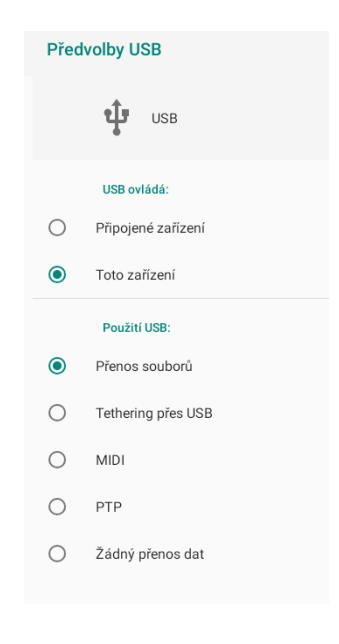

# **7 Aplikace**

# **7.1 Fotoaparát**

Aplikaci "Fotoaparát" najdete buď na hlavní obrazovce, nebo v seznamu aplikací.

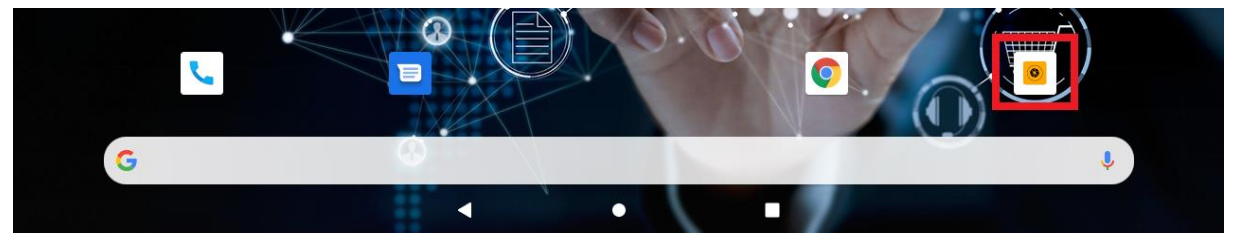

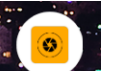

Klikněte na ikonu a spusťte aplikaci Fotoaparát. Design ikonky aplikace se může lišit dle verze Androidu nebo použitého tématu.

V hlavním oknu jsou zobrazeny veškeré ovládací prvky. Kliknutím na jednotlivé ikony nastavujete danou funkci. Je velmi pravděpodobné, že Váš tablet nebude všechny níže popsané možnosti práce s fotoaparátem a kamerou obsahovat, což není chyba. Jedná se o obecný popis možností systému.

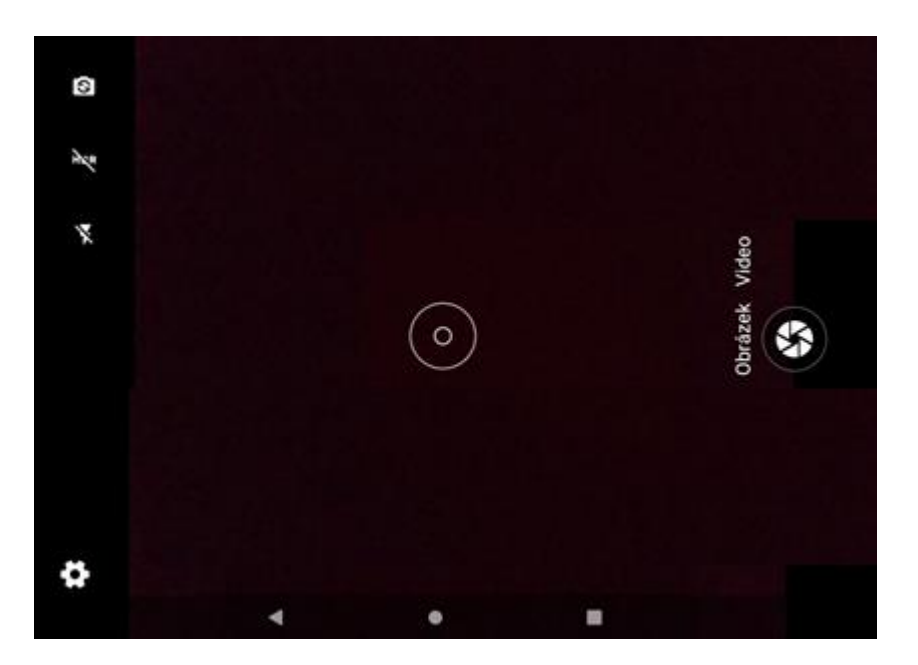

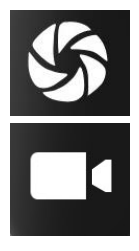

spoušť fotoaparátu

spoušť kamery

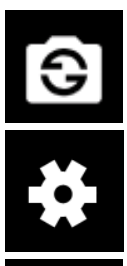

volba fotoaparátu (přední / zadní)

nastavení fotoaparátu/kamery

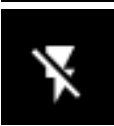

HXR

nastavení zapnutí nebo vypnutí blesku

zapnutí funkce HDR vylepšení fotografie.

#### **Nastavení fotoaparátu:**

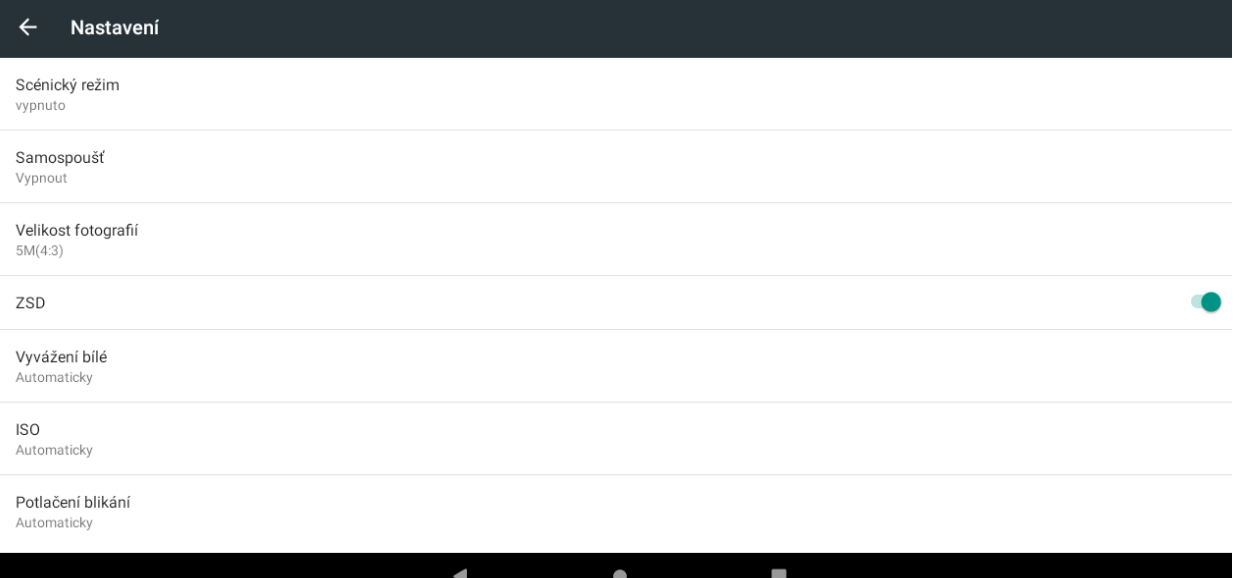

#### **Scénický režim** - nastavení jakou scénu fotíte:

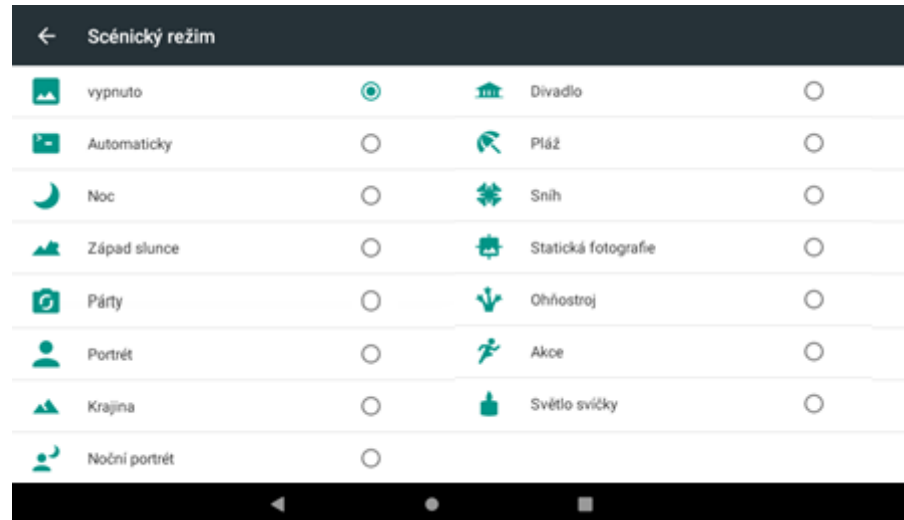

**Samospoušť** – nastavení času samospouště:

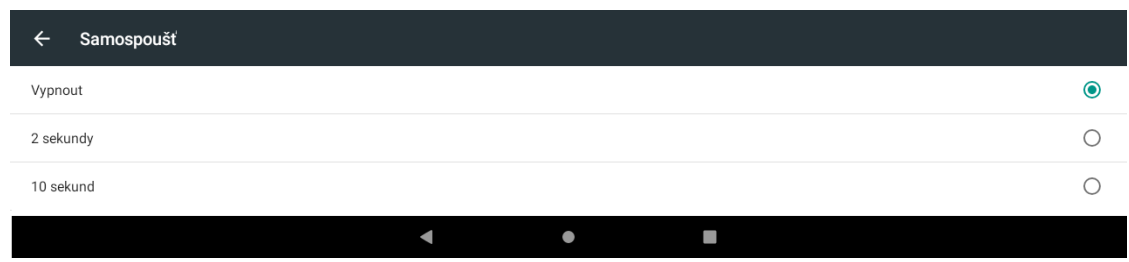

#### **Velikost fotografii** – nastavení kvality rozlišení:

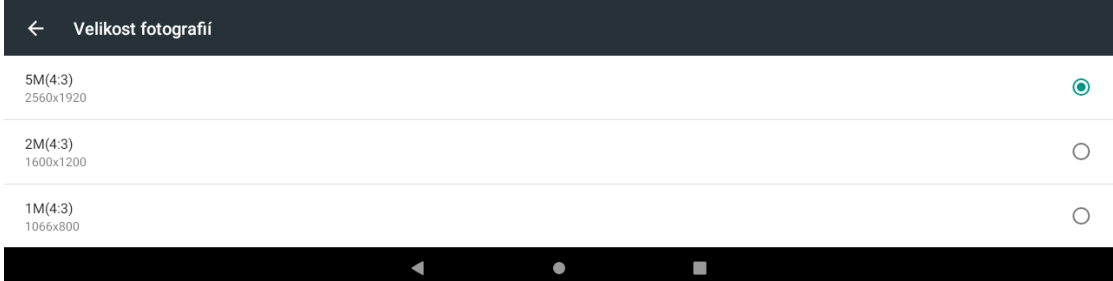

**ZSD** – nulové zpoždění závěrky, pro ostřejší foto.

#### **Vyvážení bílé** – nastavení vyvážení bílé:

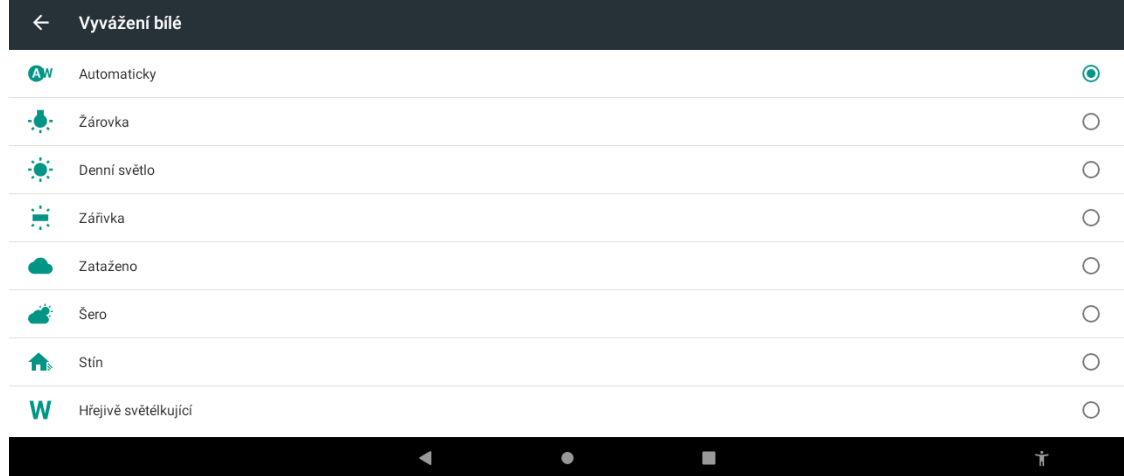

#### **ISO** – nastavení světlosti ISO:

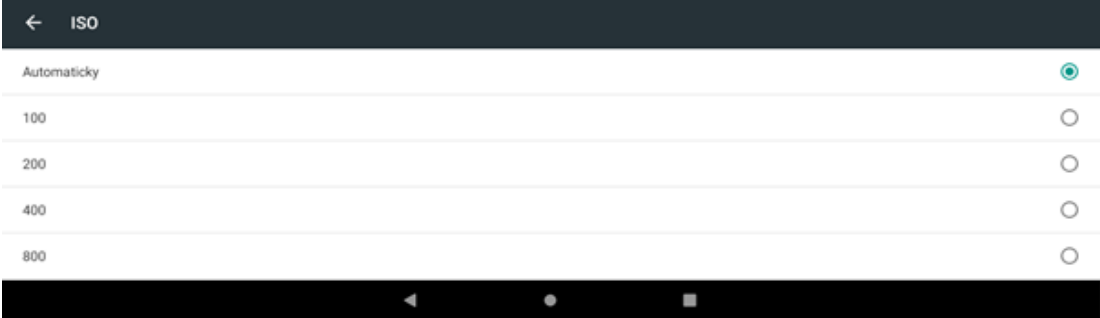

**Potlačení blikání** – nastavení potlačení blikání:

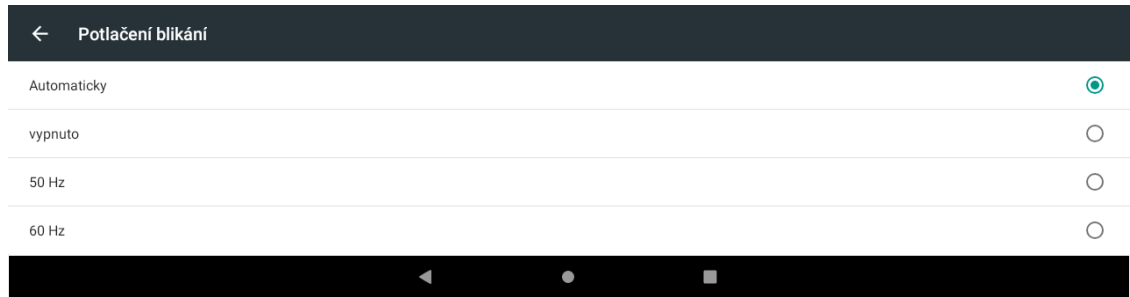

#### **Nastavení kamery**

Přepnutí z fotoaparátu na kameru provedete kliknutím v aplikaci fotoaparát na text "VIDEO"

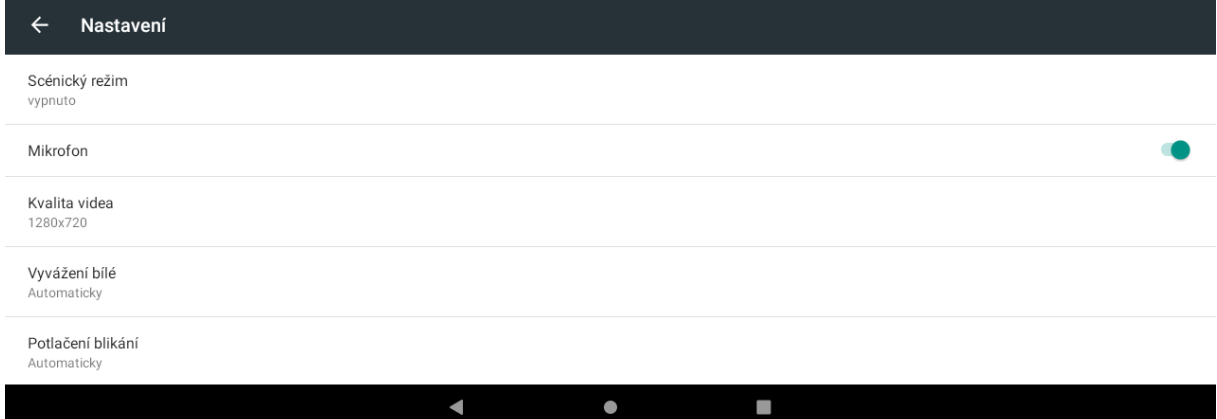

#### **Scénický režim** – nastavení jakou scénu natáčíte:

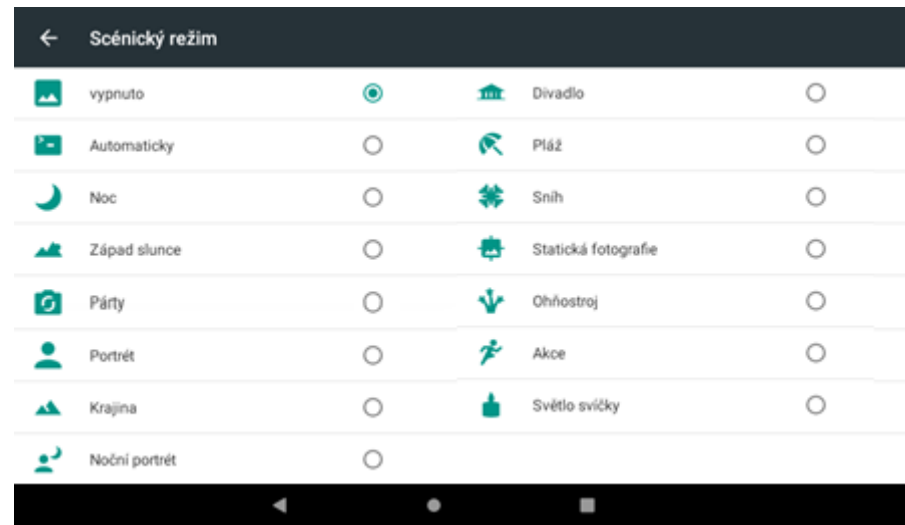

**Mikrofon** – zapnutí nebo vypnutí mikrofonu.

**Kvalita videa** - nastavení rozlišení videa:

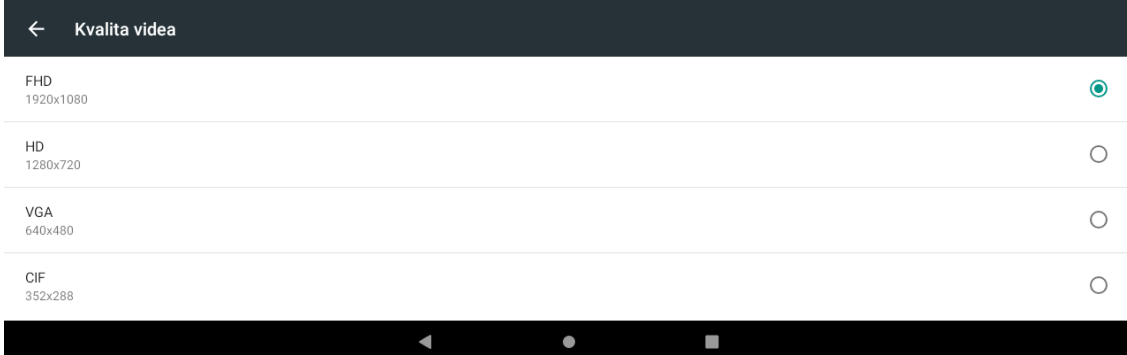

#### **Vyvážení bílé** – nastavení vyvážení bílé:

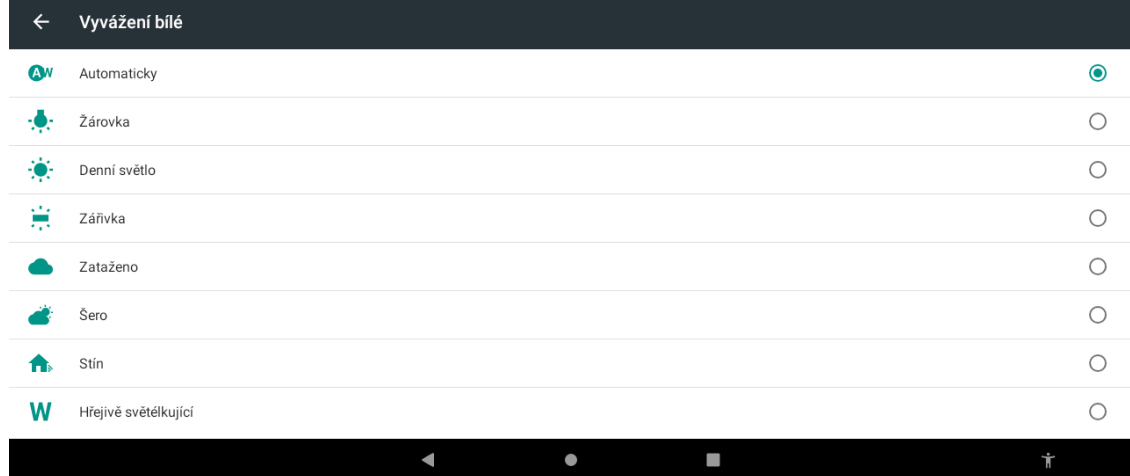

#### **Potlačení blikání** – nastavení potlačení blikání:

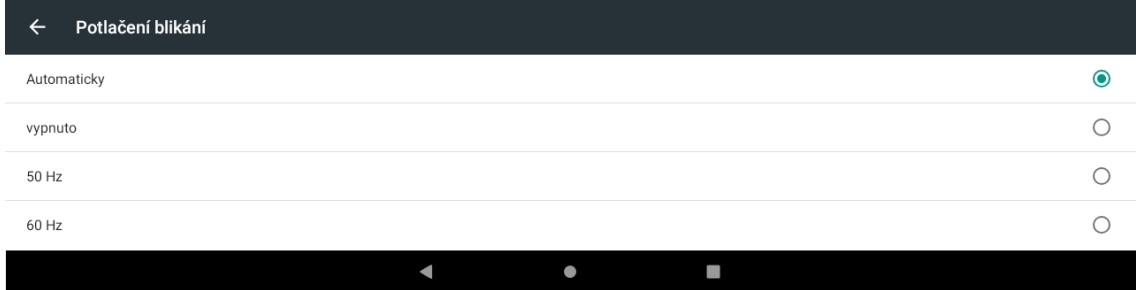

## **7.2 Práce se soubory**

**"Nastavení"** → **"Uložiště"** → **"Interní sdílené uložiště"** → v nabídce klikněte na ikonu **"Soubory"** . Design ikonky aplikace se může lišit dle verze Androidu nebo použitého tématu.

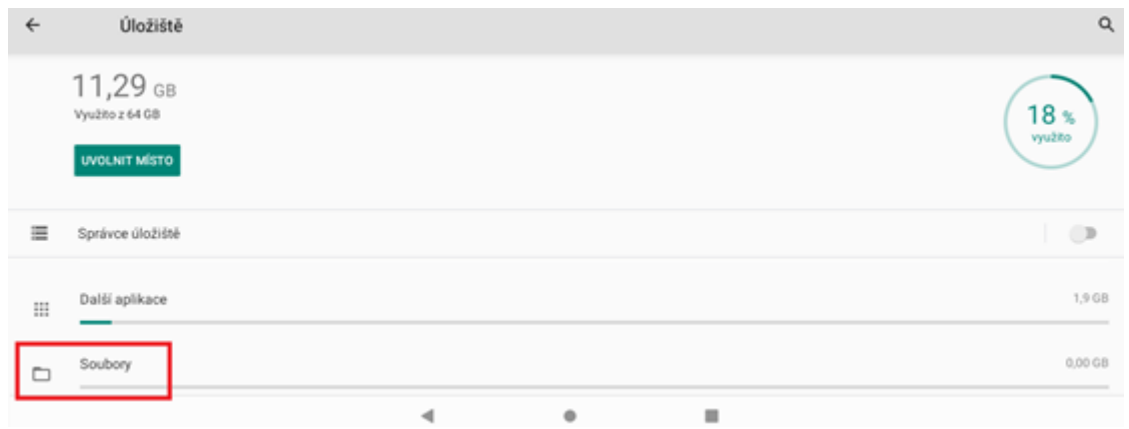

Nyní můžete procházet soubory uložené v tabletu. Vyfocené obrázky se ukládají do složky "**Camera**" nebo "**DCIM**". Stažené soubory z internetu pak do složky "**Stahování**" nebo "**Download**".

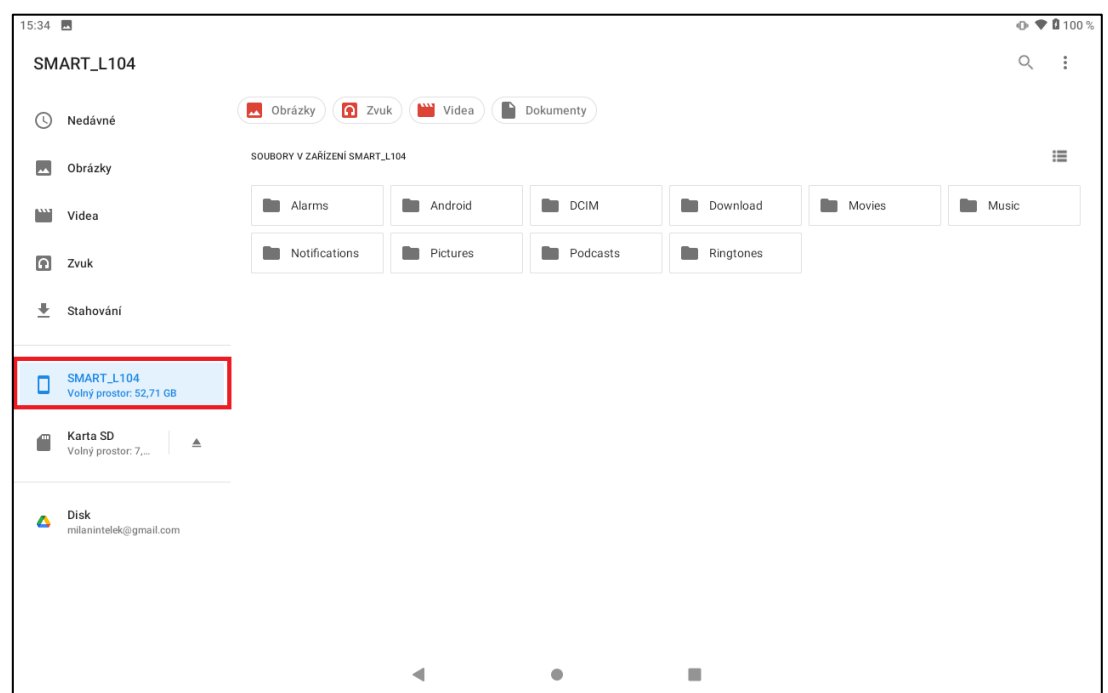

Při výběru možnosti "Karta SD" pak můžete procházet soubory uložené na vložené paměťové kartě.

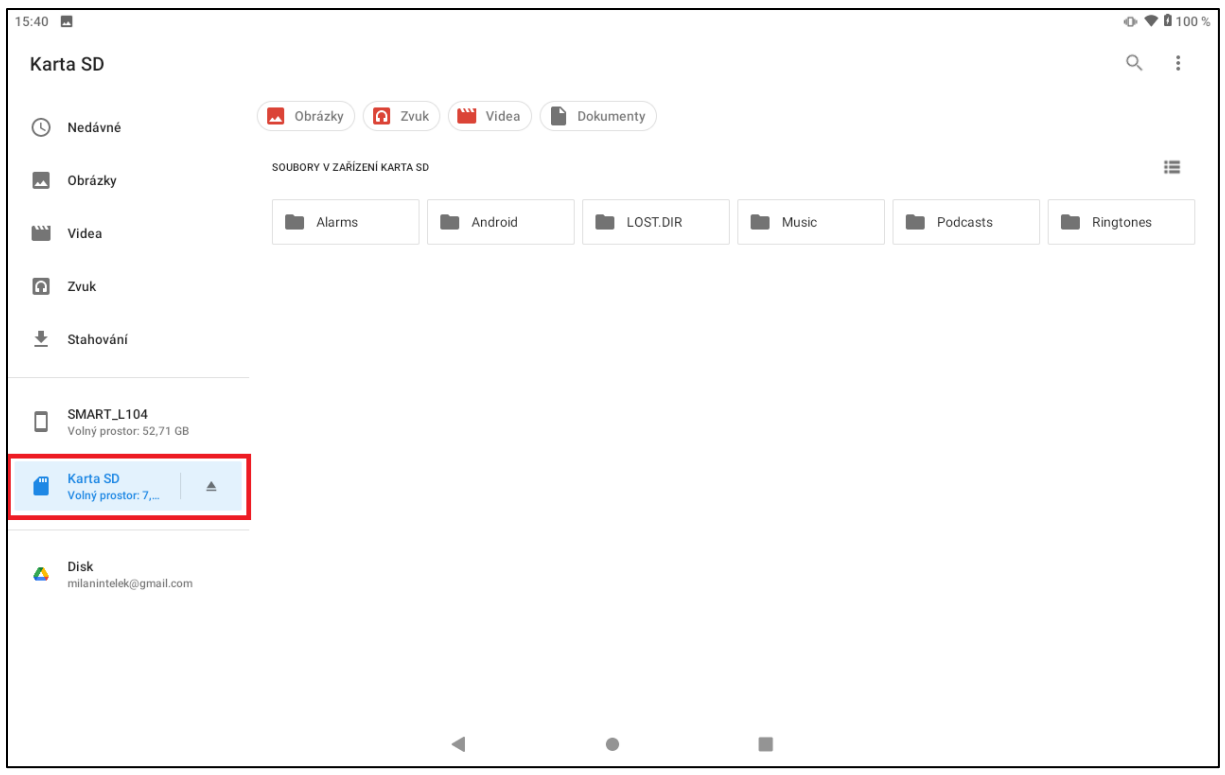

Pokud budete chtít pracovat se souborem, klikněte na soubor a podržte, dokud se neobjeví označení.

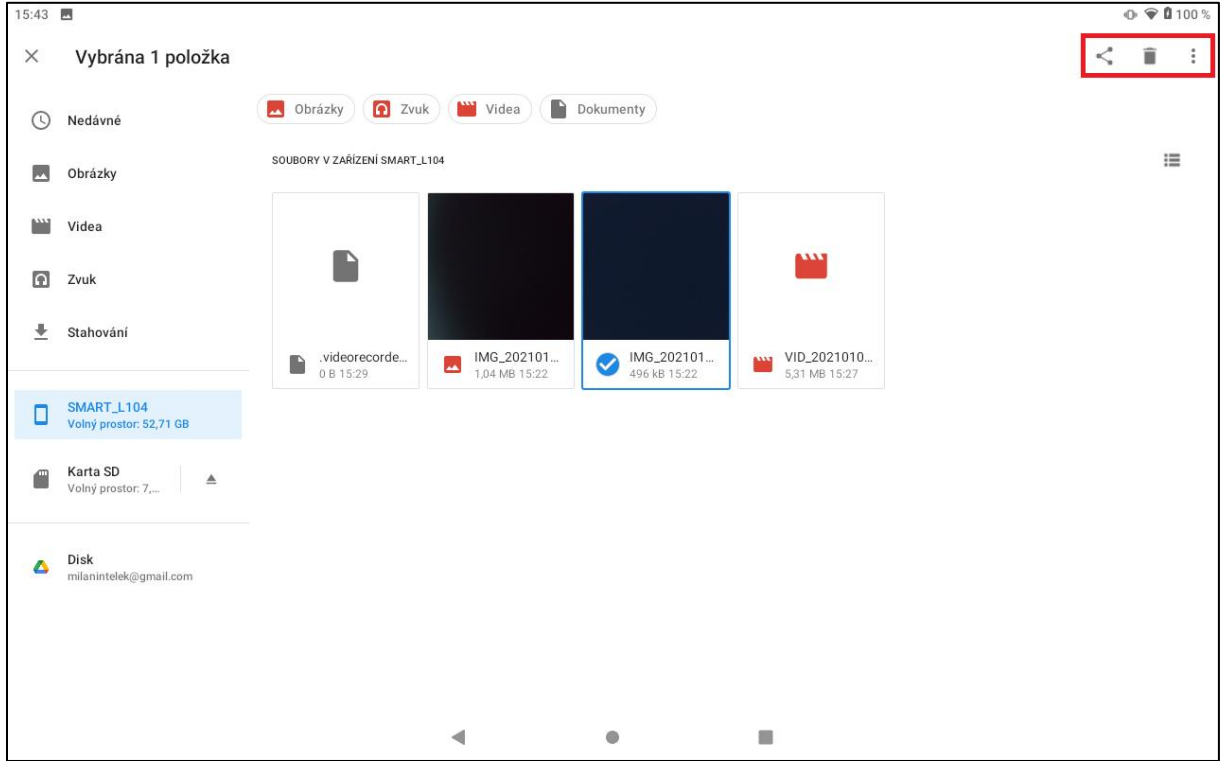

Poté můžete v pravém horním rohu vybrat co chcete s vybraným souborem udělat.

 $\leq$ – pod tlačítkem najdete seznam aplikací, pro další práci se souborem (odeslat přes BT Gmail a další).

– tlačítko pro smazání vybraného souboru.

– pokud je soubor vybrán tlačítko slouží pro přejmenování, zobrazení informací o souboru, přesunutí a další.

– pokud není soubor vybrán tlačítko slouží pro zobrazení nového okna, vytvoření nové složky nebo vybrání všech zobrazených souborů.

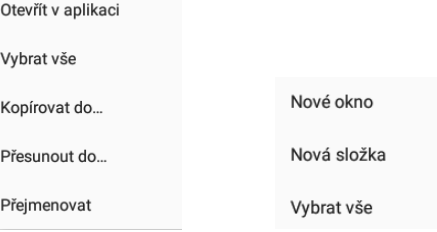

# **7.3 Webový prohlížeč**

÷

Tablet obsahuje základní webový prohlížeč, který nemusí být kompatibilní se všemi stránkami nebo flash videi. Aplikaci "Prohlížeč" najdete buď na hlavní obrazovce, nebo v seznamu aplikací. Klikněte na ikonu **a spustice aplikaci** "**Prohlížeč"**. Design ikonky aplikace se může lišit dle verze Androidu nebo použitého tématu.

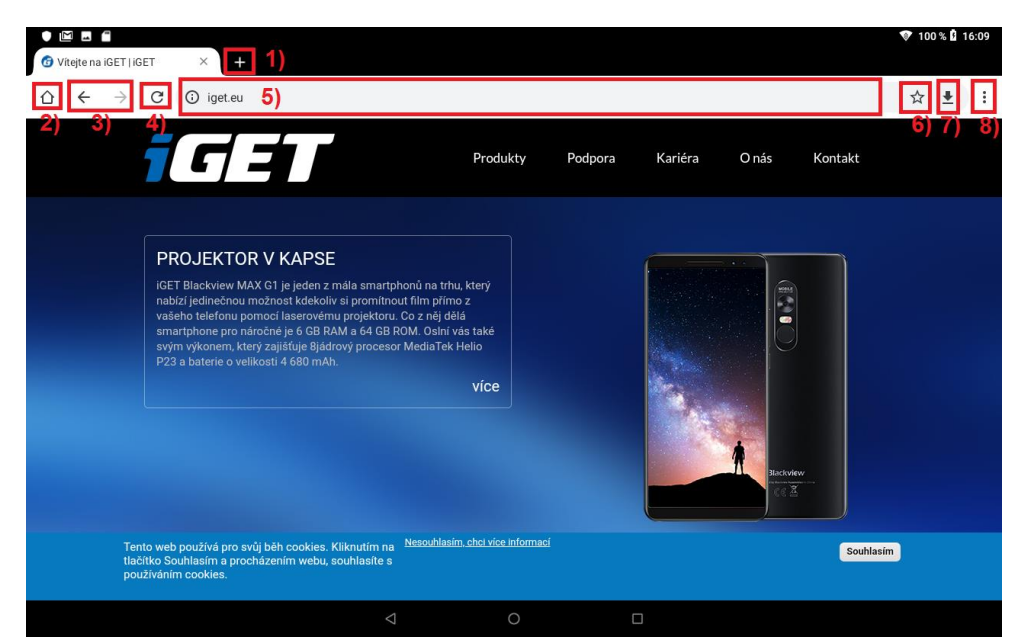

- 1) tlačítko přidání další webové stránky.
- 2) domovská stránka.
- 3) tlačítka vpřed a vzad.
- 4) aktualizace stránky.
- 5) řádek pro psaní WWW stránek.
- 6) přidání aktuální stránky do záložek.
- 7) stahování souborů.
- 8) další nabídka funkcí.

## **7.4 Práce s obrázky/fotografiemi**

Aplikaci "Galerie" najdete buď na hlavní obrazovce, nebo v seznamu aplikací. Klikněte na

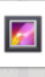

ikonu <sup>Galerie</sup> a spusťte aplikaci "Galerie" případně "Fotky". Design ikonky aplikace se může lišit dle verze Androidu nebo použitého tématu.

Alba: fotoaparát a snímky obrazovky .

Jednotlivé fotky lze řadit dle místa anebo času vyfocení.

Při otevření vybraného alba je možné spustit prezentaci přes ikonu  $\vdots$  a dále vybereme prezentace.

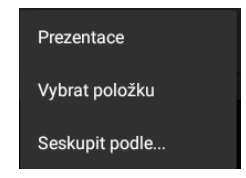

Přes ikonu můžete rychle přepnout na funkci fotoaparátu.

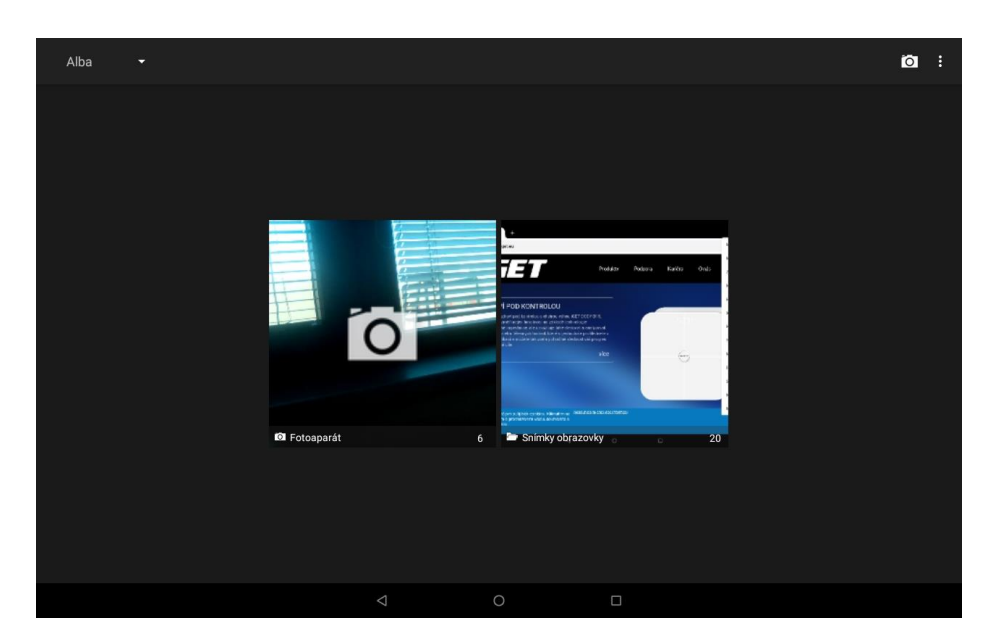

#### **7.5 FM rádio**

Aplikaci "Rádio FM" najdete buď v hlavní nabídce, nebo v seznamu aplikací. Klikněte na

帯き ikonu **a spustice aplikaci "Rádio FM**". Design ikonky aplikace se může lišit dle verze Androidu nebo použitého tématu.

Rádio je funkční pouze po připojení sluchátek, které slouží zároveň jako anténa. Po spuštění rádia, můžete naladit své oblíbené stanice a následně si je i uložit.

# **8 Rychlé dotazy**

## **8.1 Jak uspořit energii baterie?**

Snižte jas obrazovky na 40%. Vypněte vyhledávání polohy (GPS). Vypněte Wi-Fi. Vypněte Bluetooth.

# **8.2 Tablet má dle specifikací např. 8 GB vnitřní paměť, v nastavení však vidím jiné číslo, jak to?**

Tablet obsahuje např. 8 GB interní paměti, nicméně použitelné množství je jen 7,7 GB díky přepočtu z desítkové do dvojkové soustavy.

Tato paměť je rozdělena:

- 1–1,8 GB, kterou si obvykle nárokuje Android systém.
- 0,89–2,5 GB dle typu tabletu na aplikace a některá uživatelská data.
- 4–5 GB pro ostatní data (video, obrázky apod.) a pro data připojeného USB flash disku.

## **8.3 Jak je to s ukládáním v tabletu?**

- 1. **Interní úložiště** úložiště pro aplikace.
- 2. **Externí SD karta** vložená microSD karta do tabletu, která slouží jako úložiště pro data jako: video, obrázky apod.

# **8.4 Nestačí mi interní paměť v tabletu pro aplikace, co ted?**

V tomto případě doporučujeme odinstalovat nepoužívané aplikace.

Některé aplikace lze "Přesunout na SD" a tím uvolnit paměť pro aplikace. Aplikace přesunete v menu "**Systém**" → "**Aplikace**" → vyberete aplikaci → klikněte na "**Přesunout na SD**". Tuto možnost podporují pouze některé aplikace a nemusí být vždy v Androidu dostupná.

Další možností je ve stejném rozhraní jako v předchozí větě použít tlačítko "Vymazat data", které vymaže cache data, jenž si aplikace někdy zbytečně ukládá.

Další možností je, pokud máte fotky a stažené soubory, přesun na druhou větší část interní paměti, je-li však interní paměť rozdělena.

### **8.5 Jak dělat screenshoty/obrázky displeje tabletu**

Stačí současně zmáčknout tlačítko pro "Zapnutí/Vypnutí" tabletu a tlačítko "Hlasitosti (-)".

### **8.6 Jak vypnout vibrace/zvuky při psaní na klávesnici?**

"**Nastavení**" → "**Zvuky**" → "**Rozšířená nastavení**" → "**Zvuky při dotyku**" → Klikneme na zelené kolečko, kolečko se přesune vlevo a zšedne tím jsou zvuky psaní kláves vypnuty. "**Nastavení**" → "**Zvuky**" → "**Rozšířená nastavení**" → "**Vibrace dotykové obrazovky**" → Klikneme na zelené kolečko, kolečko se přesune vlevo a zšedne tím jsou vibrace při dotyku vypnuty.

### **8.7 Jak použít vlastní hudbu pro vyzvánění budíku atd.?**

Otevřete aplikaci "Hodiny", z hlavní nabídky klikněte na budík, otevře se vám okno kde uvidíte Budík, Hodiny, Časovač, Stopky. Kliknete na budíky rozbalte kliknutím na řádek nastavení budíku. Můžete si vybrat čas jestli má být budík opakován které dny má vyzvánět. Po kliknutí na ikonku zvonečku se vám zobrazí nabídka, kde je možné vybrat přednastavené zvuky nebo přes položku "+ Přidat nový" pak už je vyberete místo kde je uložen zvuk který má být přehrán při spuštění budíku.

# **9 Bezpečnostní upozornění**

## **9.1 Provozní prostředí**

- Vždy při používání tohoto tabletu dodržujte daná pravidla a nařízení. Vyhnete se tak nežádoucím efektům na Vás a na blízkém prostředí.
- Vypněte tablet v blízkosti explozivních materiálů, jako jsou čerpací stanice, chemické továrny. Porušením těchto pravidel můžete způsobit explozi a zranění.
- Používání tabletu na palubě letadla může způsobit interferenci s palubními systémy. Proto před vstupem na palubu letadla přepněte tablet do režimu Letadlo a ponechte jej tak po celou dobu letu.
- Během řízení auta nepokládejte tablet mimo přihrádky. Nepokládejte jej na sedadla nebo na místa, odkud by mohl spadnout. Pro zajištění bezpečnosti během řízení, nepoužívejte tablet.

# **9.2 Ochrana zdraví**

Vypněte tablet v blízkosti elektrických, zdravotnických zařízení, které zřetelně vyžadují vypnutí tabletu v jejich blízkosti (jako třeba kardiostimulátor, naslouchátka atd.). Většina zdravotnických zařízení je imunní vůči vysokofrekvenčnímu signálu tabletu, ale některá nejsou. Pokud máte pochybnosti nebo potřebujete najít více informací, kontaktujte Vašeho lékaře nebo výrobce zdravotnického zařízení.

## **9.3 Kardiostimulátor**

Výrobci kardiostimulátorů uvádějí minimální doporučenou vzdálenost mezi tabletem a kardiostimulátorem 15,3 cm. Při menší vzdálenosti může dojít k interferenci kardiostimulátoru.

Osoby používající kardiostimulátor by se měly řídit následujícími pravidly:

- Pokud je tablet zapnutý, dodržujte minimální vzdálenost mezi tabletem a kardiostimulátorem alespoň 15,3 cm.
- Nenoste tablet v náprsní kapse.
- Při telefonování používejte ucho, které je na vzdálenější straně od kardiostimulátoru.

## **9.4 Naslouchátko**

Tablet může způsobit interferenci s některými naslouchátky, pokud se tak děje, kontaktujte výrobce naslouchátka.

## **9.5 Využití baterie**

- Využití baterie závisí na nastavení tabletu, připojení k síti a způsobu používání tabletu.
- Nikdy nepoužívejte poškozenou baterii.
- Tablet spotřebovává nejméně energie v blízkosti bezdrátového vysílače. Proto maximální doba provozu velmi záleží na používání a nastavení tabletu.
- Doba nabíjení baterie závisí na stavu dobití baterie, typu baterie a nabíječe. Když se provozní doba (doba hovoru a pohotovostní doba) podstatně zkrátí oproti normálu, je na čase vyměnit baterii za novou. K tomu je nutné využít specializované servisní středisko.
- Používejte pouze nabíječky schválené pro toto zařízení, jinak hrozí nebezpečí výbuchu. Pokud tablet není nabíjen, vypojte nabíječku ze zásuvky. Nenechávejte baterii připojenou k nabíječce více než jeden týden, přílišné nabíjení může zkrátit životnost baterie.
- Nenechávejte tablet s baterií na místech s příliš vysokou nebo příliš nízkou teplotou, jinak se kapacita baterie sníží a životnost baterie se zkrátí. Vždy se pokuste udržovat baterii při pokojové teplotě.
- Tablet s baterií uchovávejte v suchu a mimo dosah vody či jakýchkoliv tekutin.
- Nepoužívejte tablet s baterií, která se jeví, jako poškozená.
- Baterii uchovávejte mimo dosah dětí.
- Pokud tablet, baterie nebo jiné nabíjecí zařízení dojde ke kontaktu s vodou, nesmíte tyto části dát do sušícího zařízení (jako jsou sušičky, mikrovlnné trouby atd.). Tablet a jeho části se mohou pokazit, nebo se dokonce může stát, že tablet, baterie nebo jiné nabíjecí zařízení exploduje.
- S použitou baterií jednejte dle tohoto návodu nebo návodu vztahujícím se k Vaší lokalitě.
- V případě úniku tekutiny z baterie zabraňte kontaktu tekutiny s očima, pokožkou, nebo oděvem. Pokud ke kontaktu dojde, opláchněte okamžitě zasažené místo vodou a vyhledejte lékařskou pomoc.
- Zabraňte kontaktu unikající baterie s ohněm. Hrozí nebezpečí výbuchu. Výrobce nepřebírá žádnou odpovědnost za přímo nebo nepřímo způsobenou škodu chybou uživatele.

# **9.6 Součásti tabletu**

- Všechny součásti tabletu (jako jsou kabel, napájecí adaptér, paměťová karta, baterie atd.) držte mimo dosah dětí.
- Jednotlivé díly tabletu nejsou voděodolné, proto zamezte jejich kontaktu s vodou.
- Při odebírání jakéhokoliv dílu tablet musí být vypnutý a nepoužívejte násilí. Neodnímejte přišroubované součásti ani kryty.

 Pokud baterie a adaptér nefungují tak, jak by měli, kontaktujte kvalifikované centrum podpory pro podrobnější diagnózu.

# **9.7 Obecná bezpečnostní upozornění**

- Pokud tablet nepoužíváte, je dobré jej vypnout pro ušetření energie
- POZOR: Nenastavujte zvuky tabletu příliš hlasitě, hlasité zvuky mohou poškodit sluch.
- Dlouhodobé používání sluchátek a poslech nadměrně hlasité hudby může způsobit trvalé poškození sluchu.
- Tablet by měli vždy rozebírat jen odborníci v autorizovaném servisu.
- Pokud Vy nebo příslušník Vaší rodiny má lékařský záznam o závratích nebo epilepsii, poraďte se s lékařem, pokud chcete hrát hry, nebo používat baterku (blesk není dostupný u všech modelů tabletů).
- Nedávejte baterku (blesk) příliš blízko očí lidí nebo zvířat, můžete tak nenávratně poškodit zrak.
- Vyhněte se pádu tabletu na zem.
- Netlačte na displej a zařízení více než je potřeba k běžnému používání. Zabráníte tak jejich poškození. Doporučuje se využít ochranný obal. Prasklý displej v důsledku nesprávné manipulace není krytý zárukou. A bude vyměněn pouze na náklady zákazníka, pokud o opravu požádá.
- Tablet nepoužívejte v dešti, nebo v jiném vlhkém prostředí, jako např. v blízkosti umyvadel. Pokud se do tabletu dostane vlhkost, nepokoušejte se ho usušit pomocí trouby nebo sušičky, mohl by se poškodit.
- Součástí tabletu je štítek, který detekuje vlhkost. V případě vlhkosti v tabletu růžový štítek zčervená. Výrobce má právo neuznat záruku u takto poškozeného tabletu.
- Nenechávejte tablet uvnitř vozidla nebo na místech přesahující teplotu 40°C. Hrozí poškození výrobku, baterie, či vozidla.

# **9.8 Poškození vyžadující odbornou opravu**

Pakliže dojde k následujícím případům, obraťte se na autorizovaného servisního technika nebo dodavatele pro odbornou pomoc:

- Do tabletu se dostala vlhkost.
- Tablet je mechanicky poškozen.
- Tablet se nadstandardně přehřívá.

Jednotlivé parametry, popis obrázky a vzhled v manuálu se mohou lišit v závislosti na jednotlivých verzích a updatech.

Přesné parametry a další informace k produktu najdete na stránkách [www.iget.eu.](http://www.iget.eu/) Tiskové chyby vyhrazeny.

**Aktualizujte zařízení ihned, jakmile bude dostupná nová verze software.**

Výhradní dovozce produktů iGET do EU: INTELEK LTD, organizační složka, Ericha Roučky 1291/4, 627 00 Brno, Česká republika web: [http://www.iget.eu](http://www.iget.eu/) SUPPORT:<http://www.iget.eu/helpdesk>

Copyright © 2024 Intelek LTD, organizační složka. Všechna práva vyhrazena.